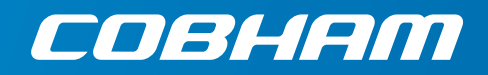

# **EXPLORER 510 User manual**

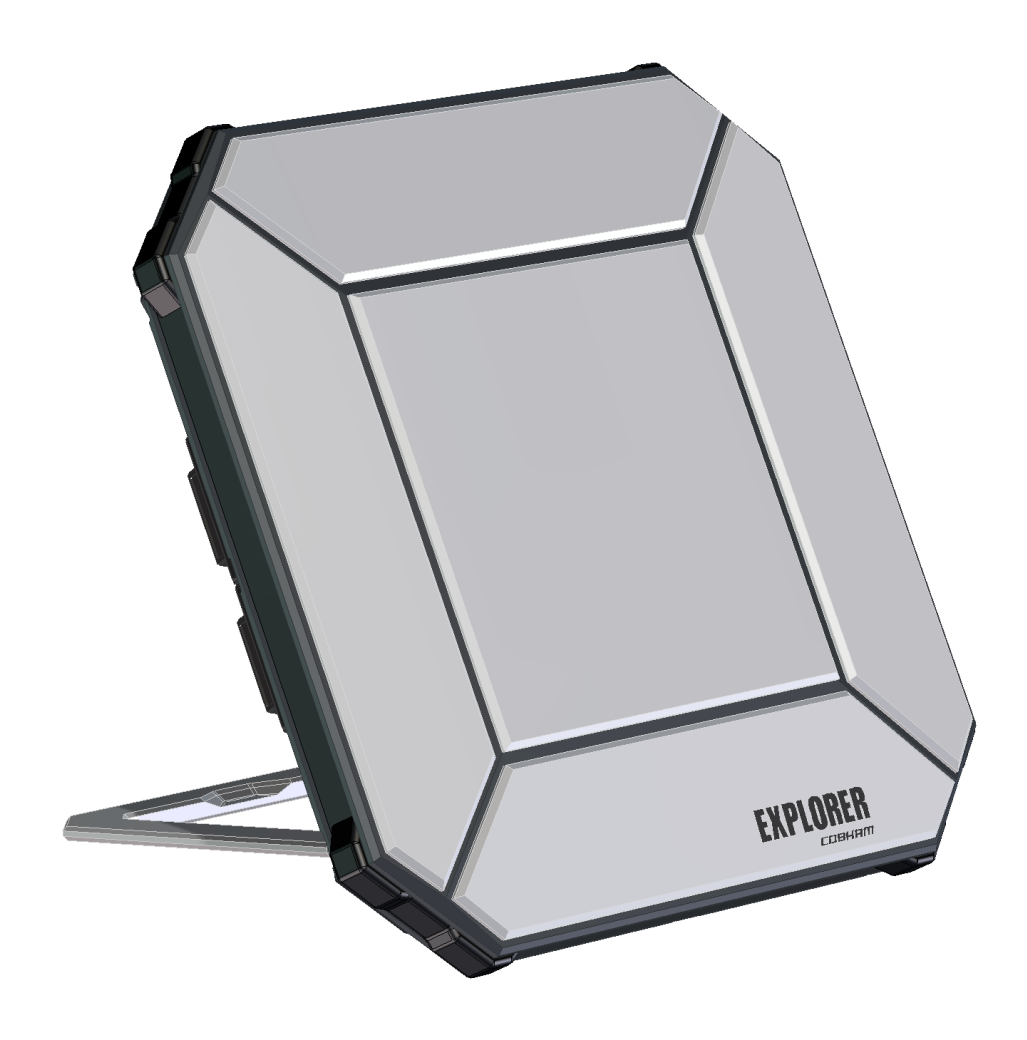

**Document number:** 98-143082-E

**Release date:** 17 September 2019

#### **Disclaimer**

Any responsibility or liability for loss or damage in connection with the use of this product and the accompanying documentation is disclaimed by Thrane & Thrane A/S. The information in this manual is provided for information purposes only, is subject to change without notice and may contain errors or inaccuracies. Manuals issued by Thrane & Thrane A/S are periodically revised and updated. Anyone relying on this information should acquire the most current version e.g. from [www.cobham.com/satcom,](http://www.cobham.com/satcom) **Cobham SYNC Partner Portal**, or from the distributor. Thrane & Thrane A/S is not responsible for the content or accuracy of any translations or reproductions, in whole or in part, of this manual from any other source. In the event of any discrepancies, the English version shall be the governing text.

Thrane & Thrane A/S is trading as Cobham SATCOM.

#### **Copyright**

© 2019 Thrane & Thrane A/S. All rights reserved.

#### **Manufacturer address**

Thrane & Thrane A/S, Lundtoftegaardsvej 93 D, DK-2800, Kgs. Lyngby, Denmark

#### **Trademark acknowledgements**

- **Inmarsat** is a registered trademark of the International Maritime Satellite Organisation (IMSO) and is licensed by IMSO to Inmarsat Limited and Inmarsat Ventures plc.
- Other product and company names mentioned in this manual may be trademarks or trade names of their respective owners.

# **Safety summary**

The following general safety precautions must be observed during all phases of operation, service and repair of this equipment. Failure to comply with these precautions or with specific warnings elsewhere in this manual violates safety standards of design, manufacture and intended use of the equipment. Cobham SATCOM assumes no liability for the customer's failure to comply with these requirements.

#### **Do not operate in an explosive atmosphere**

Do not operate the equipment in the presence of flammable gases or fumes. Operation of any electrical equipment in such an environment constitutes a definite safety hazard.

#### **Keep away from live circuits**

Operating personnel must not remove equipment covers. Component replacement and internal adjustment must be made by qualified maintenance personnel. Do not replace components with the power cable connected. Under certain conditions, dangerous voltages may exist even with the power cable removed. To avoid injuries, always disconnect power and discharge circuits before touching them.

#### **Do not service alone**

Do not attempt internal service or adjustments unless another person, capable of rendering first aid resuscitation, is present.

#### **Do not substitute parts or modify equipment**

Because of the danger of introducing additional hazards, do not substitute parts or perform any unauthorized modification to the equipment.

#### **Keep away from antenna front**

This device emits radio frequency energy when switched on. To avoid injury, keep a minimum safety distance of 60 cm from the antenna front when the EXPLORER 510 is on.

#### **Garder à l'écart de l'avant de l'antenne**

Le présent appareil émet des radiofréquences lors de son utilisation. Afin d'éviter tout risque pour la santé, une distance minimale de 60 cm est nécessaire entre l'utilisateur et l'avant de l'EXPLORER 510.

#### **Only use approved batteries from Cobham SATCOM**

Use of non approved batteries may result in explosion, fire, electrical shock or injury.

#### **Observe marked areas**

Under extreme heat conditions do not touch areas of the EXPLORER 510 that are marked with this symbol, as it may result in injury.

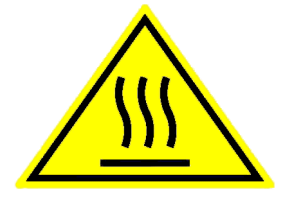

**WARNING O.6 METRES** 

# **Antenna safety instructions <sup>2</sup>**

**Use only manufacturer supplied antennas. Antenna minimum safe distance: 0.6 m**

#### **Antenna gain**

Directional, with maximum gain of 11 dBi (with reference to isotropic).

The Federal Communications Commission has adopted a safety standard for human exposure to RF (Radio Frequency) energy which is below the OSHA (Occupational Safety and Health Act) limits.

#### **Antenna mounting**

The antenna supplied by the manufacturer must be located such that during radio transmission, no person or persons can come closer than the above indicated minimum safe distance to the front face of the antenna, i.e. 0.6 m.

L'antenne fournie par le fabricant doit être placée de telle sorte que, durant les transmissions radio, personne ni aucun groupe de personnes ne puisse s'approcher à une distance inférieur à la distance de sécurité minimal indiquée ci-dessus, c.-à-d., 0.6 m.

To comply with current FCC RF Exposure limits, the antenna must be installed at or exceeding the minimum safe distance shown above, and in accordance with the requirements of the antenna manufacturer or supplier.

#### **Radiation warning**

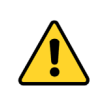

**WARNING!** Maintain a separation distance of at least 0.6 m from the front face of the antenna to a person.

You, as the qualified end-user of this radio device, must control the exposure conditions of bystanders to ensure the minimum separation distance (above) is maintained between the antenna and nearby persons, for satisfying RF Exposure compliance. The operation of this transmitter must satisfy the requirements of General Population/ Uncontrolled Environment. Only use the terminal when persons are at least the minimum distance from the front face of the antenna.

# **About this manual <sup>3</sup>**

#### **Intended readers**

This manual is a user manual for the EXPLORER 510. The manual is intended for anyone who is using or intends to use the EXPLORER 510. No specific skills are required to operate the EXPLORER 510. However, it is important that you observe all safety requirements listed in the **Safety summary** in the beginning of this manual, and operate the EXPLORER 510 according to the guidelines in this manual.

#### **Related documents**

The following documents are related to this manual and to the EXPLORER 510 system.

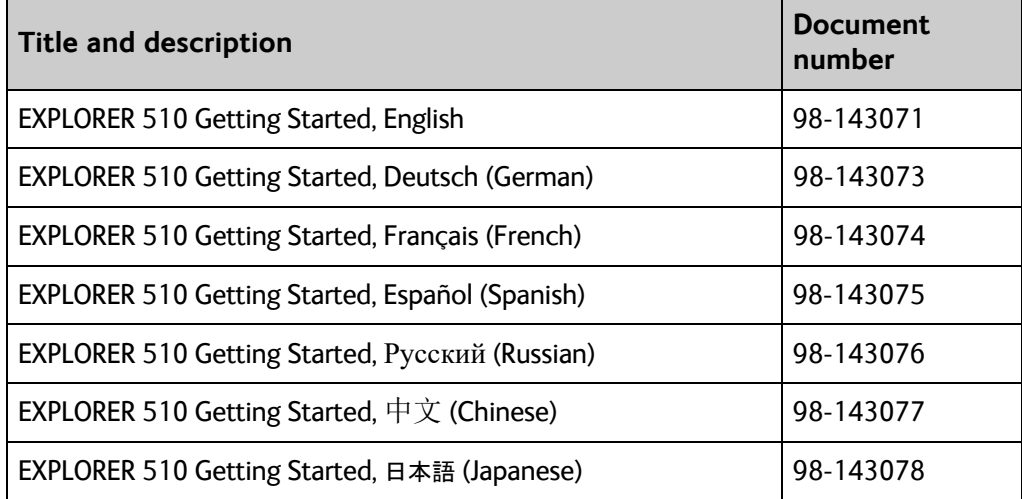

#### **Typography**

In this manual, typography is used as indicated below:

**Bold** is used for the following purposes:

- To emphasize words. Example: "Do **not** touch the antenna front during pointing".
- To indicate what the user should select in the user interface. Example: "Select **Control panel** > **WLAN** and click **Enable**".

*Italic* is used to emphasize the paragraph title in cross-references. Example: "For further information, see *Connecting Cables* on page...".

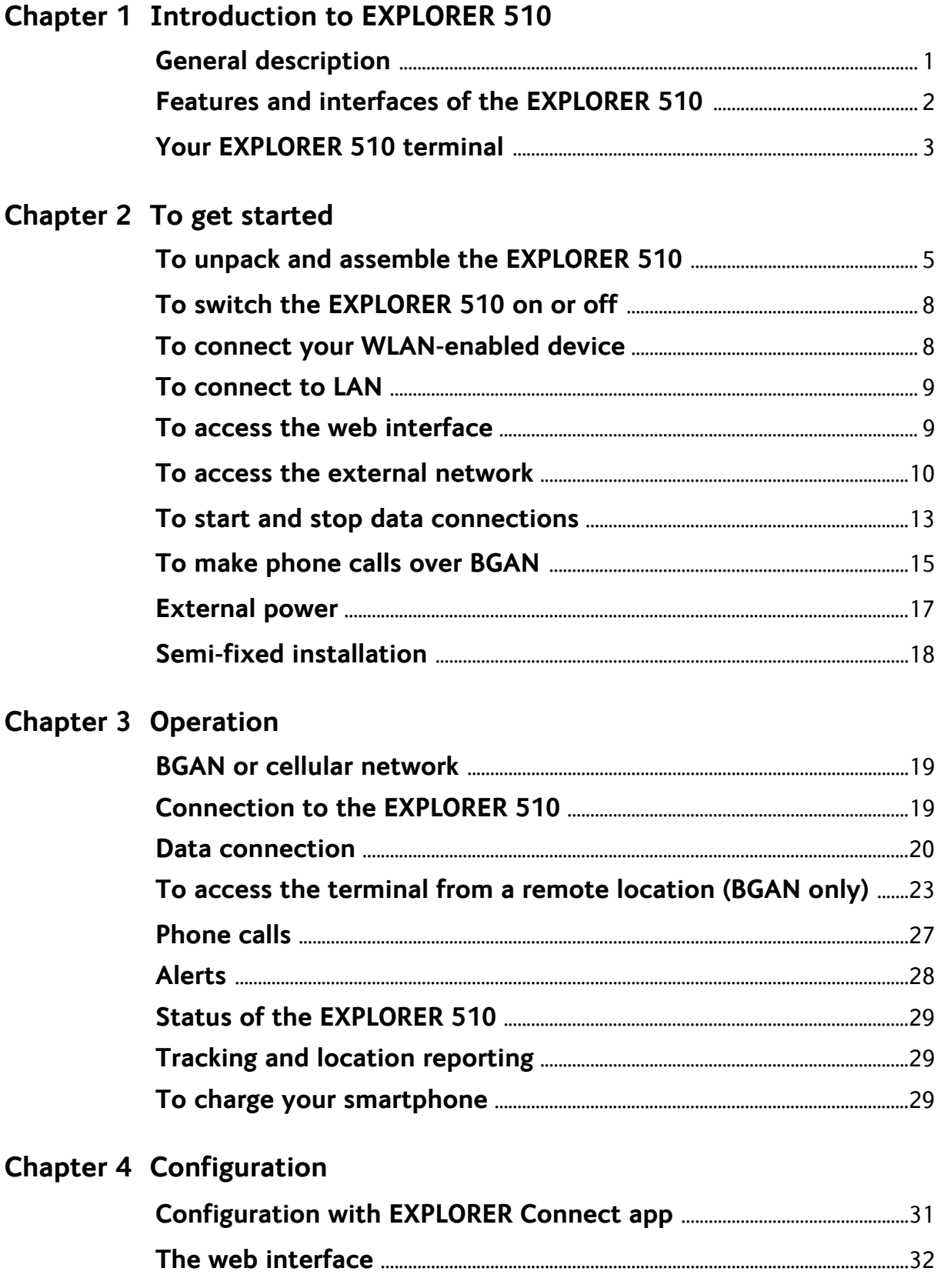

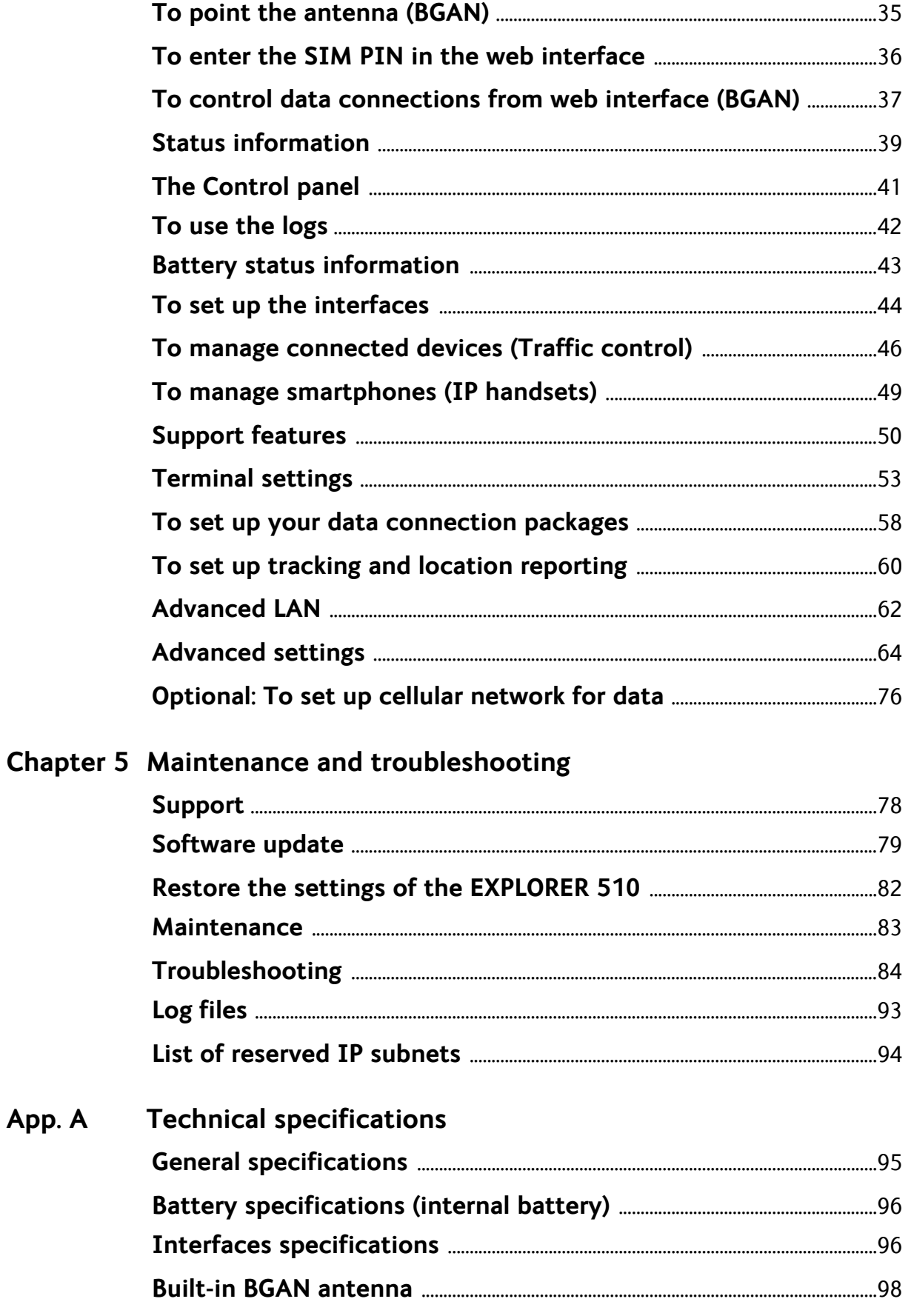

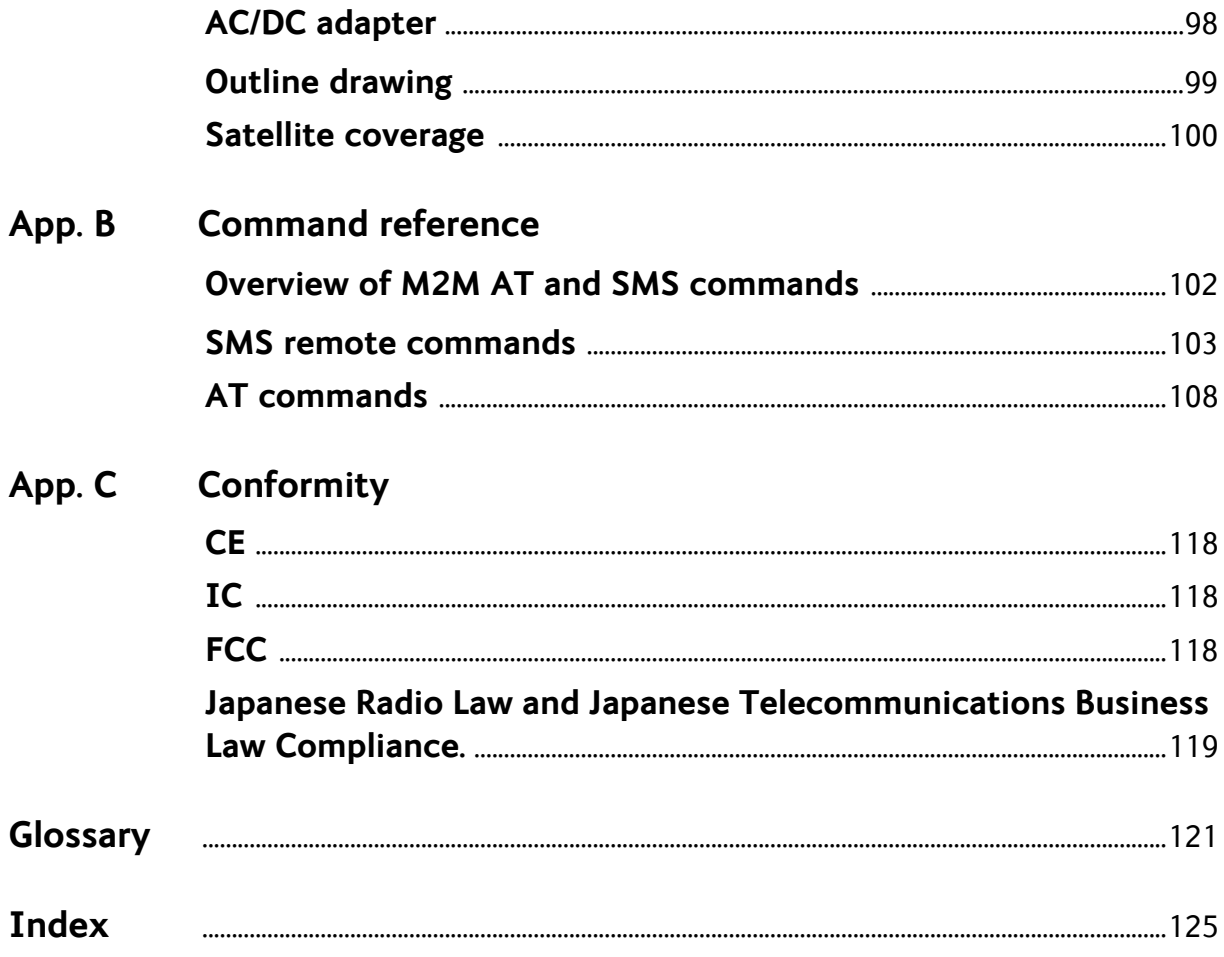

# Chapter 1

# <span id="page-8-0"></span>**Introduction to EXPLORER 510**

## <span id="page-8-1"></span>**General description**

The EXPLORER 510 is a very small EXPLORER BGAN terminal and is the ideal combination of performance and portability. It provides simultaneous high quality voice and broadband access at speeds up to 464 kbps.

The durable magnesium casing and a dust and water resistant design makes the EXPLORER 510 the perfect choice when working off the beaten track but still dependent on a reliable connection.

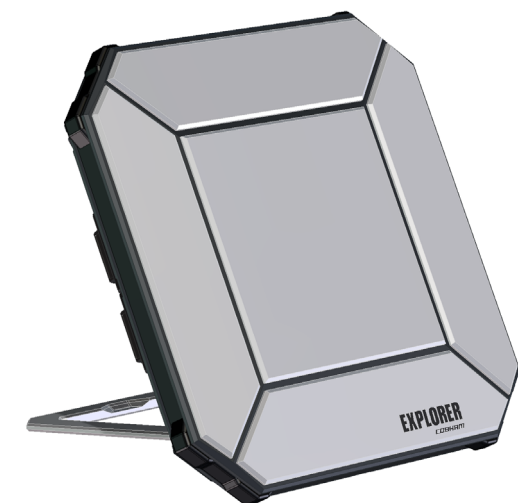

Your equipment connects to the EXPLORER 510 with wireless LAN (WLAN).

WLAN is the primary connection between your equipment and the EXPLORER 510. However, a USB interface is also available, with possible connection of LAN using a USB to LAN Converter Cable (included).

The EXPLORER 510 provides access to up to 464 kbps Standard data and 32, 64 and 128 kbps Streaming data and may be used for:

- Broadcasting
- Internet browsing
- E-mail
- Phone services (using WLAN or LAN with Voice over IP)
- File transfers
- Video conference and Streaming
- VPN (Virtual Private Network) access to corporate servers

The EXPLORER 510 can withstand severe environmental conditions such as humidity, dust, extreme weather and changing temperatures. It is small in size and fits easily into a backpack or similar.

# <span id="page-9-0"></span>**Features and interfaces of the EXPLORER 510**

### **Features**

- Full duplex, single or multi-user, standard data up to 464 kbps
- Support for streaming data at 32, 64 and 128 kbps
- Standard WLAN and USB Host interface
- LAN connection using USB to LAN Converter Cable
- Support for EXPLORER Cellular Modem for connection to cellular network
- Built-in battery
- Built-in DHCP/NAT wireless router
- Solar panel direct interface
- 10-32 VDC input
- 100-240 VAC power adapter
- IP66 protection
- Support for GPS, GLONASS and BeiDou navigation systems
- Support for the EXPLORER Connect app, which makes it easy to use your smart device to make calls over BGAN, and to set up the EXPLORER 510.
- Built-in web interface allowing you to manage your calls and customize the terminal to your specific needs, using a smartphone, computer or tablet.
- Point-to-Point Protocol over Ethernet (PPPoE)
- Built-in PBX and SIP server managing voice communication
- Multilingual user interface (English, French, German, Russian, Spanish, Chinese, Japanese)
- CE, FCC, GMPCS and IC certified

# <span id="page-10-0"></span>**Your EXPLORER 510 terminal**

### **EXPLORER 510 overview**

The EXPLORER 510 is a compact unit comprising transceiver and antenna in one unit.

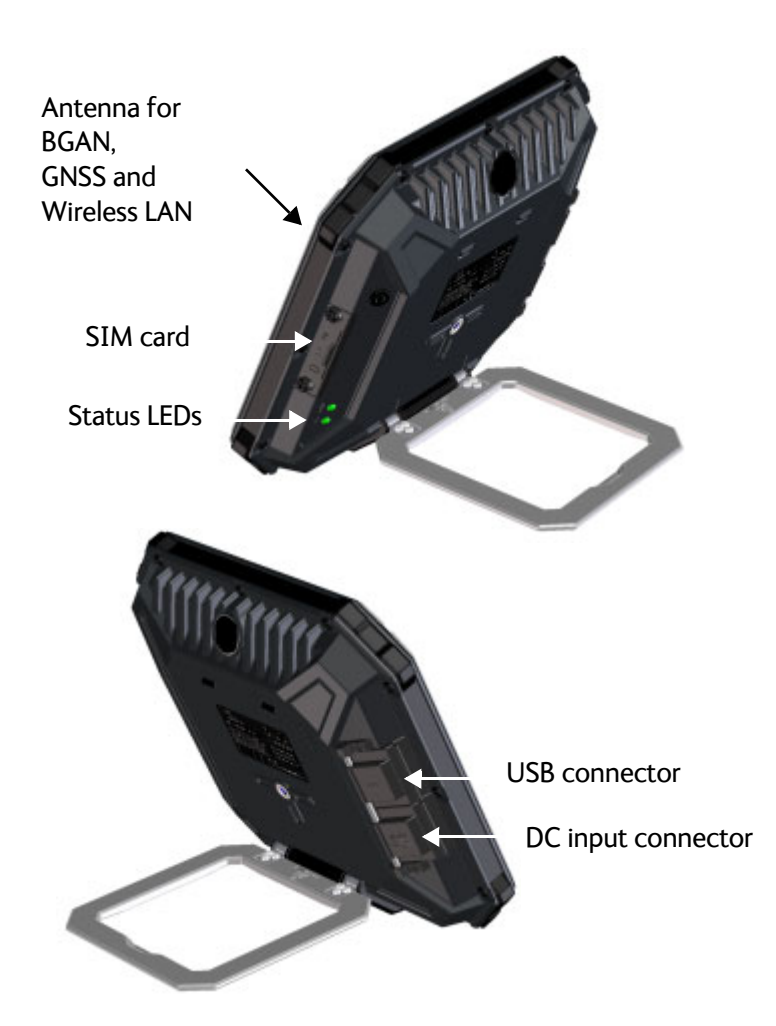

### **User interfaces**

The **web interface** is a built-in web interface for easy configuration and daily use. The web interface is accessed from a computer, smartphone or tablet connected to the EXPLORER 510, using an Internet browser. No installation of software is needed. For further information on the web interface, see *[The web interface on page 32](#page-39-1)*.

A **smartphone app**, **EXPLORER Connect**, is also available for iPhone and for Android phones. The app includes a **Satellite phone** function that enables you to make calls to and from your smartphone over the satellite network using the EXPLORER 510 terminal. It also includes the complete feature set from the built-in web interface of the terminal, allowing you to set up and use the terminal with your smartphone.

With **AT commands** you can configure and control the EXPLORER 510 from a computer using a Telnet session. For further details see *[To access the terminal using AT commands on](#page-30-1)  [page 23](#page-30-1)*.

With **SMS commands** you can configure and control the EXPLORER 510 remotely. For details, see *[Remote access with SMS on page 23](#page-30-2)*.

### **Antenna**

The light-colored part of the EXPLORER 510 is the antenna part comprising:

- GNSS (Global Navigation Satellite System) antenna supporting GPS, GLONASS and BeiDou.
- BGAN antenna.
- Wireless LAN antenna.

#### **Battery**

The EXPLORER 510 comes with a built-in rechargeable battery. The battery is automatically recharged when power is applied to the EXPLORER 510. The Status indicator shows that the battery is charging. See *[Light indicators on page 88](#page-95-0)*.

Time between recharging depends on the use. The web interface shows estimated time left for the battery. Recharge the battery regularly.

For battery specifications, see *[Battery specifications \(internal battery\) on page 96](#page-103-2)*.

### **SIM card**

The EXPLORER 510 requires a SIM card to go online. Without a SIM card you can still configure the terminal and you may be able to make emergency calls if the network allows it, but you cannot make normal calls nor access the internet.

**SIM lock**: The supplier may have locked the SIM card to a specific provider. For further information, contact your supplier.

# Chapter 2

# <span id="page-12-0"></span>**To get started <sup>2</sup>**

This chapter describes:

- *[To unpack and assemble the EXPLORER 510](#page-12-1)*
- *[To switch the EXPLORER 510 on or off](#page-15-0)*
- *[To connect your WLAN-enabled device](#page-15-1)*
- *[To connect to LAN](#page-16-0)*
- *[To access the web interface](#page-16-1)*
- *[To access the external network](#page-17-0)*
- *[To start and stop data connections](#page-20-0)*
- *[To make phone calls over BGAN](#page-22-0)*
- *[External power](#page-24-0)*

# <span id="page-12-1"></span>**To unpack and assemble the EXPLORER 510**

#### **Initial inspection**

Inspect the shipping carton immediately upon receipt for evidence of damage during transport. If the shipping carton is severely damaged or water stained, request that the carrier's agent be present when opening the carton. Save the carton packing material for future use.

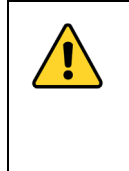

**WARNING!** To avoid electric shock, do not apply power to the system if there is any sign of shipping damage to any part of the front or rear panel or the outer cover. Read the safety summary at the front of this manual before installing or operating the system.

After unpacking the system, inspect it thoroughly for hidden damage and loose components or fittings. If the contents are incomplete, if there is mechanical damage or defect, or if the system does not work properly, notify your dealer.

### **What's in the delivery**

The following items are included in the delivery:

- EXPLORER 510 terminal
- AC/DC adapter
- USB to LAN Converter Cable
- EXPLORER softbag
- Getting started booklet

### **The EXPLORER Connect app**

If you want to use your smartphone with the EXPLORER 510, install the **EXPLORER Connect**  app, which is available for iPhone at the Apple Store and for Android phones at Google Play. The EXPLORER Connect app provides the following options:

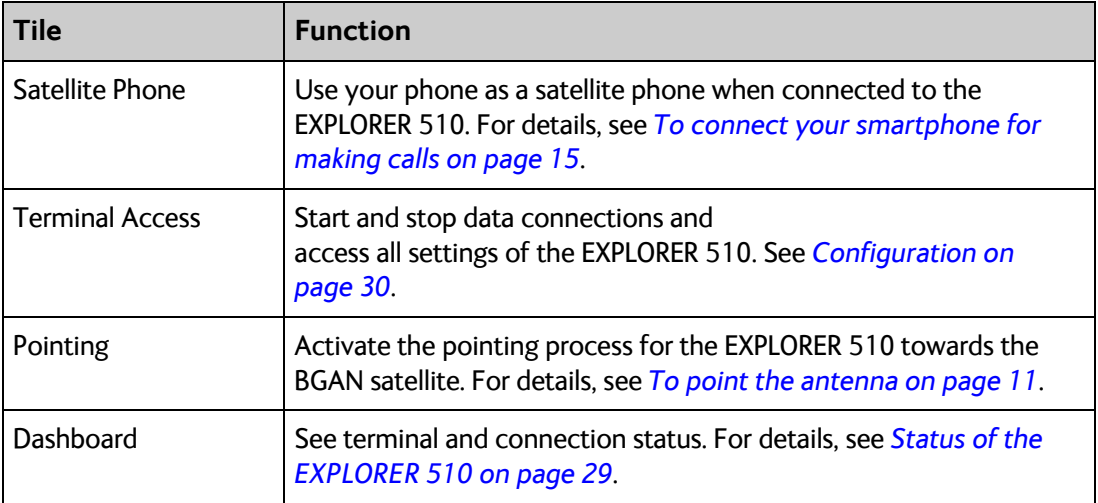

#### **To check the version of the EXPLORER Connect app**

Check the version of your EXPLORER Connect app as follows (minimum IOS app ver 1.1/ Android app ver 1.9):

#### **IOS:**

- 1. On your iPhone or iPad select **Settings** (iPhone settings, **not** settings in EXPLORER Connect app).
- 2. Scroll down to **EXPL connect**.
- 3. Select **EXPL connect**. The version is shown.

#### **Android:**

- 1. In the **EXPLORER Connect** app, from the main menu, select  $\mathbf{H}_k$  (Settings) in the bottom right corner.
- 2. Scroll down to **Version**.

### **To insert the SIM card**

The SIM card is provided by your Airtime Provider. Insert the SIM card as follows:

- 1. Loosen the two screws holding the SIM cover.
- 2. Lift the cover.
- 3. Insert the SIM card in the SIM slot with the chip side facing down.
- 4. Press gently until it clicks.
- 5. Close the cover and tighten the two screws gently.

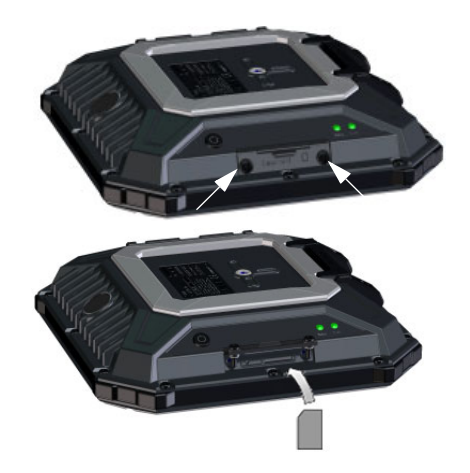

### **To remove the SIM card**

**Note** When the SIM card is removed you cannot make calls or data sessions, but you can still use the built-in web interface to set up the terminal.

To remove the SIM card, do as follows:

- 1. Loosen the two screws holding the SIM cover.
- 2. Lift the cover.
- 3. Push the SIM card gently and let it pop out.
- 4. Remove the SIM card.
- 5. Close the cover and tighten the two screws gently.

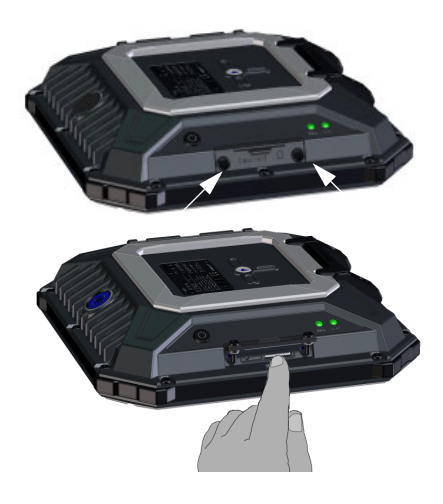

# <span id="page-15-0"></span>**To switch the EXPLORER 510 on or off**

Do as follows:

- 1. Push and hold the power button until the **Status** indicator lights up. This may take some seconds.
- 2. When the **Status** indicator flashes slowly or is constant green, the terminal is ready for use.

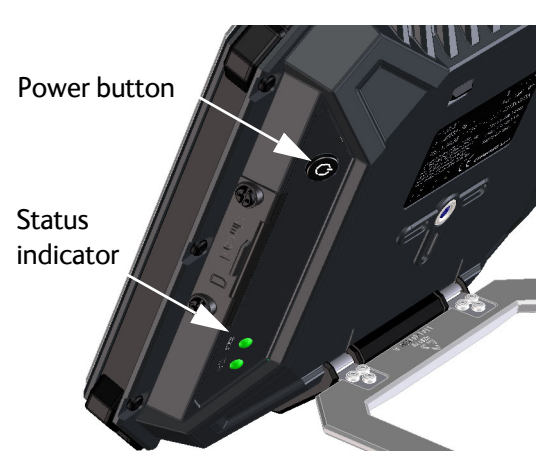

- **Note** At this point you may hear a sound from the EXPLORER 510, indicating that it is ready to be pointed towards the satellite (see *[To access the external network on](#page-17-0)  [page 10](#page-17-0)*). If you do not want to point the antenna now, just push the power button briefly to accept the current signal strength.
- 3. To switch off, hold the power button until the **Status** indicator flashes yellow. This may take some seconds.

To recharge the battery of the EXPLORER 510, connect external power to the DC input, see *[External power on page 17](#page-24-0)*.

# <span id="page-15-2"></span><span id="page-15-1"></span>**To connect your WLAN-enabled device**

Do as follows:

- 1. Check that the WLAN LED is on (green or yellow), meaning that WLAN is ready in your EXPLORER 510.
- 2. Place your WLAN-enabled device (computer, tablet or smartphone) close to the EXPLORER 510, but **not** in front of the BGAN antenna.
- 3. On your device, search for available WLAN networks.
- 4. Select the EXPLORER 510 WLAN access point when it appears in your list of available wireless networks. The default name is **EXPLORER510**.

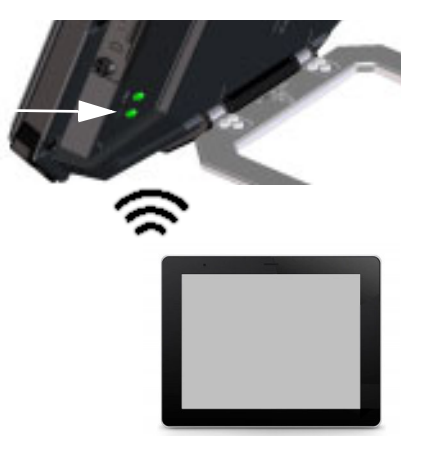

- Note You may have to enter a password. By default the password is the **serial number**<sup>a</sup> of your EXPLORER 510 and the encoding type is **WPA2**.
	- a. You find the serial number on the label on the EXPLORER 510

Your device is now connected to the EXPLORER 510. In the web interface, the WLAN icon shows the number of devices connected to the EXPLORER 510 via WLAN. Example:  $\hat{\mathbb{R}}^2$ 

**Note** You can have maximum 10 clients connected to the WLAN.

For information on how to configure the WLAN interface in the EXPLORER 510, see *[WLAN](#page-51-1)  [interface setup on page 44](#page-51-1)*.

For information on how to set up the LAN network, see *[Terminal settings on page 53](#page-60-1)*.

# <span id="page-16-0"></span>**To connect to LAN**

The EXPLORER 510 does not have a LAN connector, but you can use the USB to LAN Converter Cable supplied with your EXPLORER 510 to connect your computer.

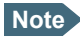

**Note** The USB charge current must be set to 1.0 A. This is the default setting. See *[USB](#page-52-0)  [interface setup on page 45](#page-52-0)*.

Do as follows:

- 1. Connect the USB to LAN Converter Cable to the USB interface.
- 2. Connect your LAN cable between the USB to LAN Converter Cable and your computer.

Your computer should now be connected to the EXPLORER 510 and you should be able to access the web interface as described in the next section.

## <span id="page-16-1"></span>**To access the web interface**

If you are not using the EXPLORER Connect app, you can use the built-in web interface for configuration and operation of the EXPLORER 510. To access the web interface, do as follows:

- 1. Start up the terminal. For details, see *[To switch the EXPLORER 510 on or off on page 8](#page-15-0)*.
- 2. Connect your computer or smartphone to the terminal, e.g. using WLAN as described n the previous section.
- 3. Open your browser and enter the IP address of the terminal in the address bar. The default IP address of the terminal is **192.168.0.1**

If the terminal is in pointing mode or waiting for a PIN, the web interface will start up on the relevant page. Otherwise it will start up on the dashboard. For more information on the web interface, see *[The web interface on page 32](#page-39-1)*.

# <span id="page-17-0"></span>**To access the external network**

### **BGAN or cellular network**

The EXPLORER 510 is a BGAN terminal. However, you have the option of connecting an EXPLORER Cellular Modem to the USB interface of the EXPLORER 510, making it possible to use the cellular network when it is available. See *[Optional: To set up cellular network for data on](#page-83-1)  [page 76](#page-83-1)*.

If you are going to use the BGAN network, you must first point the antenna in the direction of the satellite and find the best possible signal strength. See the next sections for details.

### <span id="page-17-2"></span>**To point the antenna (BGAN)**

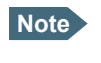

**Note** You can choose to cancel pointing from the pointing page in the EXPLORER Connect app or the web interface. In this case you cannot communicate on the BGAN network, but you can access all terminal settings.

#### <span id="page-17-1"></span>**Before pointing**

Before pointing the antenna you can use the coverage map below to find your approximate location in relation to the satellites.

The Inmarsat BGAN services are based on the BGAN I4 geostationary satellites and the Alphasat satellite, all positioned above the equator, at the centre of each "footprint".

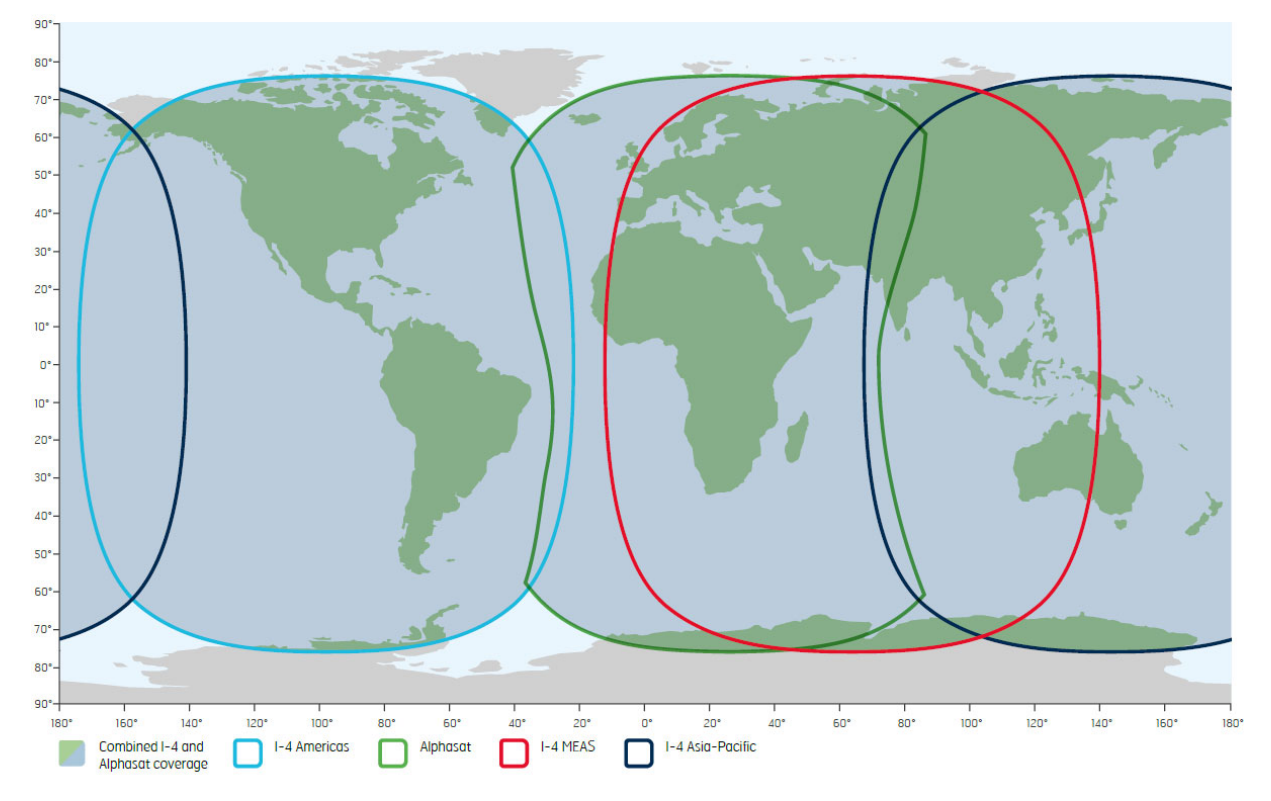

#### <span id="page-18-0"></span>**To point the antenna**

To obtain optimum bandwidth and operating time on the BGAN network, adjust the position of the EXPLORER 510 with great precision.

Do as follows:

- 1. Find the approximate direction of the satellite. See *[Before pointing on page 10](#page-17-1)* for a map with the location of the satellites.
- 2. If the EXPLORER 510 is not already in pointing mode, start the EXPLORER Connect app and select **Pointing**, or access the web interface as described in *[To access the web](#page-16-1)  [interface on page 9](#page-16-1)* and select

gears (Control panel) **> Point now**.

Alternatively you can switch the EXPLORER 510 off and on again.

3. Use the pointing sound and/or the **Pointing** page to find the highest possible signal strength, while slowly rotating and tilting the EXPLORER 510 in the direction of the satellite.

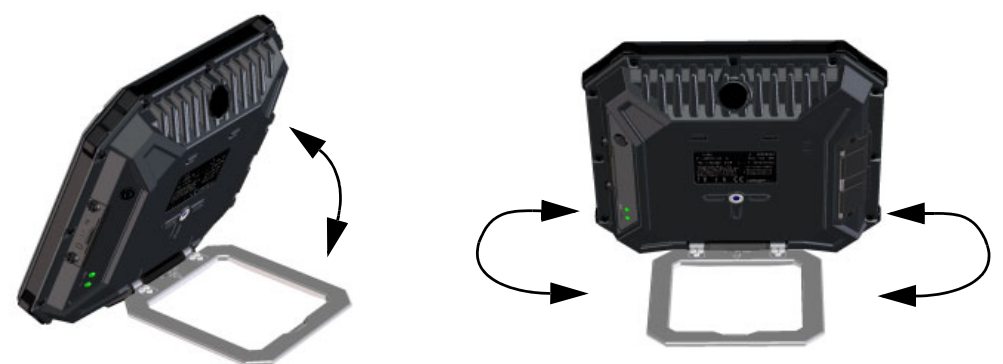

4. Push the power button briefly to accept when you have obtained the highest possible signal strength (or, if you are using the web interface, click **Accept**).

The EXPLORER 510 now starts to establish a connection to the BGAN network.

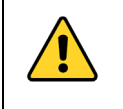

**CAUTION!** After accepting the signal strength, keep the minimum safety distance of **0.6 m from the antenna front face**. The antenna may radiate microwave power as soon as the signal strength is accepted.

#### **Audio assisted pointing**

You can set up whether or not you want a sound to indicate the signal level during pointing (Audio assisted pointing). The sound pattern is as follows:

- Poor signal strength:
- Good signal strength:
	- Optimum signal strength:  $\longrightarrow$  (continuous sound instead of single "beeps")

For details on how to enable or disable the pointing sound, see *[To enable or disable the](#page-64-0)  [pointing sound on page 57](#page-64-0)*.

#### **To repoint the antenna**

You may need to point the antenna again later, e.g. if the terminal has been moved or the signal is blocked.

To start the pointing process again, do as follows:

- 1. From the EXPLORER Connect app, select **Pointing**.
- 2. Go through the pointing process as described in the previous section *[To point the antenna](#page-17-2)  [\(BGAN\) on page 10](#page-17-2)*.

### **The registration procedure (BGAN)**

If you have connected a computer and accessed the web interface, you can see the progress in the status field as follows:

• **Searching**:

The EXPLORER 510 searches for the network operator. Note that the search procedure can be very short, so you may not see this text.

• **Registering**:

The EXPLORER 510 is registering itself on the network. If the position has not yet been acquired at this point, the status field may show **No position**.

**Ready** (or other status information):

Ready means the EXPLORER 510 is registered on the network and is ready to go online. If there is any other status information to show, e.g. if a call or data session is active or there is a warning, the status field will show that instead.

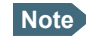

**Note** [To](#page-20-0) be able to make a data connection you must first activate the connection. See To *[start and stop data connections on page 13](#page-20-0)*.

### **Do you need a PIN?**

**Note** You may need a SIM PIN for your terminal to access the network. If you are asked for a PIN and you select **Cancel**, you cannot communicate on the network, but you can access all settings.

To be able to enter a SIM PIN you must enter the **Terminal Access** page in the **EXPLORER Connect** app or access the built-in web interface. For details, see *[To enter the SIM PIN in the](#page-43-1)  [web interface on page 36](#page-43-1)*.

## <span id="page-20-0"></span>**To start and stop data connections**

By default, you must activate your data connection from the EXPLORER Connect app or from the web interface before you can access the Internet. However, you can enable automatic activation of a data connection. See *[Internet and LAN connection modes on page 55](#page-62-0)*.

To start and stop data connections on your EXPLORER 510, do as follows:

- 1. On your smartphone, start the **EXPLORER Connect** app and select **Terminal access**, or on the connected device, open your browser and type the IP address of the terminal (default IP address: **192.168.0.1**) in the address bar to access the web interface.
- 2. Locate the connection package you want to start.
	- **Note** The icons for starting  $\Theta$  and stopping  $\Theta$  connections are only active if the terminal is ready and registered on the network. Otherwise you cannot start data connections.

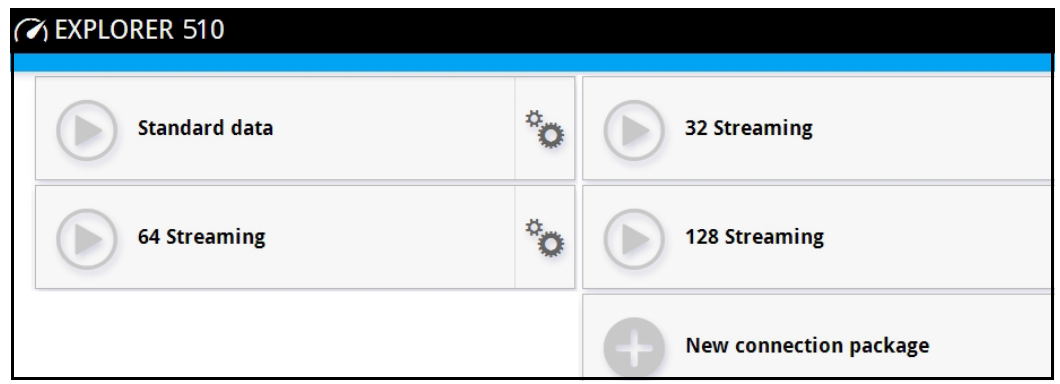

3. Click  $\bigcirc$  to start the connection.

**Note** Once a Streaming connection is started, the connection will run until you stop it. You will be charged for the time you are connected.

4. Click  $\bigcirc$  to stop the connection.

If there is an error with the connection, the connection tile shows an exclamation mark  $\bf{Q}$  and an error message. You can see details in the data log, see *[Data log on page 42](#page-49-1)*.

When a connection is active, the icon changes to  $\bigcirc$  and the tile for the active connection shows:

- IP address: The IP address that has been assigned by the service provider to this session.
- Transferred data: For Standard data, the tile shows the total amount of transmitted and received data since the connection was established.
- Connection duration: For Streaming data, the tile shows the total time the connection has been active.
- Bit rate: For Streaming connections, the tile shows the fixed bit rate for the connection.

## **Default data connection types**

By default, the following connections are available:

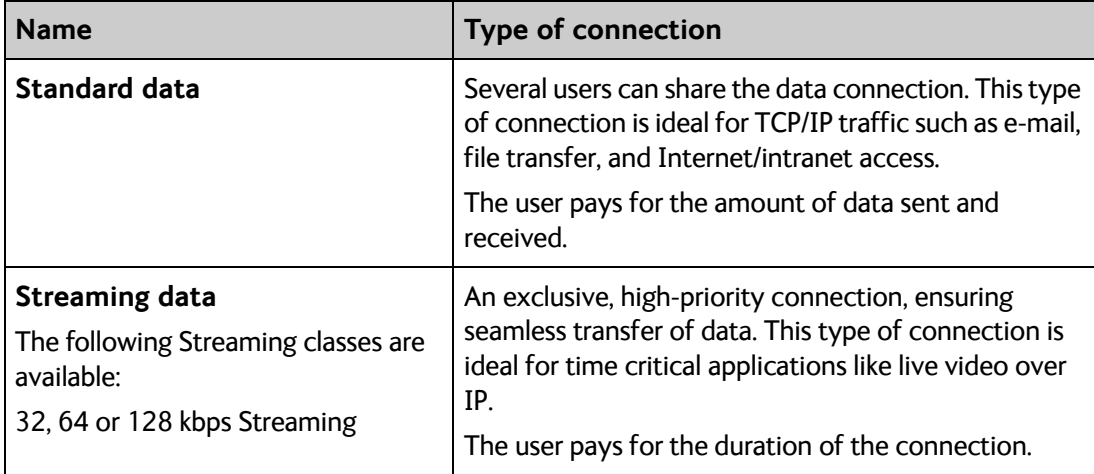

You can use these connections as they are or build your own connection packages. For set up of the connection packages, see the section *[To set up your data connection packages on](#page-65-1)  [page 58](#page-65-1)*.

# <span id="page-22-0"></span>**To make phone calls over BGAN**

### <span id="page-22-1"></span>**To connect a phone**

Your smartphone or IP handset can be set up to make and receive calls over the BGAN network, using the terminal's phone number.

**Note** Make sure your phone has an integrated SIP client. Cobham SATCOM offers the **EXPLORER Connect** app with a built-in SIP client that is ready to use with the EXPLORER 510. You can also find other SIP applications on the Internet.

#### **To connect your smartphone for making calls**

To use your phone to make calls through the EXPLORER 510 using WLAN, do as follows:

- 1. Start up the EXPLORER 510 terminal.
- 2. Connect your smartphone to the wireless access point of the EXPLORER 510. See *[To connect your WLAN-enabled device on](#page-15-1)  [page 8](#page-15-1)*.
- 3. Start the EXPLORER Connect app and select **Satellite Phone** (or start another SIP application). If it is the first time you use the EXPLORER Connect app, you must select **Register** when prompted.
- **Note** If you are using the EXPLORER Connect app for the first time, make sure that **Enable Reception of Incoming Calls** is selected in the settings page of the EXPLORER Connect app. This is to prevent your smartphone from closing the WLAN connection when not in use. This is necessary in order to be able to receive calls on your smartphone.

You should now be ready to make and receive calls over BGAN. For details on **initial setup** of your smartphone and the EXPLORER 510, see *[First time SIP setup on page 16](#page-23-0)*.

- The documentation for your handset
- *[First time SIP setup on page 16](#page-23-0)*
- *[To manage smartphones \(IP handsets\) on page 49](#page-56-1)*

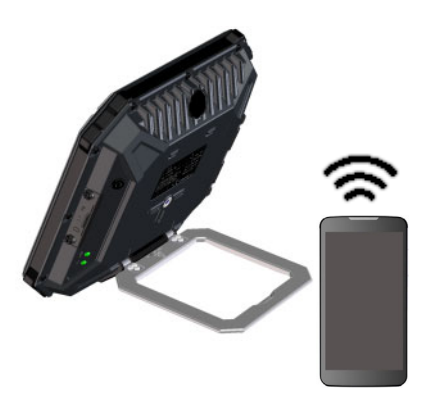

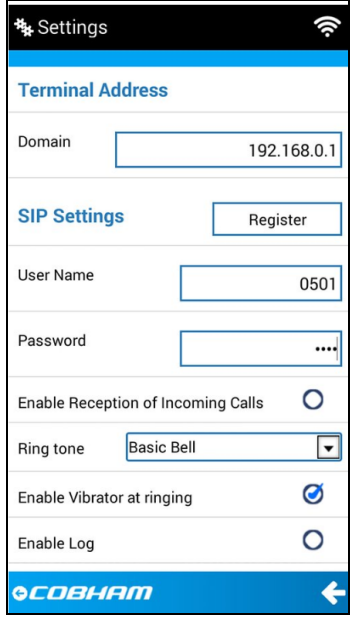

#### <span id="page-23-0"></span>**First time SIP setup**

If you do not have the EXPLORER Connect app and it is the first time you connect your phone to the EXPLORER 510 for making calls, you must first set up the SIP server details in your phone. For information how, see the user documentation for your phone and for the SIP application. You may be asked to enter some of the following details:

- SIP server address and port: Default address: 192.168.0.1, Port: 5060
- User name: Local number in EXPLORER 510 (0501 to 0516)
- Password: Default same as user name
- Codec priority: Highest priority codec type: G.711

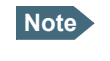

**Note** The user name and password must match the IP handset settings in the EXPLORER 510. See *[To manage smartphones \(IP handsets\) on page 49](#page-56-1)*.

### **To make a call**

If you are using the EXPLORER Connect app, first start the app from your smartphone and select **Satellite phone**.

To make a call, dial

**00 <country code> <phone number>** followed by off-hook key.

**Example:** To call Cobham SATCOM in Denmark (+45 39558800), dial **00 45 39558800**

**Contacts**: With the EXPLORER Connect app you can also make calls from the Contacts list. Tap the contacts icon in the bottom right corner on the Satellite Phone page and select the contact you want to call. Note that these are the contacts you have on your phone, not in the EXPLORER 510.

If there was an error establishing the connection, the web interface of the EXPLORER 510 shows an error message.

For details about phone calls with the EXPLORER 510, see *[Phone calls on page 27](#page-34-1)*.

# <span id="page-24-0"></span>**External power**

When you connect external power to the DC input, the battery is charged while maintaining normal operation.

Refer to *[Power input on page 96](#page-103-3)* for specifications and pin-out for the DC Power input.

To power the terminal or to charge the battery, connect one of the following external power sources to the DC input:

- 10-32 VDC
- The supplied AC/DC adapter connected to 100- 240 V Mains
- A solar panel (min. 65 W, 10-32 VDC)

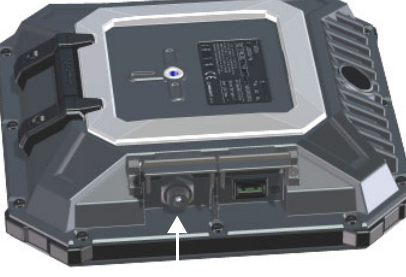

DC input

#### **Automatic power up**

The default behavior of the EXPLORER 510 is to power up automatically when you connect external power. If you wish, you can change this power up mode, so that the EXPLORER 510 is only powered if the Power button is pressed.

For further information on power up mode, see *[Power-up mode with external power on](#page-61-0)  [page 54](#page-61-0)*.

# <span id="page-25-0"></span>**Semi-fixed installation**

You can mount the EXPLORER 510 on a standard camera tripod. For this purpose, the EXPLORER 510 has a 1/4 - 20 UNC thread that should fit most standard camera tripods.

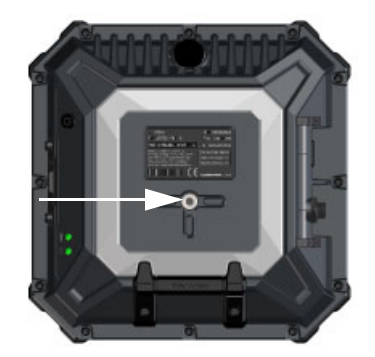

Do as follows:

1. Mount the EXPLORER 510 on a tripod using a 1/4 - 20 UNC bolt or thumb screw.

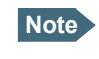

**Note** The bolt or thumb screw must penetrate **maximum 7 mm** into the thread in the EXPLORER 510.

- 2. Start up the EXPLORER 510 and point the antenna as described in *[To point the antenna](#page-17-2)  [\(BGAN\) on page 10](#page-17-2)*.
- 3. When you have accepted the signal strength, fasten the EXPLORER 510 in the pointed position.
- **Note** Once the EXPLORER 510 is pointed, you can set it up to automatically register on the BGAN network at power-up. This way you can avoid going through the pointing procedure every time you start up. See *[Pointing at start-up on page 54](#page-61-1)*.

# Chapter 3

# <span id="page-26-0"></span>**Operation <sup>3</sup>**

This chapter describes daily use and basic setup. For information on configuration, see *[Configuration on page 30](#page-37-1)*.

This chapter describes:

- *[BGAN or cellular network](#page-26-1)*
- *[Connection to the EXPLORER 510](#page-26-2)*
- *[Data connection](#page-27-0)*
- *[To access the terminal from a remote location \(BGAN only\)](#page-30-0)*
- *[Phone calls](#page-34-0)*
- *[Alerts](#page-35-0)*
- *[Status of the EXPLORER 510](#page-36-0)*
- *[Tracking and location reporting](#page-36-1)*
- *[To charge your smartphone](#page-36-2)*

## <span id="page-26-1"></span>**BGAN or cellular network**

The EXPLORER 510 is a BGAN terminal. However, you have the option of connecting an EXPLORER Cellular Modem to the USB interface of the EXPLORER 510, making it possible to use the cellular network when it is available. See *[Optional: To set up cellular network for data on](#page-83-1)  [page 76](#page-83-1)*.

## <span id="page-26-2"></span>**Connection to the EXPLORER 510**

**WLAN** is the primary interface on the EXPLORER 510 for connecting computers, smartphones or tablets: For information on how to connect, see *[To connect your WLAN-enabled device on](#page-15-2)  [page 8](#page-15-2)*.

If you need to connect your device with a LAN cable, you can use the USB to LAN Converter Cable delivered with the EXPLORER 510 and connect that to the USB interface of the EXPLORER 510.

# <span id="page-27-0"></span>**Data connection**

### **Router function**

The terminal has a router function which routes traffic between the local network connected to the terminal and the BGAN network connection.

The router contains NAT (Network Address Translation) which allows sharing of a public IP address between a number of local network users.

### **Standard or Streaming data**

The BGAN network supports different classes of data connection to the Internet. The main classes are **Standard data** and **Streaming data**.

• Using a **Standard data** connection, several users can share the data connection simultaneously. This type of connection is ideal for TCP/IP traffic such as e-mail, file transfer, and Internet and intranet access. The user pays for the amount of data sent and received.

• Using a **Streaming data** connection, you get an exclusive, high-priority connection, ensuring seamless transfer of data. This type of connection is ideal for time critical applications like live video over IP.

The user pays for the duration of the connection (per minute charge).

### <span id="page-27-1"></span>**To start and stop data connections (BGAN)**

By default, you must activate your data connection from the EXPLORER Connect app or from the web interface before you can access the Internet. However, you can enable automatic activation of a data connection. See *[To set up the connection mode on page 54](#page-61-2)*.

To start and stop data connections on your EXPLORER 510, do as follows:

- 1. On your smartphone, start the **EXPLORER Connect** app and select **Terminal access**, or on the connected device, open your browser and type the IP address of the terminal (default IP address: **192.168.0.1**) in the address bar to access the web interface.
- 2. Click  $\bigcup$  on the connection you want to start. For details, see *To control data connections [from web interface \(BGAN\) on page 37](#page-44-1)*.

**Cellular connection**: If you are using the optional cellular connection with the EXPLORER Cellular Modem, the data connection is started automatically when the cellular connection is established. For details, see *[Optional: To set up cellular network for data on page 76](#page-83-1)*.

## **PPPoE (Point-to-Point Protocol over Ethernet)**

#### **Overview**

You can establish a PPPoE connection to the BGAN network using the EXPLORER 510 system. Use PPPoE if you want to control your connection independently of the web interface.

Possible applications are:

- Connecting a router
- Connecting broadcast equipment, optionally through a PC
- Establishing a Picocell for the use of cell phones

The following drawing shows connections managed through PPPoE and web interface respectively.

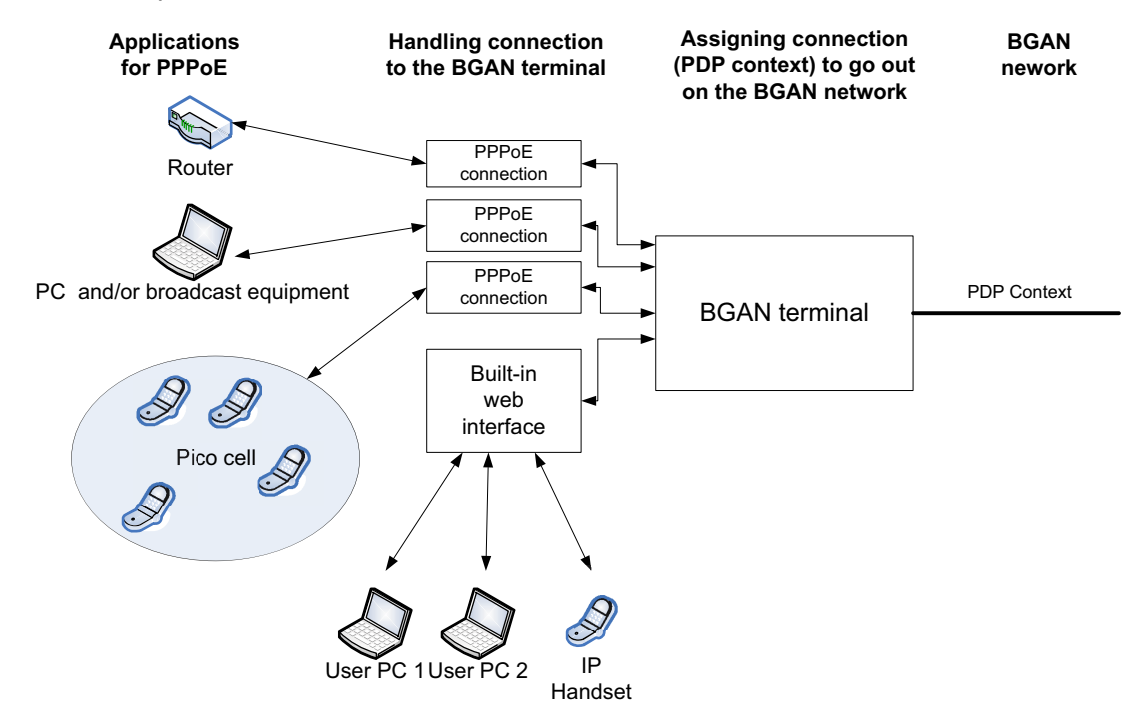

#### **To configure the connected equipment for PPPoE**

How to configure your equipment depends on the type of equipment. Refer to the user documentation of the equipment. As a minimum, you need to configure the following parameters in your equipment in order to make PPPoE work with the terminal:

User name and password.

The user name and password can be left blank (or insert user name: void and password: void). Then the registration on the Access Point is most commonly done in such a way that the data connection is established with a dynamic IP address from the airtime provider. To request a static IP (if subscribed to) from the Access Point you must type in the user name and password from your airtime subscription.

Note for MAC OS: User name and password are required. Use user name void and password void. This works for some ISPs. Contact your airtime provider for further information.

• For setups that have a check box for "Enable LCP extensions", deselect this.

No further configuration is needed to make a Standard IP data connection to the Internet.

See the table below for information on how to configure specific services for your PPPoE connection.

If you need a certain service, for example a Streaming class, you must type in a specified text string when asked for a service name. The following table shows the service names supported by the terminal.

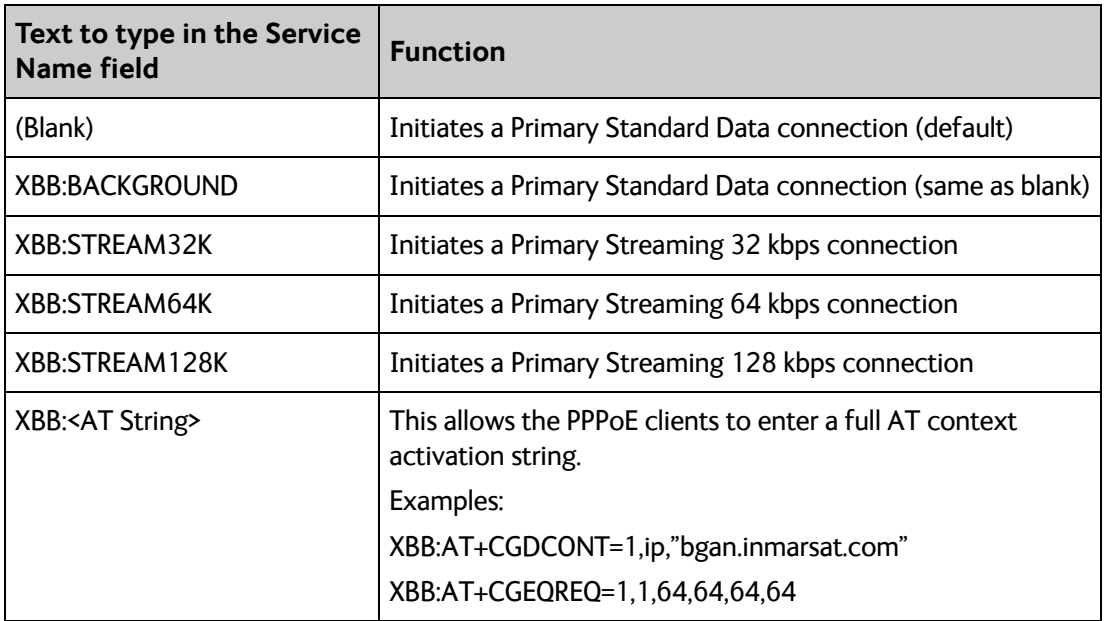

### <span id="page-30-4"></span><span id="page-30-1"></span>**To access the terminal using AT commands**

- 1. Connect your computer to the EXPLORER 510 terminal. You may connect directly to the terminal or use a remote connection as described in the next sections.
- 2. On the connected computer, start a Telnet session.
- 3. Select TCP/IP and type in the IP address and port number.
	- For **local connection**, use the local IP address of the EXPLORER 510 (default 192.168.0.1) and port number 5454.
	- For **remote connection**, use the external IP address of the terminal (step 4. in the section *To get remote access from a trusted IP address (preconfigured) on page 25*). The port number for AT commands is normally 5454 but is defined in the Remote management page under AT commands (see *[Prepare the terminal for remote](#page-79-0)  [management on page 72](#page-79-0)*).

**Note** You can also use SMS to obtain a remote connection, see the next sections.

4. When the connection is established, type in your AT commands.

# <span id="page-30-0"></span>**To access the terminal from a remote location (BGAN only)**

### <span id="page-30-3"></span><span id="page-30-2"></span>**Remote access with SMS**

You can perform a number of actions and some configuration on the EXPLORER 510 using SMS commands.

- **Note** The SMS commands require a BGAN connection. They cannot use a cellular connection.
- 1. Prepare the terminal for SMS commands as described in *[Prepare the terminal for remote](#page-81-0)  [access with SMS on page 74](#page-81-0)*.
- 2. **Send an SMS** from a trusted phone number to the mobile number of the terminal. The text in the SMS must start with the SMS command and follow the syntax for the SMS commands. Note that the remote SMS password (default: **remote**) must be included with every command.

The following SMS commands are supported.

**For an explanation of syntax and parameters,** see *[SMS remote commands on](#page-110-1)  [page 103](#page-110-1)*.

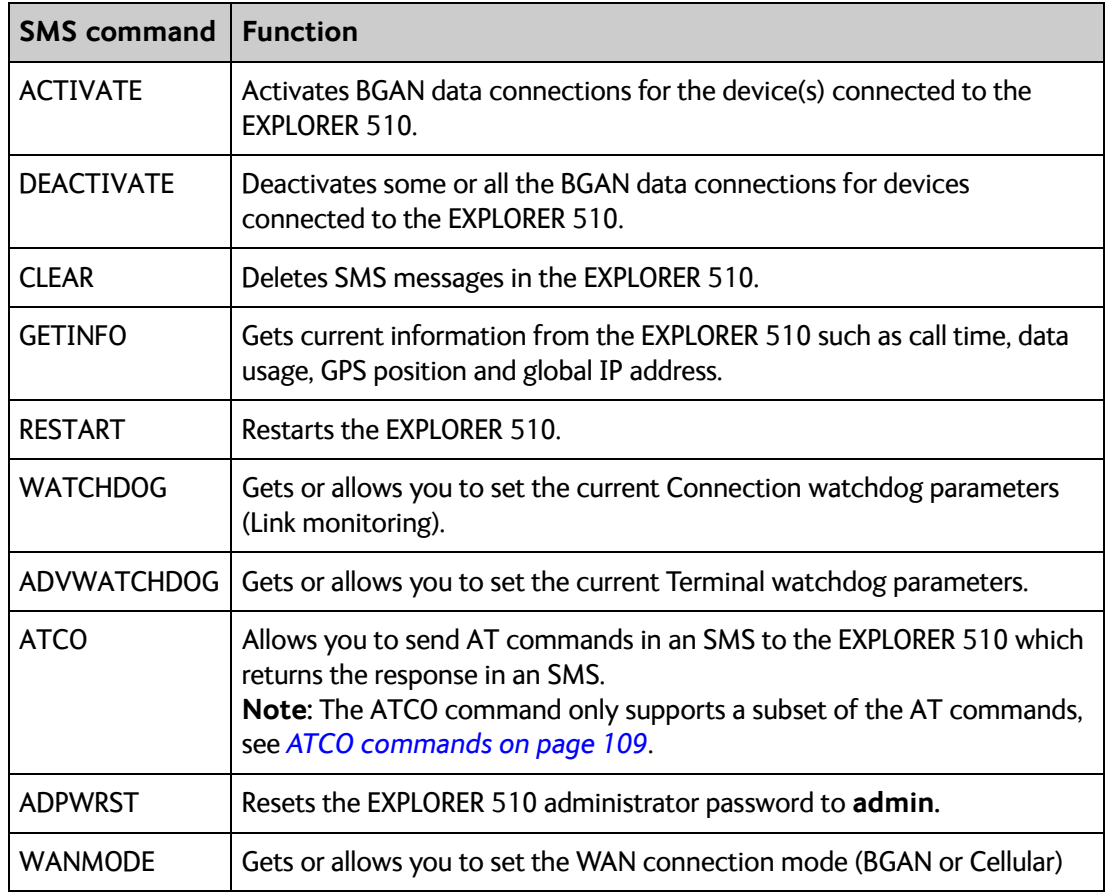

### **Remote access with the web interface**

**Note** When using remote access, the web interface may take a long time to load the pages, because the Internet connection may be slow.

There are two methods of getting remote access to the web interface:

- Using the AT command \_IREMWEB, e.g. sent in an SMS (ATCO command).
- Accessing an EXPLORER 510 that is pre-configured with trusted IP addresses.

The following sections describe these two methods.

**Note** Only one PDP context at a time can be used for remote web interface access.

#### **To use AT commands to get remote access to the web interface**

You can send the AT commands encapsulated in an SMS (ATCO commands). For details, see *[Prepare the terminal for remote access with SMS on page 74](#page-81-0)*.

**Note** If remote SMS command access has been disabled, you can enable it either using the web interface (*[Prepare the terminal for remote access with SMS on page 74](#page-81-0)*) or using the AT command \_ISMSRMT (see *[Other M2M related AT commands on](#page-120-0)  [page 113](#page-120-0)*). Note that you must have configured **at least one trusted phone number** that can send and receive SMS to and from the terminal.

Relevant command:

#### **\_IREMWEB**

See *[ATCO commands on page 109](#page-116-0)* for syntax and parameters.

1. To use an SMS to allow access to the web interface for specific IP addresses, send the following command:

ATCO <resp\_mode> <rsms\_pwd> \_IREMWEB=1,<ip address>[,<ip address>]

**Example:** ATCO 2 remote \_IREMWEB=1, 214.123.189.119

In this example the command specifies no immediate response, only when the global IP address is sent along (2). The remote SMS password is **remote** and the IP address 214.123.189.119 can get remote access to the web interface (if two IP addresses are listed, it is interpreted as a range of IP addresses).

2. The EXPLORER 510 should now return an SMS response with the external IP address of the terminal.

**Example:** \_IREMWEB:81, GlobalIP:161.30.181.31

**81** is the response code for a remote web connection that was set up successfully. It is followed by the global IP address, which is the IP address to enter in your browser to access the web interface from the remote device with the IP address you specified in the command.

- 3. On the remote computer, open your web browser.
- 4. In the address bar of your browser, enter the global IP address of the EXPLORER 510 (received in the response above).

You should now be connected to the built-in web interface of the terminal.

#### **To get remote access from a trusted IP address (preconfigured)**

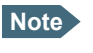

**Note** This method requires that you initially have local access to the EXPLORER 510. If not, use the **IREMWEB** command described in the previous section.

#### **Initial local configuration:**

1. Connect a computer to the EXPLORER 510 and access the web interface locally.

- 2. Prepare the terminal as described in *[Prepare the terminal for remote access with IP on](#page-80-0)  [page 73](#page-80-0)*.
- 3. Activate a data connection in one of the following ways:
	- Automatic activation of a Standard data connection, see [step 4.](#page-63-0) in *[To set up the](#page-61-2)  [connection mode](#page-61-2)*.
	- Manual activation of a data connection, see *[To start and stop data connections](#page-27-1)  [\(BGAN\) on page 20](#page-27-1)*.
- 4. Note the terminal's external IP address as follows: Connect a computer locally to the terminal and start the web interface. The external IP address of the terminal is shown in the startup page in the tile with the connection you started in the previous step.

This is the IP address you must use afterwards to access the terminal from your remote computer.

**Note** If Static IP is included in your airtime subscription, we recommend using this static public IP address for the terminal in order to provide easy access to the terminal. To use the static IP address, you must set the APN source to SIM default. For details, see *[To change the APN for a connection package on page 59](#page-66-0)*.

#### **Remote access to web interface:**

- 1. Make sure your remote computer has access to the Internet.
- 2. On the remote computer, open your web browser.
- 3. In the address bar of your browser, enter the IP address of the terminal followed by a colon and the port number
	- **http://<ip address>:<incoming port>**.
	- $\le$ ip address> is the external IP address of the EXPLORER 510. The external IP address can only be obtained when a data connection (PDP context) is established. If a data connection is started. you can get the external IP address with the GETINFO SMS command, see *[Remote access with SMS on page 23](#page-30-3)*.
	- <incoming port> is the port you defined in *[Prepare the terminal for remote](#page-79-0)  [management on page 72](#page-79-0)* (Incoming port for web application, default port 80).
- **Example:** If the IP address of the terminal is 161.30.180.12 and the incoming port number defined in the Remote management page in the web interface is 80, enter **http://161.30.180.12:80**.

You should now be connected to the built-in web interface of the terminal.

#### **Remote access with AT commands**

- 1. Prepare the terminal for remote management as described in the previous section *Initial local configuration:*.
- 2. Access the terminal as described in *[To access the terminal using AT commands on](#page-30-4)  [page 23](#page-30-4)*.

# <span id="page-34-1"></span><span id="page-34-0"></span>**Phone calls**

### <span id="page-34-2"></span>**Call types**

#### **Definition**

The phone connection can be either a **Standard voice** connection or a **3.1 kHz audio** connection.

• For **outgoing calls**, the call type is **Standard voice** by default. You can change the call type for your call to 3.1 kHz audio by dialling **2\*** before the number.

**Example:** 2\*004539558800

• For incoming calls, you can set up in the web interface (IP handset page) which call types you want to receive on your smartphone or IP handset. Only the call types selected for a smartphone/IP handset are received. By default all, call types are accepted.

When receiving calls, the mobile number determines which call type is used. In your airtime subscription you have one number for 3.1 kHz audio and one number for Standard voice. Remember that the call is only received on your phone if the call type used is selected for that phone (called IP handset in the web interface).

For information on how to set up the call types in the web interface, see *[To manage](#page-56-2)  [smartphones in your EXPLORER 510 on page 49](#page-56-2)*.

### **To make or receive a phone call with EXPLORER 510**

Connect your smartphone or IP handset as described in *[To connect a phone on page 15](#page-22-1)*.

#### **To make a call from the EXPLORER 510**

• To make a call, dial **00 <country code> <phone number>** followed by off-hook key.

**Example:** To call Cobham SATCOM in Denmark (+45 39558800), dial **00 45 39558800**

If there was an error establishing the connection, the web interface of the EXPLORER 510 shows an error message.

#### **To receive a call**

By default, all phones connected to the EXPLORER 510 will ring when one of the mobile numbers is called. Note however, that this depends on the call type settings. See *[Call types on](#page-34-2)  [page 27](#page-34-2)*.

Information on missed calls is stored in the call log. You can see the call log in the **Terminal**  Access part of the EXPLORER Connect app or in the web interface (Control panel **程**> Logs **> Call log**).

#### **To make a call to the EXPLORER 510**

To make a call to a phone connected to the EXPLORER 510, dial **+ <Mobile number>**

- + is the prefix used in front of the country code for international calls. This is **00** when calling from countries in Europe and from many other countries.
- **Mobile number**. The first part of the mobile number is always 870, which is the "country code" for the BGAN system. For information on the mobile numbers, refer to your airtime subscription.

**Note** There are two mobile numbers, one for **3.1 kHz audio** and one for **Standard voice**.

### **Local numbers and special functions**

#### **Overview**

There are a number of local numbers and dialing functions available in the EXPLORER 510.

The following list shows the allocated local numbers and special-purpose numbers for the EXPLORER 510.

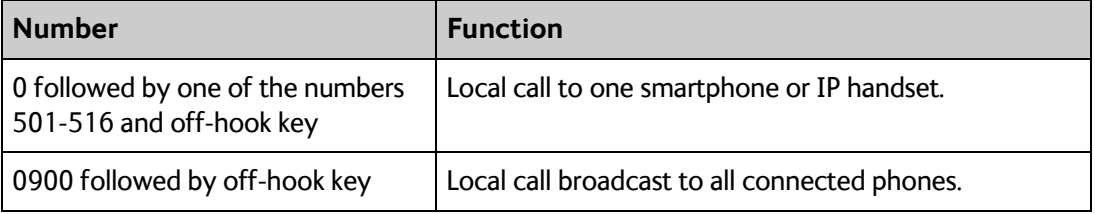

Apart from the numbers above, the EXPLORER 510 uses the following dialing prefixes:

- **1\*** before the phone number will force the connection to use **Standard voice**.
- **2\*** before the phone number will force the connection to use **3.1 kHz audio**.
- **#31#** before the phone number will hide the callers phone number to the recipient.
- **\*31#** before the phone number will show the callers phone number to the recipient where it would otherwise be hidden, e.g. because the number is an ex-directory number.

# <span id="page-35-0"></span>**Alerts**

When an alert is registered, the Terminal Access part of the EXPLORER Connect app and the web interface show a warning icon **A** in the icon bar as long as the alert is active. The **Alerts** list only shows alerts that are currently active.

To view the Alerts list, click  $\blacktriangle$  from the icon bar at the top of the page, or select Alerts from the **Support** page.

For more information on the event messages, refer to *[List of messages on page 89](#page-96-0)*.
# **Status of the EXPLORER 510**

- **EXPLORER Connect app**: Select **Dashboard** to see status information
- **Web interface:** If the screen for the web interface is large enough, it shows a status field at the bottom of the page or in the right side of the page. If not, click  $\triangle$  to show the status page. Click **a** again to return to the previous page.

The Status page shows information such as terminal status, network status, position status and ongoing communication.

# **Tracking and location reporting**

The EXPLORER 510 can be used for tracking purposes. You can set up the terminal to report its position to a server at certain time intervals.

To use the tracking feature you must either set up a tracking server or get a tracking solution from your service provider. The EXPLORER 510 must be set up to match this server. For information how to set up the EXPLORER 510, see *[To set up tracking and location](#page-67-0)  [reporting on page 60](#page-67-0)*. Once set up on both sides, the EXPLORER 510 will send position reports to the server as specified.

# **To charge your smartphone**

To charge your smartphone, connect it to the USB interface on the EXPLORER 510. The connector is a standard USB A connector.

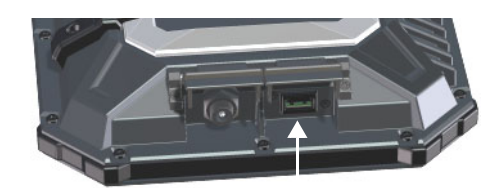

**Note** There are two levels of charge current, 0.5 A or 1.0 A. Use the EXPLORER Connect app or the web interface to select the charge current for your device. See *[USB interface](#page-52-0)  [setup](#page-52-0)*. The default charge current is 1.0 A.

# Chapter 4

# **Configuration <sup>4</sup>**

This chapter describes how to use the **web interface** to operate, set up and configure your system. It has the following sections:

- *[Configuration with EXPLORER Connect app](#page-38-0)*
- *[The web interface](#page-39-0)*
- *[To point the antenna \(BGAN\)](#page-42-0)*
- *[To enter the SIM PIN in the web interface](#page-43-0)*
- *[To control data connections from web interface \(BGAN\)](#page-44-0)*
- *[Status information](#page-46-0)*
- *[The Control panel](#page-48-0)*
- *[To use the logs](#page-49-0)*
- *[Battery status information](#page-50-0)*
- *[To set up the interfaces](#page-51-0)*
- *[To manage connected devices \(Traffic control\)](#page-53-0)*
- *[To manage smartphones \(IP handsets\)](#page-56-0)*
- *[Support features](#page-57-0)*
- *[Terminal settings](#page-60-0)*
- *[To set up your data connection packages](#page-65-0)*
- *[To set up tracking and location reporting](#page-67-1)*
- *[Advanced LAN](#page-69-0)*
- *[Advanced settings](#page-71-0)*
- *[Optional: To set up cellular network for data](#page-83-0)*

# <span id="page-38-0"></span>**Configuration with EXPLORER Connect app**

If you want to use your smartphone to configure your EXPLORER 510, get the EXPLORER Connect app, which is available for iPhone or iPad (from the Apple Store) and for Android phones (from Google Play).

For an overview of the functions of the EXPLORER Connect app, see *[The EXPLORER](#page-13-0)  [Connect app on page 6](#page-13-0)*.

To access the configuration settings, connect to the WLAN of the EXPLORER 510, start the **EXPLORER Connect** app and select **Terminal Access**. From this point you have access to the same settings as from the web interface.

**Note** | If you get a message saying Network Unavailable or Connection error it means you are not connected to the WLAN of the EXPLORER 510. For how to connect, see *[To connect your](#page-15-0)  [WLAN-enabled device on page 8](#page-15-0)*.

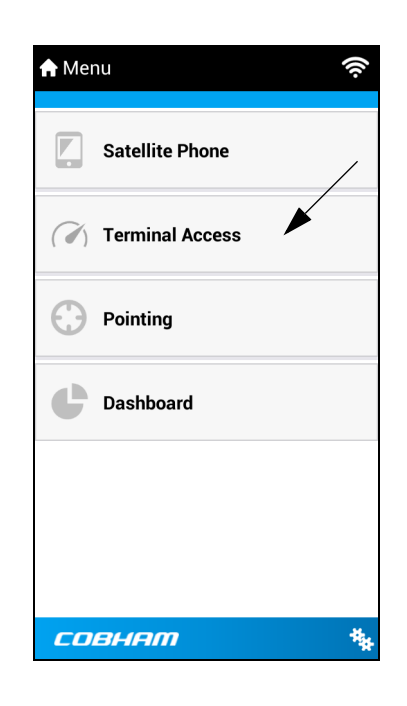

# <span id="page-39-0"></span>**The web interface**

### **What is the web interface?**

The web interface is built into the terminal and is used for operating, setting up and configuring the system.

You can access the web interface from a computer with a standard Internet browser.

### **To access and navigate the web interface**

#### **To access the web interface**

To access the web interface, do as follows:

- 1. Start up the terminal. For details, see *[To switch the EXPLORER 510 on or off on page 8](#page-15-1)*.
- 2. Connect your computer to the terminal.
- 3. Open your browser and enter the IP address of the terminal in the address bar. The default IP address of the terminal is **192.168.0.1**.
- **Note** Some parts of the web interface may not be accessible if the user permissions are limited. For information on how to set up user permissions, see *[To set up user](#page-72-0)  [permissions on page 65](#page-72-0)*.

#### **To change the language**

When you have access to the web interface, if you want to display a different language than English, do as follows:

- 1. Select the Control panel  $\mathbf{E}$  in the bottom right corner.
- 2. Select **Terminal settings**.
- 3. At **Language**, select a language from the drop-down list and click **Save**.

You can change the language to **French, German, Russian, Spanish, Chinese** or **Japanese**.

Icon bar

#### **Overview of the web interface**

When the web interface opens, the title bar shows the name of the product. The example below shows the **Support** page.

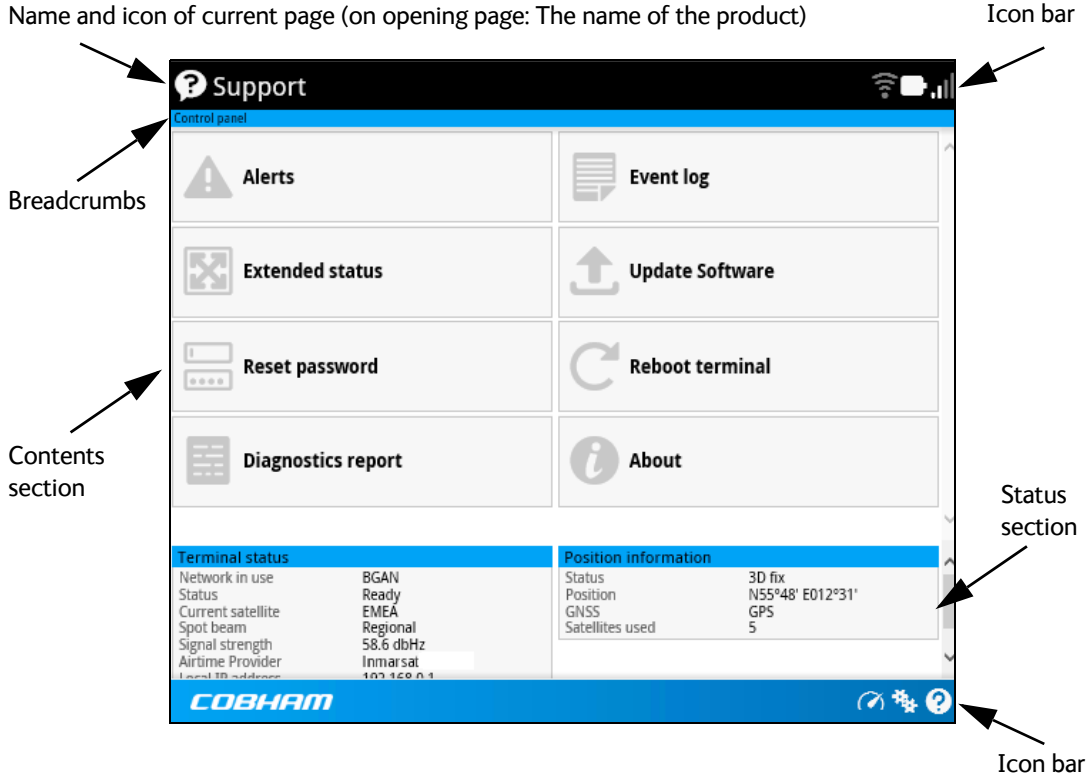

The web interface consists of the following sections.

- **Name** of current page. Tap or click to refresh the page.
- **Icon bars** at the top and bottom are present on all pages and hold icons that give access to status such as battery level and signal level as well as active alerts when relevant. It also holds the icon for the Control panel. For explanations of the icons, see the next section, *Icons in the icon bars*.
- **Breadcrumbs** right below the icon bar show the current location in the menu system and gives access to the higher levels in the menu.
- **Contents section** shows the contents of the selected page. This section is used for viewing or changing settings, or for performing actions. On the opening page, this section is used to start and stop data connections.
- **Status section** shows the status of the terminal and the network connection, position information, ongoing calls and data sessions etc. The Status section is not shown on small screens. If the screen is small (e.g. on a smartphone), you can show/hide the status by clicking  $\blacktriangleright$  at the bottom of the page.

#### **Icons in the icon bars**

The icon bars are always available at the top and bottom of the web interface. Some of the icons are permanent while others are temporary.

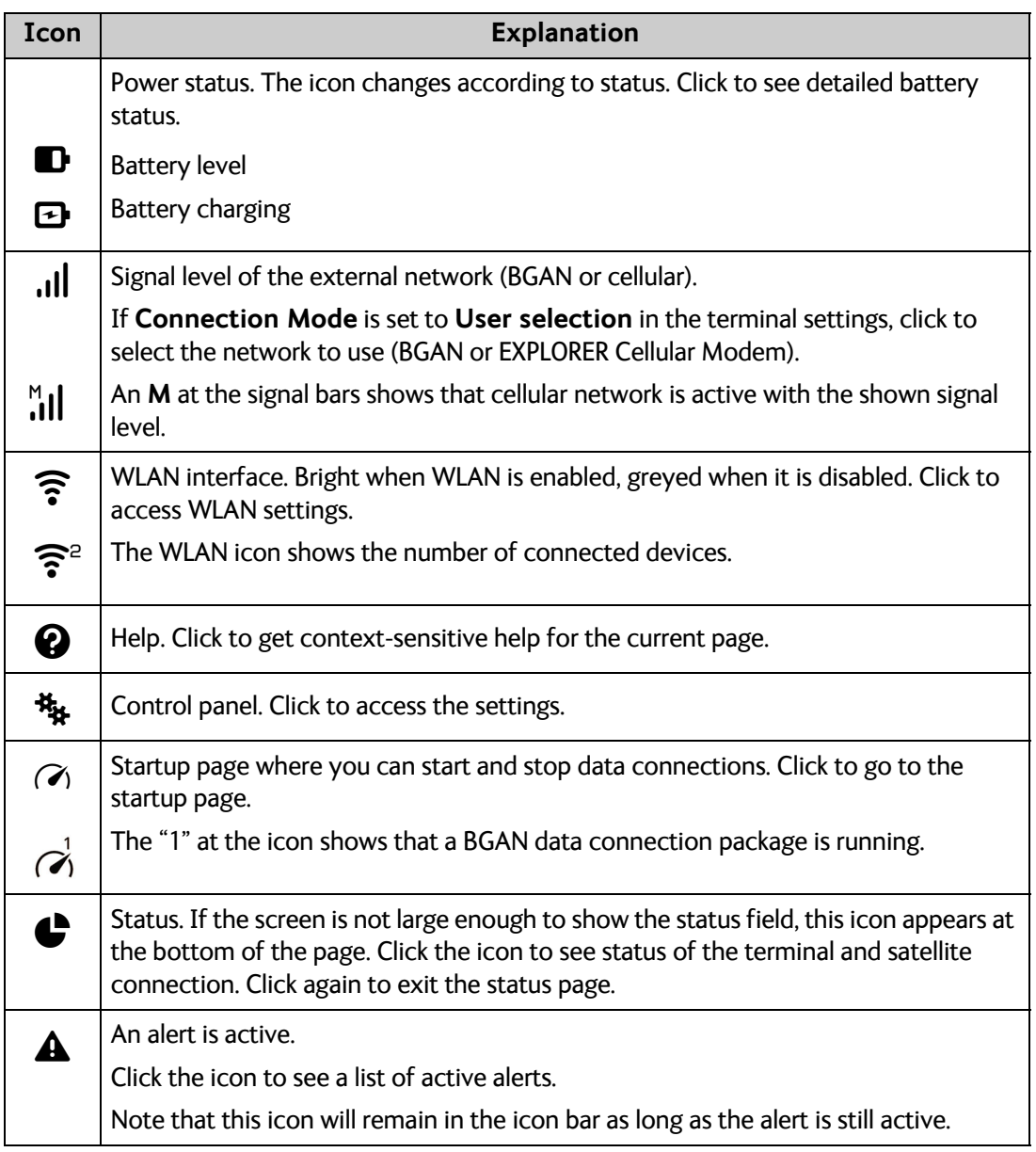

#### **To navigate the web interface**

- To access status and settings, tap or click the relevant icon in the icon bar or select **科** to access the **Control panel**. The status or settings are displayed in the contents section.
- **To see your current location and to move back through the Control Panel menu**, use the breadcrumbs just below the icon bar.
- **To scroll through longer pages**, use the scroll bar or swipe.
- **To refresh the current page**, press Ctrl+F5 (PC) or Apple+R (Apple) or Cmd+R (Apple).

# <span id="page-42-0"></span>**To point the antenna (BGAN)**

Before you can use the BGAN network, you must point the antenna in the direction of the satellite and find the best possible signal strength. For detailed information on the pointing procedure, see *[To point the antenna \(BGAN\) on page 10](#page-17-0)*.

You can use the web interface to help you with the pointing process.

### **Pointing in web interface**

To start the pointing process from the web interface, do as follows:

1. If the pointing process is not automatically started, select  $\frac{4}{3}$  (Control panel) and then **Point now**.

The signal strength is shown on the screen.

- 2. Turn and tilt the antenna slowly until you have obtained the highest possible signal strength.
- 3. Click **OK**.

The terminal will now try to register on the BGAN network.

### **Pointing in EXPLORER Connect app**

To start the pointing procedure from the EXPLORER Connect app, do as follows:

- 1. Select **Pointing** from the EXPLORER Connect app.
- 2. If the pointing process is not already started, tap **Start**. The signal strength is shown on the screen.
- 3. Turn and tilt the antenna slowly until you have obtained the highest possible signal strength.
- 4. Tap **Accept**.

The terminal will now try to register on the BGAN network.

If your SIM card uses a PIN you will now be prompted to enter the PIN. See the next section for details.

# <span id="page-43-0"></span>**To enter the SIM PIN in the web interface**

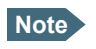

**Note** Whether you are using the BGAN network or a cellular network, you need a SIM card to access the network. If you are using BGAN, the SIM is inserted in the terminal and if you are using the EXPLORER Cellular Modem the SIM card is inserted in the modem.

The method for entering the PIN is the same for both types of network.

### **Do you need a SIM PIN?**

**Note** You may not have to enter a SIM PIN to access the terminal. This depends on whether or not the use of a SIM PIN is enabled on your SIM card. The administrator can enable and disable the use of a SIM PIN. For details, see *[To](#page-73-0)  [enable or disable the use of a SIM PIN on page 66](#page-73-0)*.

If a smartphone or computer is connected when you start up the terminal, you can access the web interface and enter the SIM PIN here.

### **To enter the SIM PIN**

If your SIM card requires a PIN and the PIN has not yet been entered, you must enter it before you can make calls or access the Internet. Until you have entered the PIN you cannot access the network, but you can still configure your terminal.

To enter the PIN, do as follows:

- 1. Access the web interface. If the terminal needs a PIN, a popup window tells you to enter PIN.
- 2. Type in your PIN and click **OK**.

When pointing is completed and the correct PIN is entered, you are ready to make calls or access the Internet.

#### **To cancel the SIM PIN**

If you select **Cancel** when you are asked for a PIN, you can use the web interface as normal, but you will not be able to access the network to make calls or data sessions. Only emergency calls will be possible, and only if the network allows it.

**To enter the PIN later**, after cancelling the first time, do as follows:

- 1. From the icon bar at the top, click  $\blacktriangle$ . The **Alerts** list opens.
- 2. Click **Resolve** next to **Enter PIN for BGAN** or **Enter PIN for cellular modem**.
- 3. Type in your PIN and click **OK**.

# <span id="page-44-0"></span>**To control data connections from web interface (BGAN)**

The startup page of the web interface is used to start and stop data connections and to set up the data connections.

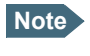

**Note** If you are using the EXPLORER Cellular Modem instead of the BGAN network, see *[Optional: To set up cellular network for data on page 76](#page-83-0)*.

### <span id="page-44-1"></span>**To start and stop data connections**

**Note** By default, if you want to use a data connection, you must manually start it from the EXPLORER Connect app or from the web interface. However, you can set up the EXPLORER 510 to automatically connect to the Internet when you connect equipment to the WLAN interface. See *[To set up the connection mode](#page-61-0)* [\(step 4.](#page-63-0) on [page 56](#page-63-0)).

To start and stop data connections on your EXPLORER 510, do as follows:

- 1. In the opening page, locate the connection package you want to start.
	- **Note** The icons for starting  $\bigcup$  and stopping  $\bigcirc$  connections are only active if the terminal is ready and registered on the BGAN network. Otherwise you cannot start data connections.

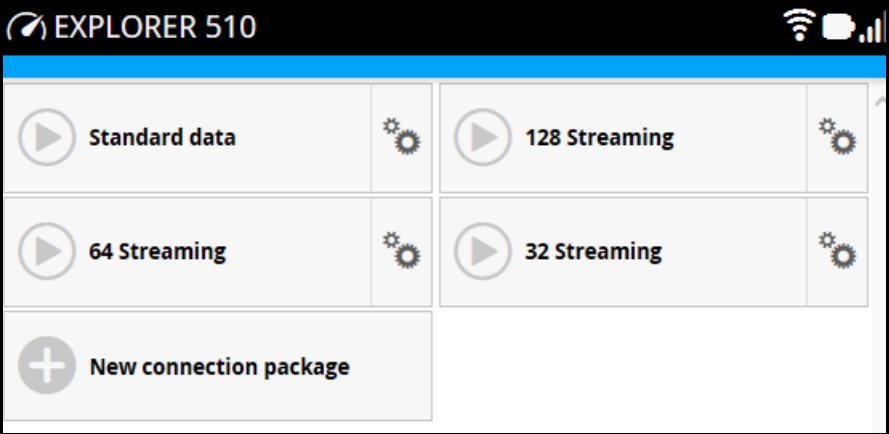

2. Click  $\bigcirc$  to start the connection. The connections icon at the bottom of the page shows  $\alpha$  when a BGAN data connection package is running.

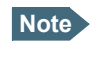

**Note** Once a Streaming connection is started, the connection will run until you stop it. You will be charged for the time you are connected.

3. Click  $\bigcirc$  to stop the connection.

If the connection fails, the connection tile shows an exclamation mark  $\mathbf{\Omega}$  and an error message. The error message is also shown in the data log, see *[Data log on page 42](#page-49-1)*.

When a connection is active, the icon changes to  $\bigcirc$  and the tile for the active connection shows:

- IP address: The IP address that has been assigned by the service provider to this session.
- Transferred data: For Standard data, the tile shows the total amount of transmitted and received data since the connection was established.
- Connection duration: For Streaming data, the tile shows the total time the connection has been active.
- Bit rate: For Streaming connections, the tile shows the fixed bit rate.

### **Default data connection types**

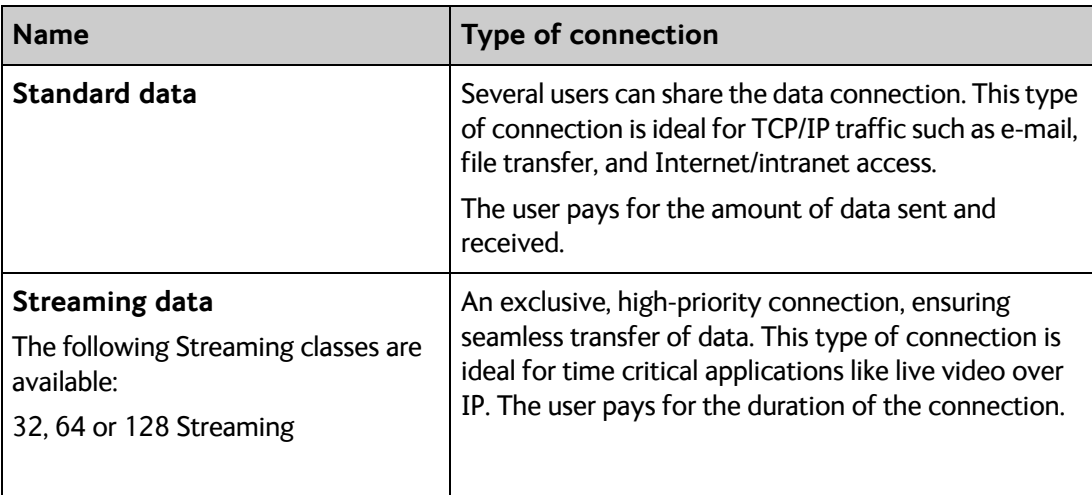

By default, the following connections are available:

You can use these connections as they are or build your own connection packages. For set up of the connection packages, see the section *[To set up your data connection packages on](#page-65-0)  [page 58](#page-65-0)*.

# <span id="page-46-0"></span>**Status information**

If the window is large enough, it shows a status field at the bottom of the page or in the right side of the page. If not, click  $\bullet$  at the bottom of the page to show the status page. Click  $\bullet$ again to return to the previous page.

| tontrol panel                                                                                                    |                                                                                                    |
|----------------------------------------------------------------------------------------------------|----------------------------------------------------------------------------------------------------|
| <b>Terminal status</b><br>Network in use<br><b>Status</b><br><b>Current satellite</b><br>Spot beam<br>Signal strength<br>Airtime Provider<br><b>Local IP address</b><br>Logged in as | <b>BGAN</b><br>Ready<br><b>EMFA</b><br>Regional<br>55.8 dbHz<br>Inmarsat<br>192.168.0.1<br>administrator [log out] |
| <b>Position information</b><br><b>Status</b><br>Position<br><b>GNSS</b><br>Satellites used                                                                                           | 3D fix<br>N55°48' E012°31'<br><b>GPS and GLONASS</b><br>18                                                         |
| COBHAM                                                                                                    | ฿⊘ัน ๏                                                                                                    |
|                                                                                                    |                                                                                                    |

Toggle between status and contents page

The following status is available:

**Note** Shown fields depend on the mode of the terminal (BGAN or Cellular)

Terminal status:

- Network in use: The network currently used (BGAN or Cellular).
- Status: The status of the BGAN network (or cellular network, if used). "Data" means a data connection is running. The status could also be e.g. "Registering" or "Ready".
- Current satellite: The BGAN satellite to which the EXPLORER 510 is currently registered.
- Spot beam: The type of BGAN spot beam currently used, e.g. "Regional" or "Narrow".
- Signal strength: The signal strength of the BGAN connection.
- Airtime Provider: The provider of the BGAN services.
- Network operator: The operator (or provider) of the Cellular network, if used.
- Local IP address: The local IP address of the EXPLORER 510. E.g. used to connect to the web interface.
- Logged in as: You can log in as Administrator. This field shows if you have administrator rights.

Position information:

- Status: Shows the status of the GNSS connection, e.g. if there is 2D fix, 3D fix or no fix.
- Position: The geographic position of the EXPLORER 510.
- GNSS: Shows which GNSS systems are currently used to obtain the position.
- Satellites used: Shows how many GNSS satellites are used to obtain the position.

Data information (only shown if a data connection is running)

- EXPLORER Cellular Modem: Shows which type of data is running on the cellular connection.
- Standard data (or other connection package name): Shows which type of data is running within the connection package. For details on connection packages, see *[To set up your](#page-65-0)  [data connection packages on page 58](#page-65-0)*.

Call information (only shown if a voice call is ongoing)

- Status: The status of the call, e.g. "Connected" or "Ringing...".
- Call type: Shows whether the call type is Standard voice or Premium voice (3.1 kHz Audio).
- Call duration: The duration of the call.
- Originator: The phone number from which the call was made.
- Receiver: The phone number that receives the call.

# <span id="page-48-0"></span>**The Control panel**

The **Control panel** is used for accessing the settings and functions of your EXPLORER 510. To open the **Control panel**, click  $\ddot{*}$  from the bottom right corner of the web interface.

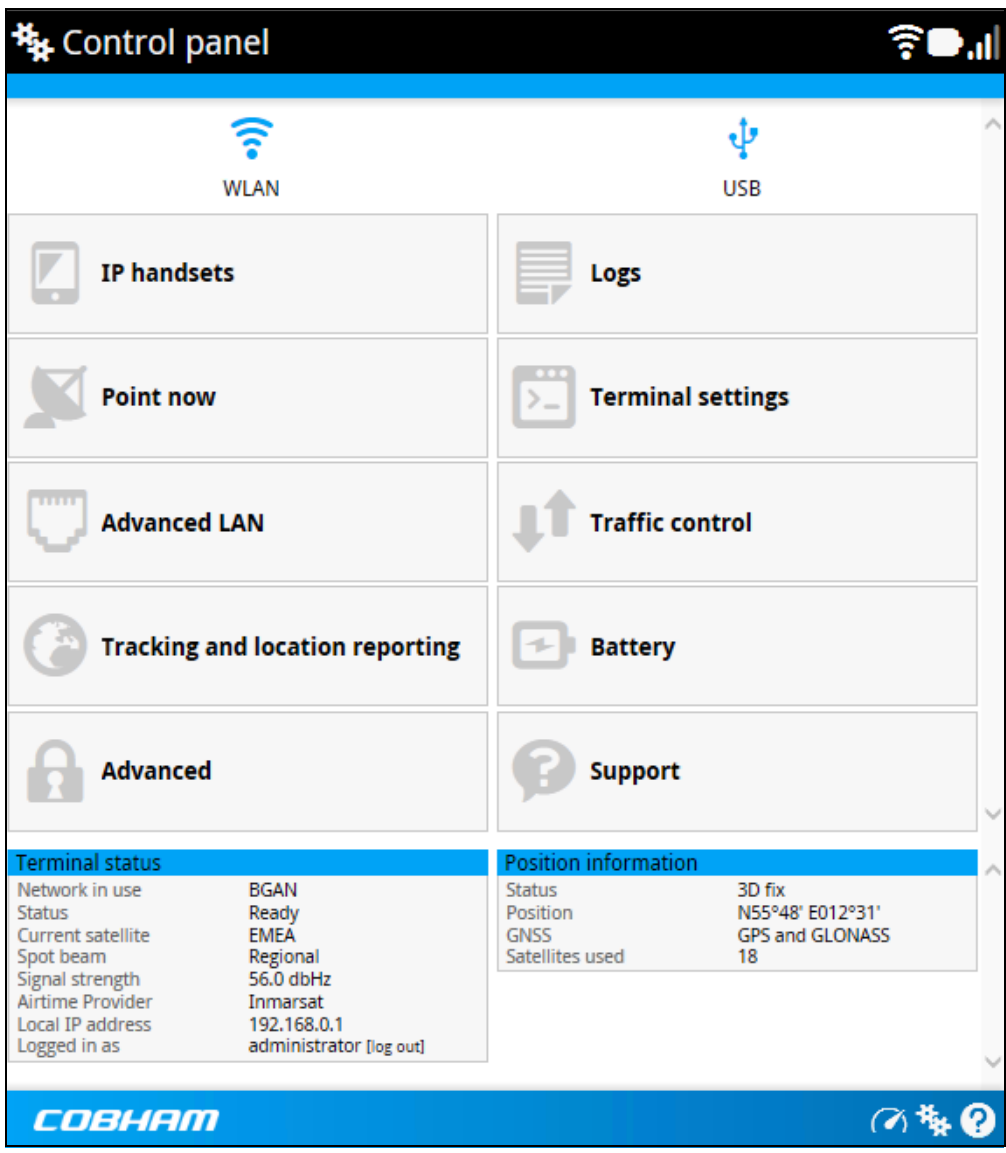

# <span id="page-49-0"></span>**To use the logs**

### **To access the logs**

To access the Logs, select **\*\*** and select **Logs** from the menu. The Logs page contains:

- **Call log:** A list of all incoming, outgoing and missed calls since the log was last cleared.
- **Data log:** A list of all data sessions since the log was last cleared.
- **Total counters:** Totals for each type of service since the log was last cleared.

Date and time is the international UTC time, received from the satellite.

# **Call log**

The Call log shows:

- **Outgoing calls** shows the start time, receiving end phone number, duration, type (Standard voice or 3.1 kHz audio) and, if Call charges have been entered, estimated charge of each outgoing call.
- **Received calls** shows the start time, calling phone number, duration and type (Standard voice or 3.1 kHz audio) of each incoming call.
- **Missed calls** shows the start time, calling phone number and type (Standard voice or 3.1 kHz audio) of each incoming call that was not received.

The Call log also shows the termination cause of each call.

To clear the Call log, click the **Clear call log** button at the top.

### <span id="page-49-1"></span>**Data log**

The Data log shows:

- Data usage (bytes), date and time and estimated charge of each Standard data session (if Call charges have been entered).
- Duration and type (such as 64 kbps, 128 kbps), date and time and estimated charge of each Streaming data session (if Call charges have been entered).
- Data usage, date and time of each cellular data connection.

The Data log also shows the termination cause of each data session.

To clear the Data log, click the **Clear data log** button at the top.

### **Total counters**

The total counters show:

- **Call session totals** shows the total duration (hh:mm:ss) for each call type since the log was last cleared. It also shows the estimated call charge for each call type (if Call charges have been entered).
- **Data session totals** shows totals for each data connection type since the log was last cleared. For Standard data the totals are shown as amount of data transferred (kB) and for Streaming connections the totals are shown in duration (hh:mm:ss). It also shows the estimated charge for each data type (if Call charges have been entered).
- **Cellular session totals (**only present if the optional cellular modem is used) shows totals for each cellular data connection since the log was last cleared.

To reset the Total counters, click the **Reset total counters** button at the top.

# <span id="page-50-0"></span>**Battery status information**

To view the status of the battery, do one of the following:

- Click the battery symbol from the icon bar at the top of the page, or
- from the **Control panel <sup>1</sup>8** select **Battery**.

The Battery page shows the **Charging status** (E.g. Charging, Discharging, Fully charged or Idle<sup>1</sup>), the **Charge level** in percent, the **Estimated remaining usage time** (not shown when external power is connected) and the **Temperature**.

**Note** The estimated remaining usage time can vary significantly, depending on usage. The remaining time will be shorter if the terminal is used heavily (more interfaces in use and more calls and data sessions active).

The estimated remaining usage time stated while the battery is **Idle** is the time that the terminal will run when the battery is active (discharging).

For more information on the EXPLORER 510 batteries, see

- *[Normal use of the battery on page 83](#page-90-0)*
- *[To recharge the battery on page 83](#page-90-1)*
- *[Accurate display of the battery capacity on page 83](#page-90-2)*
- *[Battery specifications \(internal battery\) on page 96](#page-103-0)*

<sup>1. &</sup>quot;Idle" in this case means the battery is not in use, e.g. because external power is applied while the battery is full.

# <span id="page-51-0"></span>**To set up the interfaces**

### **WLAN interface setup**

**Note** The Internet settings entered in the Terminal settings page also apply for the WLAN interface. See *[Internet and LAN connection modes on page 55](#page-62-0)*.

To configure the WLAN interface, do as follows:

- 1. In the **Control panel <sup>\$</sup>F**, click the WLAN icon at the top of the page.
- 2. To enable the WLAN interface, select **Enable**.

**Important** If you disable WLAN you may not be able to access the EXPLORER 510. Before disabling the WLAN interface, make sure you have a working LAN connection with the USB to LAN Converter Cable.

> You can restore the WLAN settings with the Reset button, see *[Restore the](#page-89-0)  [settings of the EXPLORER 510 on page 82](#page-89-0)*.

**Note** It may take some seconds to enable the interface.

3. Next to **Region**, select the region you are located in.

**Note** In some countries, the use of WLAN is not allowed. Before continuing, make sure WLAN is allowed and licensed in the country where you intend to use it.

- 4. Select the **Channel** number used for communication on the WLAN interface.
- 5. Select **Broadcast SSID** to show your WLAN access point to other users. If you **clear** the box, your WLAN access point is hidden.
- 6. Type in the **SSID**.

The SSID is a max. 32 character text identifying the wireless local area network. All wireless devices on a WLAN must use the same SSID in order to communicate with each other. The default SSID is **EXPLORER510**.

- 7. Select the **Security** standard. You may select one of the following encryption standards:
	- None (no encryption is applied)
	- WEP-40/64
	- WEP-104/128
	- WPA-TKIP
	- WPA2-AES (selected by default)
- 8. Next to **Key type**, select **Hexadecimal** or **Text**.

The encryption key must normally be a hexadecimal code. However, if you are using WPA-TKIP or WPA2-AES encryption (default) you can choose to use a text string, which may be easier to memorize.

9. Type in the **Encryption key** for the selected Security standard (not applicable if security mode = None). The default encryption key is the **serial number** of the EXPLORER 510.

You can find the serial number under **Control panel > Support > About** or on the label on the EXPLORER 510.

- 10. Click **Save**.
	- A line through a greyed-out **WLAN** icon means the interface is **disabled**.
	- A blue **WLAN** icon means the interface is **enabled**.

For a description of how to set up the **local network parameters**, see *[Internet and LAN](#page-62-0)  [connection modes on page 55](#page-62-0)* and *[Advanced LAN on page 62](#page-69-0)*.

#### <span id="page-52-0"></span>**USB interface setup**

Note that the USB interface is a Host interface, primarily used for charging smartphones and for recovery software upload.

To configure the USB interface, do as follows:

- 1. In the **Control panel**  $\ddot{*}$ , click the **USB** icon  $\ddot{P}$  at the top of the page.
- 2. To enable the USB interface, select **Enable** (USB is enabled by default from the factory).

**Note** It may take some seconds to enable and disable the interface.

3. Select the **Charge current**.

Select **0.5 A** or **1.0 A**, depending on the specifications for the device you are going to connect.

- 4. Click **Save**.
	- A line through a greyed-out **USB** icon means the interface is **disabled**.
	- A blue **USB** icon means the interface is **enabled**.

# <span id="page-53-0"></span>**To manage connected devices (Traffic control)**

By default, traffic control is disabled, which means that all traffic is allowed.

With the Traffic control function you can get an overview of devices connected to your EXPLORER 510 and control which devices you want to connect. You can also select whether or not they should be allowed to use BGAN or cellular network. Note that the available settings depend on whether or not you are logged in as administrator.

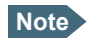

**Note** The cellular modem setting is only available if an EXPLORER Cellular Modem is inserted in the EXPLORER 510.

### **Traffic control (Non-administrator user)**

To set up traffic control, do as follows:

1. In the **Control panel <sup>P</sup>ix, click Traffic control.** A list of connected and added devices appears.

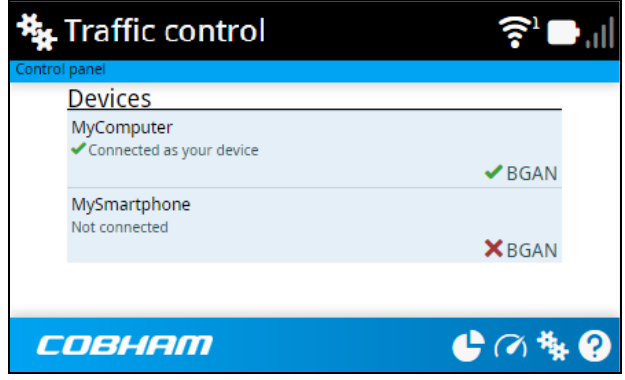

2. Click your connected device to see MAC address and IP address and to change the name or block/allow the use of BGAN or Cellular network. See the next section.

#### **To block BGAN or cellular traffic or edit the name for your device**

**Note** You can only change these settings if traffic control is enabled. If the administrator has disabled traffic control, all traffic is allowed.

- 1. In the **Traffic control** page, click your connected device. The page shows the name, MAC address, IP address and traffic rule for the device.
- 2. Select **Block BGAN traffic** or **Block Cellular traffic** (if available), if you want to deny access to BGAN or cellular network for your device.

**Note** If it is already blocked by the administrator, this setting is not editable.

- 3. At **Name**, type in the name you want for your device.
- 4. Click **Save**.

## **Traffic control (Administrator)**

When you are logged in as administrator (or administrator password is disabled), the Traffic control setup offers more options. To set up traffic control as administrator, do as follows:

- 1. Log in as administrator (or make sure administrator password is disabled).
- 2. In the **Control panel \*\***, click **Traffic control**. A list of connected and added devices appears.
- 3. Click the **Enable** button to enable Traffic control. By default Traffic control is disabled, which means all devices are allowed access.

**Note** When you enable traffic control, BGAN is blocked by default for all new devices. To change the default settings, see the next section.

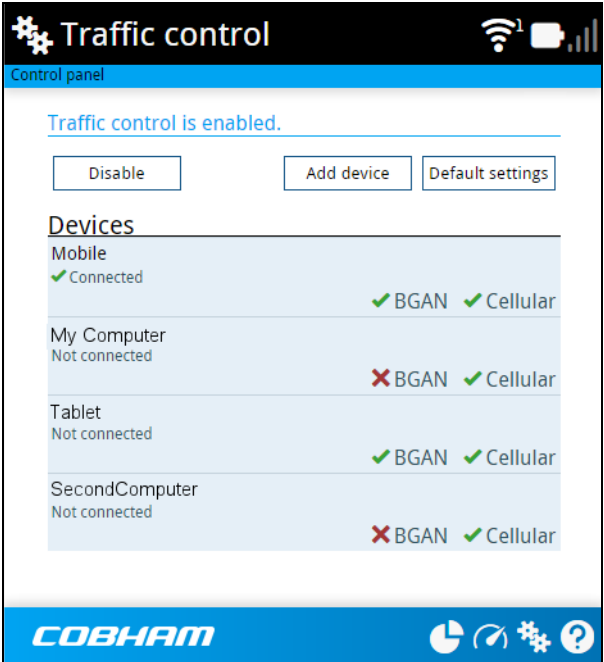

#### <span id="page-54-0"></span>**To change the default settings for all devices**

**Important** All devices in the list are updated with the default settings when you click Save.

- 1. Click the button **Default settings**.
- 2. Select **Block BGAN traffic** or **Block Cellular traffic** (if available) if you want to deny access to BGAN or cellular network for all devices. With this option selected, only the administrator will be able to allow access for selected or all devices.
- 3. Click **Save**.

All devices in the list will now have the new default settings.

#### **To block or allow BGAN or cellular traffic or edit the name for a device**

- 1. In the **Traffic control** page, click the device you want to set up. The page shows the name, MAC address, IP address and traffic rule for the device.
- 2. Select **Block BGAN traffic** or **Block Cellular traffic**, if you want to deny access to BGAN or cellular network for the selected device. If you want to **allow** access, clear the box. The selected device will then be able to access the network, even if it is blocked in the default settings (see previous section).
- 3. At **Name**, type in the name you want for your device.
- 4. Click **Save**.

**Reset to default:** You can reset the settings for the device to the default settings (see previous section).

- If the device is connected and you click the button **Reset to default**, the traffic rules will be reset to the default values set in *[To change the default settings for all devices on](#page-54-0)  [page 47](#page-54-0)*, but the name remains the same.
- If the device is not connected and you click the button **Reset to default**, the device is removed from the list.

#### **To Add a device**

When you connect a device, it is automatically added to the list using the default settings. If you want to add a device for later use, do as follows:

- 1. In the **Devices** page, click the **Add device** button.
- 2. Type in the **Name** and the **MAC address** for the device.
- 3. Select **Block BGAN traffic** or **Block Cellular traffic**, if you want to deny access to BGAN or cellular network for the selected device. If you want to allow access, clear the box. The selected device will then be able to access the network, even if it is blocked in the default settings (see previous section).
- 4. Click **Save**.

When the device with this MAC address is connected, it will appear with the entered name in the list, and access will be allowed or denied depending on the setting in this page.

# <span id="page-56-0"></span>**To manage smartphones (IP handsets)**

#### **Overview**

This section describes how to manage smartphones connected to the EXPLORER 510.

The WLAN interface supports connection of up to 10 units. Each phone must have a local number in the range 0501 to 0516 as well as a unique password. For details, see the next section.

For details on SIP settings and how to connect your phone to the WLAN interface, see *[To](#page-22-0)  [connect a phone on page 15](#page-22-0)*.

### **To manage smartphones in your EXPLORER 510**

Do as follows:

- 1. Connect your smartphone to the WLAN interface of the terminal. For details, see *[To](#page-22-0)  [connect a phone on page 15](#page-22-0)*.
- 2. In the web interface, select  $\mathbf{F}$  (Control panel) > IP handsets.
- 3. Click the tile for the handset number you want to manage.
- 4. Select **Enable** to enable the handset.

**Note** It may take some seconds to enable the handset.

- $\cdot$   $\mathbb{O}$  on the tile for your handset means the handset is **disabled**.
- $\bullet$   $\heartsuit$  on the tile for your handset means the handset is **enabled**.
- 5. To change the **Password**, simply type in the new number.
- 6. Set the call type for incoming calls.

You can select **Standard voice** or **3.1 kHz audio** or both.

- If you select both, the handset will react (ring) on incoming calls.
- If you select e.g. Standard voice, the handset will only react on calls made to the Standard voice phone number of your EXPLORER 510.
- 7. Select the **Preferred outgoing call type**. The selected type will be used by default, if possible, for any outgoing call from this handset.
- 8. Click **Save**.
- 9. In the smartphone, enter the local number and the password you just entered in the EXPLORER 510. See the documentation for your handset for details.

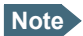

**Note** The user name is also the local number for the handset.

The handset remains in the list after disconnecting. When the handset is connected again, it is automatically recognized and ready for use, if enabled.

# <span id="page-57-0"></span>**Support features**

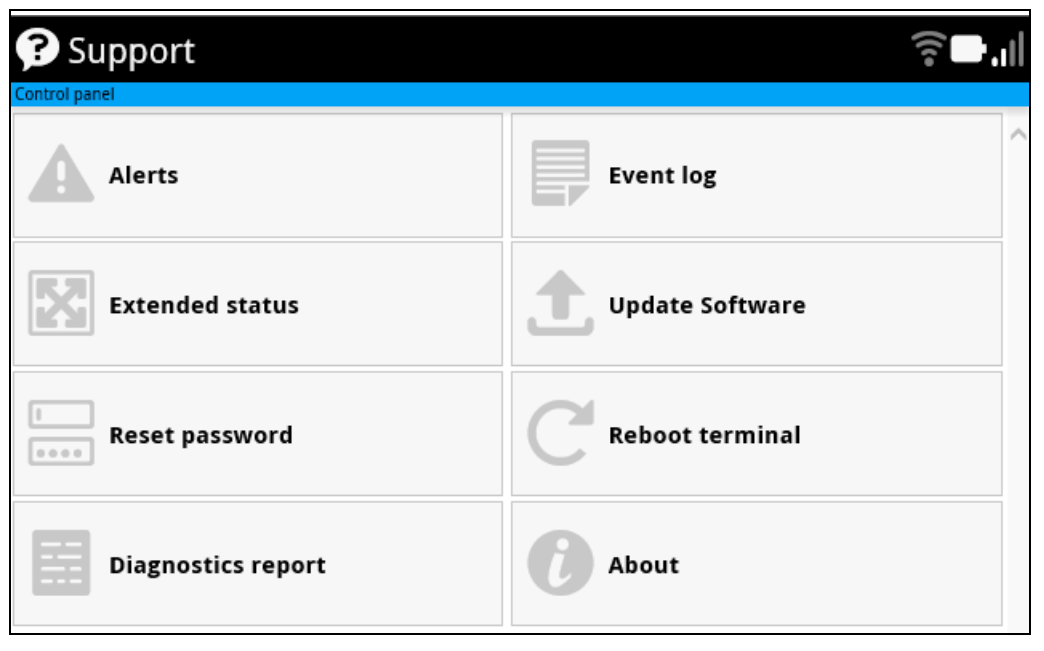

To open the Support page, select  $\mathcal{F}_{\mathcal{F}}$  (Control panel) > Support.

### **To view the Alerts**

When an alert is registered, the web interface shows a warning icon  $\spadesuit$  in the icon bar as long as the alert is active. The **Alerts** list only shows alerts that are currently active.

1. To view the alerts, click  $\blacktriangle$  from the icon bar at the top of the web interface, or select **Alerts** from the **Support** page.

The **Alerts** page shows a detailed list of active events including the time of the first occurrence, ID and severity of the event message, and a short text describing the error. For more information on the event messages, refer to *[List of messages on page 89](#page-96-0)*.

### **To view the Event log**

The Event log shows events that occurred in the past and are no longer active. It includes events of informational character describing normal phases of operation for the terminal, and also alerts that have appeared in the Alerts list.

To view the event log, select **Event log** from the **Support** page.

#### **To create a diagnostics report**

The diagnostic report contains relevant information for troubleshooting. When contacting your supplier for support, please enclose this file. To generate a diagnostic report, do as follows:

- 1. From the **Support** page, click **Diagnostics report**.
- 2. Click **Generate report**.

**Note** It may take a few minutes to generate the report.

- 3. Select **Download report**.
- 4. Choose a location for the file and save it.

#### **To update software**

**Important** If the battery power is 25% or less you must connect DC power to the terminal before starting the software update. Once connected, do not remove DC power until the software update is completed.

To update the software in the EXPLORER 510, do as follows:

- 1. Download the new software<sup>1</sup> or acquire the software from Cobham SATCOM and save it on your computer.
- 2. Open the web interface and enter the Control panel  $\mathbb{R}$ .
- 3. Click **Support > Update software**.
- 4. Click **Update software...**
- 5. Browse to the new software version and click **Open**. The software file has the extension ".tiif".
- 6. The terminal restarts and completes the software update.

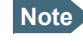

**Note** The update procedure takes some minutes to complete. During the software update, the Status LED is flashing blue.

You can check the software version under **Control panel** > **Support** > **About**.

If, for some reason, you cannot upload software using the web interface, you can also use the USB interface. For details, see *[To update software with USB on page 80](#page-87-0)*.

#### **To view extended status**

To see the Extended status page, select **Support > Extended status**.

To view updated information on the **Extended status page**, click the icon in the top left corner to refresh the page.

The Extended Status page shows information such as IAI-2 status, IMSI number and IMEI number.

<sup>1.</sup> You can download the software from the Cobham SYNC Partner Portal at [www.cobham.com/](http://www.cobham.com/satcom) [satcom,](http://www.cobham.com/satcom) select **Cobham SYNC Partner Portal** > **Downloads** > **Product Software**. Locate the EXPLORER 510 software.

### <span id="page-59-0"></span>**To reset the administrator password**

If you have forgotten the administrator password, do as follows:

- 1. Contact your supplier for a reset code. Report the serial number and IMEI number of the terminal. You can find the serial number under **Control panel > Support > About** and the IMEI number under **Control panel > Support > Extended status**.
- 2. After receiving the reset code from your supplier, select **Reset password** from the **Support** page.
- 3. Type in the reset code obtained from your supplier and click **Reset**.
- 4. The password is disabled.

You now have access to all settings. If you want to use a password, enable the password as described in *[To disable the administrator password on page 64](#page-71-1)*.

### **To restart the terminal**

If you want to restart the terminal, do as follows:

- 1. From the **Support** page, select **Reboot terminal**.
- 2. Click to confirm the reboot.

The terminal restarts. Note that this is the equivalent to switching the terminal off and on again.

#### **About**

The **About** page shows the **Serial number** and **software version** of your EXPLORER 510 and legal information. It also shows your **Help desk** information, if it has been entered under Advanced > Help desk.

To access the About page, select **Support > About**.

# <span id="page-60-0"></span>**Terminal settings**

To configure the terminal settings, select  $\frac{H_{k}}{H}$  (Control panel) **> Terminal settings**.

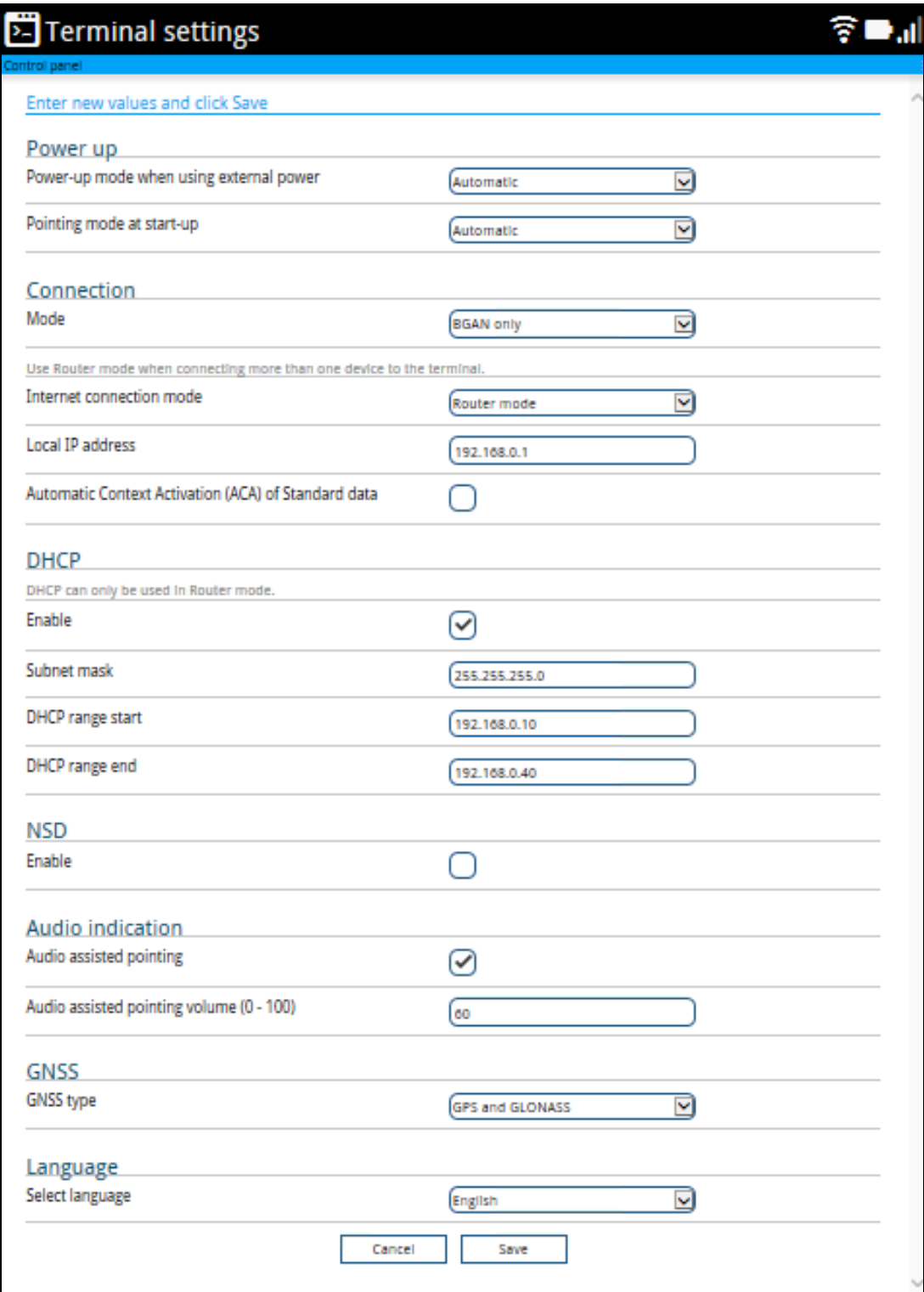

#### **Power-up mode with external power**

You can set the terminal to automatically power up when external power is applied.

- 1. In the **Terminal settings** page, locate **Power up**.
- 2. Under **Power-up mode when using external power**, select **Automatic** or **Manual**.
	- Automatic means the terminal powers up automatically when external power is applied.
	- Manual means you must use the power switch to power the terminal.
- 3. Click **Save**.

#### **Pointing at start-up**

You can set up the EXPLORER 510 to automatically register on the BGAN network at start-up. This is useful e.g. for semi-fixed or fixed installation, where the EXPLORER 510 is not moved around between start-ups. See *[Semi-fixed installation on page 18](#page-25-0)*.

- 1. In the **Terminal settings** page, locate **Power up**.
- 2. Under **Pointing mode at start-up**, select **Automatic** or **Manual.**
	- If the EXPLORER 510 is moved around between each power up, select **Manual** from the drop-down list. With this setting, the terminal will go through the pointing procedure every time the terminal is powered.
	- If the EXPLORER 510 antenna is placed in a fixed position and the signal strength is sufficient, select **Automatic** to make the EXPLORER 510 automatically register on the satellite network when the terminal is powered.
- 3. Click **Save**.

### <span id="page-61-0"></span>**To set up the connection mode**

#### **Mode (select network)**

The EXPLORER 510 can use a cellular network as an alternative to the BGAN network. For details, see *[Optional: To set up cellular network for data on page 76](#page-83-0)*.

To set up which network you want to use when starting up the EXPLORER 510, do as follows:

- 1. In the **Terminal settings** page, locate **Connection**.
- 2. At **Mode**, select from the drop-down list which mode you want the EXPLORER 510 to start up in. You have the following options:
	- **BGAN only** (default): The EXPLORER 510 uses BGAN only. You cannot use a cellular connection.
	- **Cellular modem if available at power-up**: The EXPLORER 510 uses cellular network if it is available at startup (that is if the EXPLORER Cellular Modem is inserted and the cellular network is found)
- **Cellular modem only**: The EXPLORER 510 only uses the cellular network, not BGAN. If an EXPLORER Cellular Modem is not connected, or if the cellular network does not work for some reason, you cannot access any network.
- **User selection:** Every time the EXPLORER 510 starts up you must select which network you want to use. You cannot access any network until you have made the selection.

#### <span id="page-62-0"></span>**Internet and LAN connection modes**

In the web interface you can set up the Internet connection mode and the IP addressing between the EXPLORER 510 and devices connected to the EXPLORER 510. The EXPLORER 510 has a built-in DHCP server which can be used to dynamically assign IP addresses to devices connected to the EXPLORER 510.

The drawing below shows examples of the IP addressing in router mode (default setup) and Modem mode.

**Note** Modem mode is not supported for connections to cellular network.

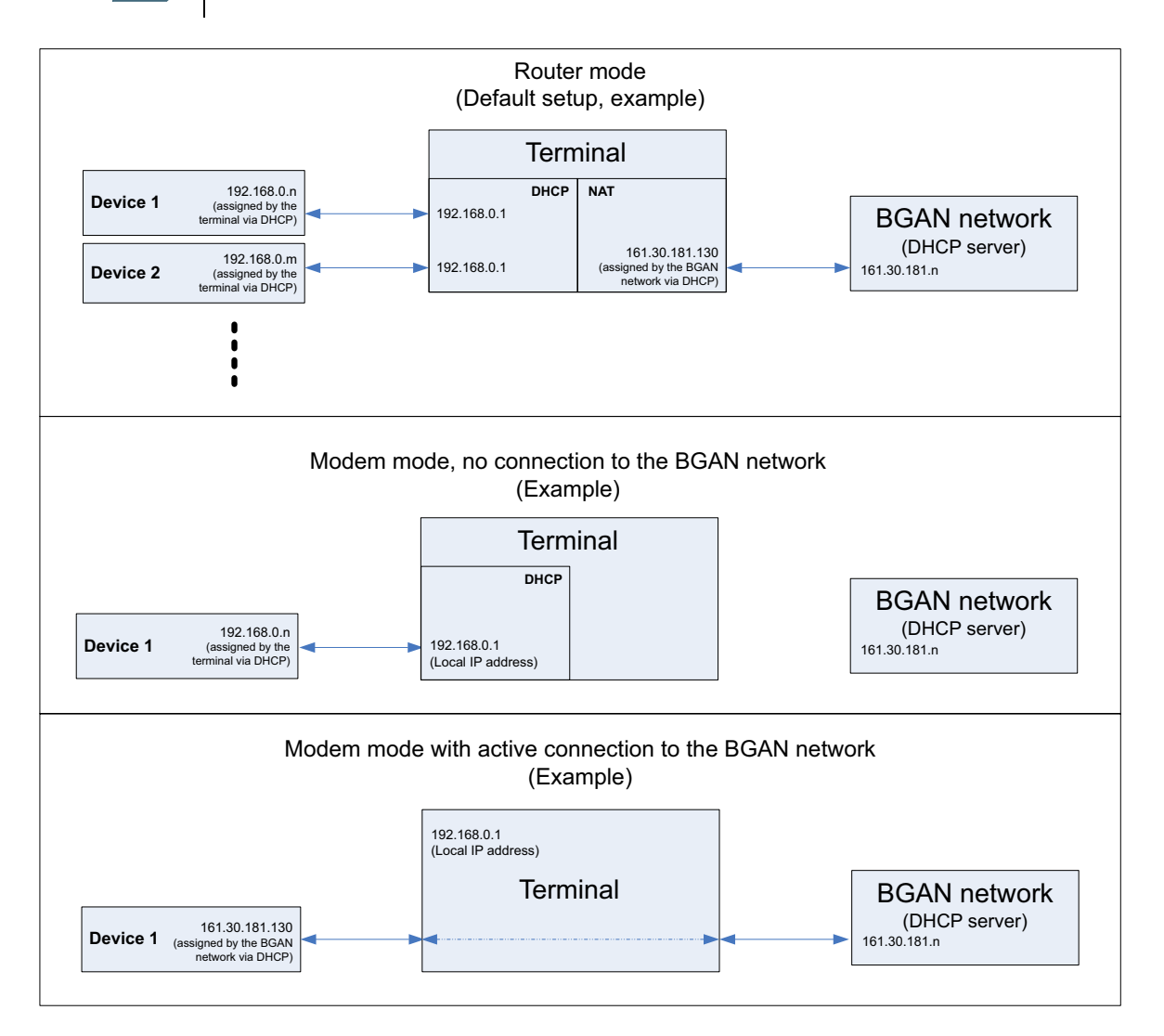

To set up the connection mode of the EXPLORER 510, do as follows:

- 1. From the **Terminal settings** page, locate **Connection**.
- 2. At **Internet connection mode**, select **Modem mode** or **Router mode**. Router mode is the default setting and is recommended for most purposes.
	- Select **Router mode** if one or more computers are connected and the EXPLORER 510 should act as a router. When Router mode is selected, the EXPLORER 510 uses the builtin NAT module for making the necessary address translations.
	- Select **Modem mode** if only one computer is connected, and the EXPLORER 510 should act as a modem, or more than one computer is connected using an external router.

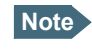

**Note** Do not connect more than one computer in Modem mode, unless you have an external router.

3. Under **Local IP address**, type in a new IP address if you want to change the Local IP address of the terminal. This is the address used to access the web interface. The default IP address is **192.168.0.1**.

**Important** A number of IP addresses are reserved for internal use. Do not assign any of the IP addresses listed in *[List of reserved IP subnets on page 94](#page-101-0)*.

- <span id="page-63-0"></span>4. To enable automatic activation of your data connection, select **Automatic activation**.
	- When you **select Automatic activation** and connect to the WLAN interface, the data connection is automatically established as soon as the EXPLORER 510 and its BGAN connection are ready.
	- **Note** You are charged for the data transferred. You may want to disable automatic updates in your WLAN device to avoid unnecessary charges.
	- When you **disable Automatic activation** (default), you can control the data connection manually from the startup page  $\left( \bullet \right)$ .
- 5. Under **DHCP,** select **Enable** (recommended for most purposes).
	- If you select **Enable**, the terminal assigns dynamic IP addresses to devices connected to the terminal.
	- If you **disable DHCP** you need to set up a static IP address in the connected device.
- 6. If you want to change the **Subnet mask** for the local network of the terminal, type in the new network mask. The default network mask is **255.255.255.0**.
- 7. Under **DHCP range start** and **DHCP range end**, type in the range of IP addresses that should be assigned to locally connected equipment.
- 8. Click **Save**.

### **To enable or disable Network Service Device (NSD)**

If you have an Inmarsat GX system together with your EXPLORER 510 and you want to use the EXPLORER 510 as backup when the GX service is not available, you can acquire a Network Service Device from Inmarsat. The NSD will use a PPPoE connection to allow your system to use the BGAN service when your system is out of GX spot beam coverage. To enable NSD, do as follows:

- 1. In the **Terminal settings** page, locate the **NSD** section.
- 2. Select **Enable** if you want to use an NSD with your EXPLORER 510.

For information on PPPoE, see *[To change the APN for PPPoE on page 63](#page-70-0)*.

### **To enable or disable the pointing sound**

The EXPLORER 510 can make a sound to guide you through the pointing procedure (default enabled). To enable or disable the pointing sound, do as follows:

- 1. In the **Terminal settings** page, locate the **Audio indication** section.
- 2. Select **Audio assisted pointing** if you want to use a pointing sound to assist your pointing process.
- 3. At **Audio assisted pointing volume (0 100)** type the volume level you want for the pointing sound.
- 4. Click **Save**.

### **To select the type of navigation system (GNSS)**

To select which navigation system to use with your EXPLORER 510, do as follows:

- 1. In the **Terminal settings** page, locate the **GNSS** section (Global Navigation Satellite System).
- 2. Select **GPS**, **GLONASS, GPS and GLONASS or BeiDou-1**.
- 3. Click **Save**.

**Note** It may take some minutes for the EXPLORER 510 to change the navigation system.

#### **To select the language**

The default language of the web interface is **English**. You can change the language to **French, German, Russian, Spanish, Chinese** or **Japanese**.

To change the language, do as follows:

- 1. In the **Terminal settings** page, locate the **Language** section.
- 2. Select a language from the list and click **Save**.

# <span id="page-65-0"></span>**To set up your data connection packages**

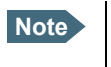

**Note** You must be logged in as administrator in order to change, delete or create connection packages.

### **To change a connection package**

You access the connection packages from the Dashboard.

- To access the Dashboard click  $\widehat{\mathcal{C}}$  at the bottom of the page.
- To change a connection package, click  $\ddot{\ddot{\bullet}}$  in the right side of the tile with the connection package.

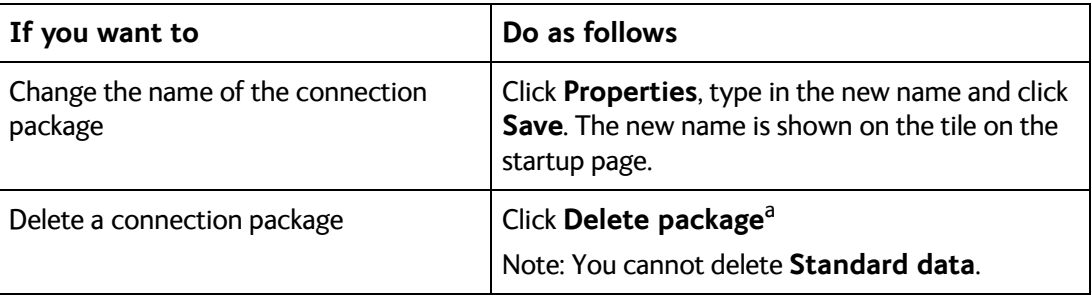

a. If you accidentally delete a connection package, you can either create a new manually, or restore factory settings. Note, however, that all changes to the configuration will be lost if you restore factory settings.

### **To create a new connection package**

Do as follows:

1. Click **New connection package**.

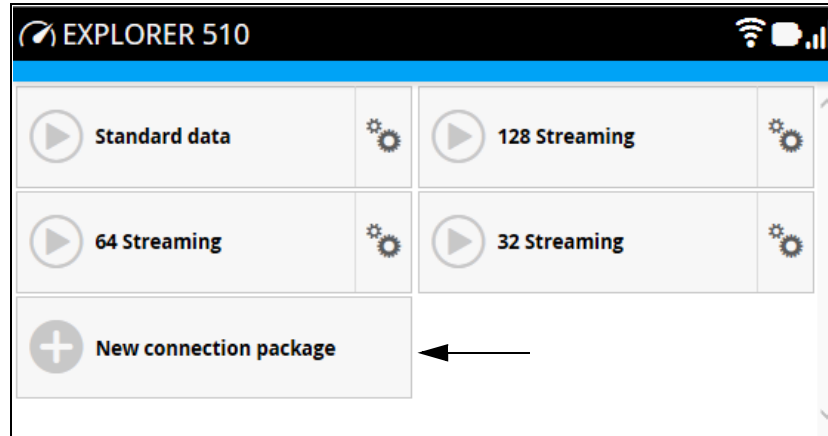

2. Type a name for the new package and click **Save**.

3. Click **Click here to create connections**.

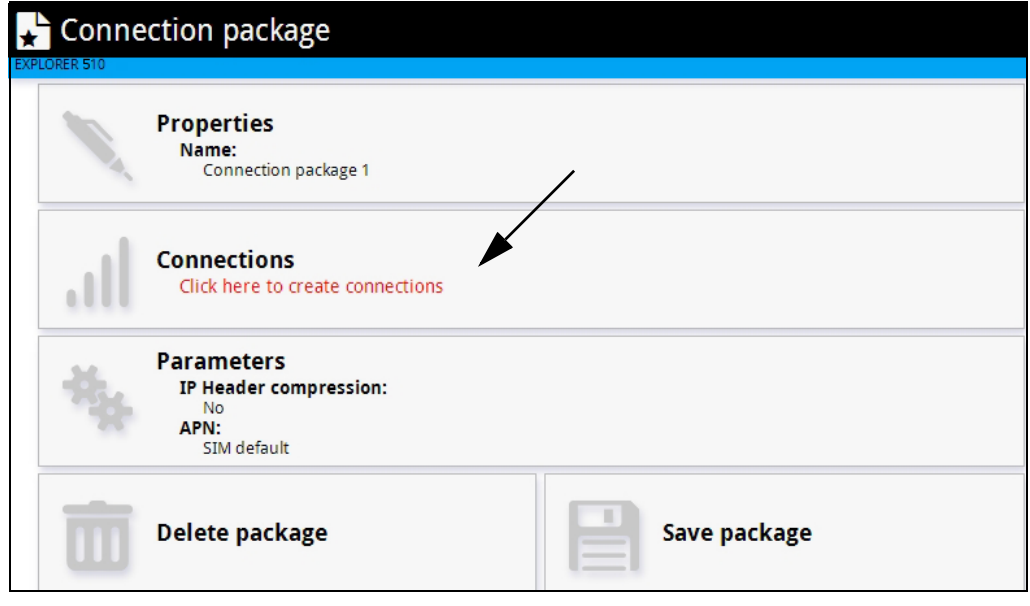

- 4. Click **Add connection**.
- 5. Select the connection type you want for your new connection package.
- 6. Click **Save package**.

The new package should now appear as a new tile on the startup page.

#### <span id="page-66-0"></span>**To change the APN for a connection package**

By default a connection package is set to use no IP Header compression and to use the APN (Access Point Name) from the SIM card. This is suitable for most applications.

**Note** It is recommended to leave **IP Header compression** disabled. This means that the data packets are transmitted more reliably with less data loss. However, you can select IP Header compression with the risk of less stability.

If you want to use a different APN, do as follows:

- 1. Click  $\ddot{\ddot{\mathbf{x}}}$  in the right side of the tile with the connection package that you want to change.
- 2. Select **Parameters**.
- 3. Next to **APN**, select the source of the APN.
	- **SIM default** (default and recommended setting): The APN is taken from the SIM card.
	- **Network assigned**: The APN is assigned from the network.
	- **User defined**: APNs are provided from the Airtime Provider. Type in the APN next to **User defined name**.
- 4. If your APN uses a password, type in the **User name** and **Password** provided from the Airtime Provider.
- 5. Click **Save**.

# <span id="page-67-1"></span><span id="page-67-0"></span>**To set up tracking and location reporting**

You can set up the EXPLORER 510 to report to a server at certain time intervals. To set up tracking, do as follows:

1. From the Control panel  $\ddot{*}$ , select **Tracking and location reporting**.

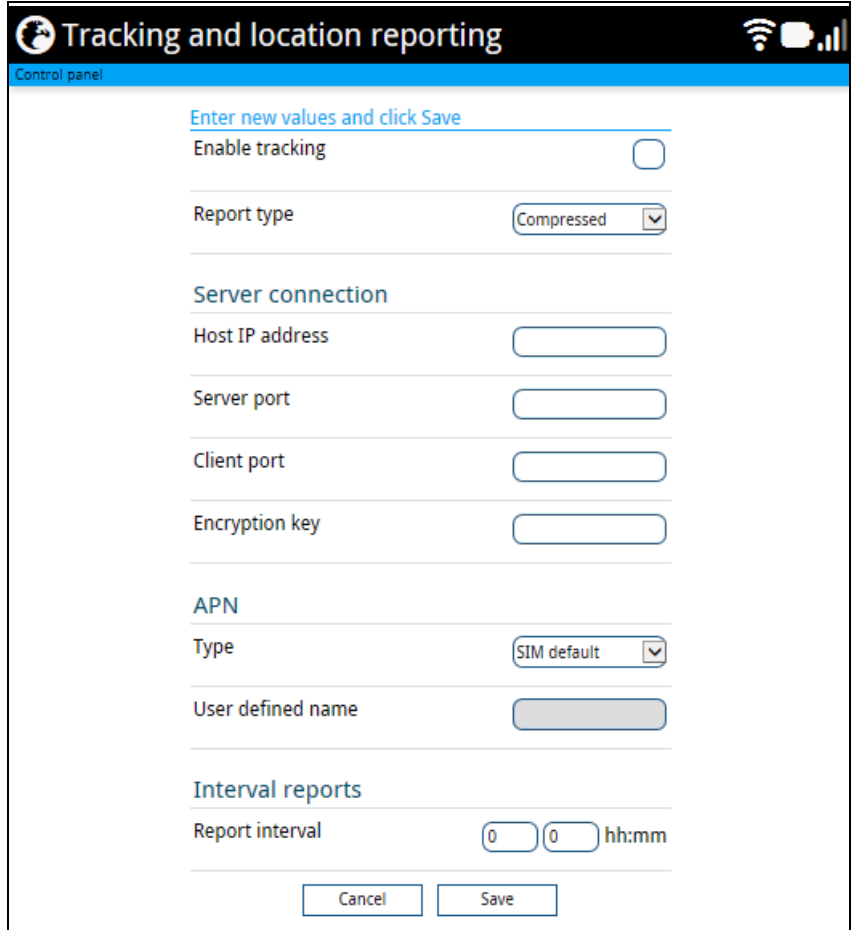

- 2. To enable tracking of the EXPLORER 510, select **Enable tracking**.
- 3. Select the **Report type**.
	- **Compressed**. Only latitude and longitude are reported.
	- **Extended**. Apart from latitude and longitude, heading and altitude are also included.
	- **ECEF**. The same information as Extended, but position and speed data are 3D (ECEF coordinates).
- 4. Under **Server connection**, type in the following details:
	- **Host IP address**: The IP address of the server that the EXPLORER 510 will report to.
	- **Server port**: Port number on the server. Default number is 7474.
	- **Client port**: Port number on the EXPLORER 510. Default number is 7475.
	- **Encryption key**: A supplied 128 bit key which must match on both the client and server side.
- 5. Under **APN**, select the source of the APN.
- **SIM default** (recommended): The APN is taken from the SIM card.
- **Network assigned**: The APN is assigned from the network.
- **User defined**: APNs are provided from the Airtime Provider. Type in the APN next to **User defined name**.
- 6. Type in the **Report interval** in hours (h) and minutes (m).

**Example:** If you type in 1 h 30 m, the EXPLORER 510 will send a report for every 1½ hour.

7. Click **Save**.

You can see the status of the tracking link in the status area of the web interface. If the status area is not shown, click  $\bigoplus$  to see it.

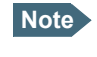

**Note** You can set up whether or not you want to allow the tracking server to control these settings. See *[Remote control of tracking on page 75](#page-82-0)*.

# <span id="page-69-0"></span>**Advanced LAN**

## **Port forwarding**

**Note** Make the port forwarding configuration before starting the data session.

Port forwarding enables you to set up a server connected to the terminal while the terminal is in Router mode. Without port forwarding it would not be possible to contact the server from the Internet. We recommend using a static public IP address for the terminal in order to provide easy access to the terminal. To use the static IP address, it must be included in your subscription and you must set the APN source to SIM default. For details, see *[To change the](#page-66-0)  [APN for a connection package on page 59](#page-66-0)*.

The following example shows how to allow Internet access to a mail server (smtp) connected to the terminal.

The mail server in this example has the IP address 192.168.0.100.

- 1. From the **Control panel <sup>13</sup>4**, select **Advanced LAN > Port forwarding**.
- 2. Select **Forward port** to add a new port forwarding.
- 3. Select **Active** to activate the port forwarding.
- 4. Type in the **Incoming port start** and the **Incoming port end**. This is the range of port numbers on the EXPLORER 510 for which incoming traffic to the EXPLORER 510 will be forwarded.
- 5. Type in the **Destination IP address**, which in this example is the IP address of the mail server: 192.168.0.100. This is the IP address to which the incoming traffic is forwarded.
- 6. Type in the **Destination port start** and the **Destination port end**. This is the range of port numbers, in this example on the mail server, to which the incoming traffic will be forwarded.
- 7. Click **Save**.

When you have activated a data connection, you can now access the mail server from the Internet, using the external IP address of the terminal. You can see the external IP address in the tile with the data connection you have started. For information on how to activate your data connection, see *[To start and stop data connections on page 37](#page-44-1)*.

### **Static routing**

When you have an external gateway connected to your terminal, the terminal is not automatically able to "see" the network on the other side of the gateway. However, you can set up your terminal to communicate with a device on the other side of a gateway, by using Static routing. To set up a new device for static routing, do as follows:

- 1. From the **Control panel <sup>14</sup>4**, select **Advanced LAN > Static routing.**
- 2. Click **Add route**.
- 3. Enter the values for your device.
	- Destination: The IP address you want to route to.
	- Subnet mask: The subnet mask you want to route to.
	- Gateway: The gateway, e.g. the address of a wireless access point or router to which the destination device is connected.
- 4. Click **Save**.

The values for the new entry are now in the list. This means that the terminal can communicate with the destination IP address on the other side of the gateway.

### <span id="page-70-0"></span>**To change the APN for PPPoE**

#### **What is PPPoE**

By using PPPoE, users can virtually "dial" from one machine to another over an Ethernet network, establish a point to point connection between them and then securely transport data packets over the connection.

On the equipment connected to the EXPLORER 510 you must enter a few settings for your PPPoE connection. For example you need to set up which service to use (e.g. 64 kbps Streaming) and possibly a user name and password. For details, refer to the documentation for your connected equipment.

On the EXPLORER 510 you must set up the APN to use before you can establish a PPPoE connection.

- 1. From the **Control panel**  $\mathbf{R}$ , select **Advanced LAN > PPPoE APN.**
- 2. Select the **APN** to use for PPPoE. You have the following options:
	- **SIM default**. The APN is taken from the SIM card. This is the recommended option, unless you have special requirements.
	- **Network assigned**. The APN is assigned from the network.
	- **User defined**. Type in the APN at **User defined name**. APNs are provided from the Airtime Provider.
- 3. Click **Save**.

# <span id="page-71-0"></span>**Advanced settings**

#### **First time use**

The first time you access the EXPLORER 510 web interface the administrator password is disabled, so you have access to all settings. If you want to use an administrator password, you can enable it as described in the next section.

#### **Administrator password**

#### **To enable the administrator password**

If the administrator password is disabled and you want to protect the advanced settings with a password, do as follows:

- 1. From the Control panel **Fig.** select **Advanced**.
- 2. Select **Passwords** > **Enable administrator password**.
- 3. Type in the administrator password you want to use.
- 4. Repeat the new password on the next line.
- 5. Click **Save**.

#### <span id="page-71-1"></span>**To disable the administrator password**

If you want to disable the administrator password, do as follows:

- 1. From the Control panel **Ex.** select **Advanced**.
- 2. If you are not already logged in, enter the administrator password and click **Login**. The default password is **admin**.
- 3. Select **Passwords** > **Disable administrator password**. All settings are now available without password protection.

#### **To log in**

If the administrator password is enabled, the Advanced settings require an administrator password. To log in as administrator, do as follows:

- 1. From the Control panel **<sub>14</sub>**, select **Advanced**. If you are not logged in as administrator you are now prompted to log in.
- 2. Enter the Administrator password. If you have forgotten the administrator password, you can reset the password. For details, see *[To reset the administrator password on page 52](#page-59-0)*. The old user name and password will apply until you have finished the reset procedure.
- 3. Click **Login**.
#### **To change the administrator password**

To change the administrator password, do as follows:

- 1. Log in as administrator
- 2. Under **Advanced**, select **Passwords > Change administrator password**.
- 3. Type in the **Old password**.
- 4. Type in the **New password** and retype it on the next line.
- 5. Click **Save**.

At the next login the new password is required.

#### **To log out as administrator**

If you have not entered anything for 30 minutes under Advanced, you are logged out automatically. To log out manually, click **Logout administrator** in the **Advanced** page.

### **To set up user permissions**

You can allow or deny users access to certain functions and make these pages read-only. This is useful if you want to protect the system against unintended changes. Study this screen thoroughly and decide to which areas of the system you want to give non-administrator users access. To set up the user permissions, do as follows:

- 1. Under **Advanced**, select **User permissions**.
- 2. Under **Allow users to:**, select the settings you want to **allow** users to access.
- 3. Under **Allow AT commands on:**, select **WLAN interface** if you want to allow the use of AT commands on the WLAN interface. AT commands are low-level commands used to control modems, in this case the

EXPLORER 510. They are typically used during service and maintenance or when troubleshooting the terminal.

- 4. Under **Allow user accounts**:, select **Service user account** if you want to enable the use of a service user account.
- 5. Click **Save**.

The settings without a check mark can only be viewed but not changed by the nonadministrator user.

### **To restore factory settings**

To restore the factory settings of the EXPLORER 510, do as follows:

1. Under **Advanced**, select **Factory reset**.

**Important** All configuration will be lost and the EXPLORER 510 will return to the default configuration.

2. Click **OK**. The terminal will now restart and start up with the factory settings.

### **SIM PIN for BGAN**

### **To enable or disable the use of a SIM PIN**

To enable or disable the use of a PIN to access the BGAN network, do as follows:

- 1. Under **Advanced**, select **SIM**.
- 2. Select **Enable/disable SIM PIN**.
- 3. Under **Enable/Disable PIN** select or clear the box next to **Require PIN on startup**.
	- If you clear the box, you can access and use the terminal without entering a PIN
	- If you select the box, you must enter a PIN on startup before you can make calls or data sessions
- 4. If you selected Require PIN on startup, type in the PIN next to **Enter current PIN**.
- 5. Click **Save**. The new PIN settings will take effect at next power on.

#### **To change the SIM PIN**

To change the PIN used to access the BGAN network, do as follows:

- 1. Under **Advanced**, select **SIM**.
- 2. Select **Change SIM PIN**.
- 3. Under **Change PIN** type in the **Current PIN**.
- 4. Type in the **New PIN** and retype it on the next line.
- 5. Click **Save**. The new PIN settings will take effect at next power on.

#### **SIM lock**

The SIM lock feature can be used by suppliers to lock your SIM card to a specific provider or distribution partner. For further information, contact your supplier.

### **SIM PIN for cellular network**

**Note** The SIM settings for cellular network are only available when the EXPLORER Cellular Modem is inserted.

#### **To enable or disable the use of a cellular SIM PIN**

To enable or disable the use of a PIN to access the cellular network, do as follows:

- 1. Under **Advanced**, select **EXPLORER Cellular Modem**.
- 2. Select **Enable/disable SIM PIN**.
- 3. Under **Enable/Disable PIN** select or clear the box next to **Require PIN on startup**.
	- If you clear the box, you can access and use the terminal without entering a PIN
	- If you select the box, you must enter a PIN on startup before you can make calls or data sessions
- 4. If you selected Require PIN on startup, type in the PIN next to **Enter current PIN**.
- 5. Click **Save**.

The new PIN settings will take effect at next power on.

#### **To change the cellular SIM PIN**

To change the PIN used to access the cellular network, do as follows:

- 1. Under **Advanced**, select **EXPLORER Cellular Modem**.
- 2. Select **Change SIM PIN**.
- 3. Under **Change PIN** type in the **Current PIN**.
- 4. Type in the **New PIN** and retype it on the next line.
- 5. Click **Save**. The new PIN settings will take effect at next power on.

### **To save or load a configuration**

If you need to reuse a configuration in another terminal of the same type and software version, you can save your current configuration to a file, which can then be loaded into the other terminal.

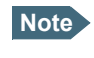

**Note** Configuration files can only be exchanged between terminals with the same software version!

#### **To save a configuration to a file**

To save the current configuration of your EXPLORER 510 to a file on your computer, do as follows:

- 6. In the **Advanced** page, click **Load/save configuration**.
- 7. Click **Save configuration**. The configuration file is saved in the EXPLORER 510.
- 8. Click **Download configuration...**

The configuration is downloaded from the EXPLORER 510 to the downloads section of your computer.

#### **To load a configuration from a file**

To load a configuration from a file into your EXPLORER 510, do as follows:

- 1. In the **Advanced** page, click **Load/save configuration**.
- 2. Click **Load configuration**.
- 3. Browse to the configuration file and click **Open...**

The configuration is now loaded into your EXPLORER 510. When the configuration is loaded successfully, the EXPLORER 510 restarts with the new configuration.

### **Connection watchdog (Link monitoring)**

If you are **not** using the Terminal watchdog function (see *[Terminal watchdog on page 69](#page-76-0)*), you can monitor the external IP connection of the EXPLORER 510 system using the Connection watchdog. With this feature activated, the terminal will send out ping commands (ICMP Echo Requests) to up to three servers of your choice.

#### **Function of Connection watchdog**

With the connection watchdog activated, the terminal will send out ping commands to up to three servers of your choice. When a data session is started, the terminal will start sending ping commands to the Primary IP address the number of times specified. If no response is received, it will send the same number of ping commands to the Secondary and then the Tertiary IP address, if available. If no response is received from any of the IP addresses, the terminal will first try to reconnect. If it fails again the terminal will eventually restart.

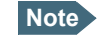

Note The data connection must be activated before the Connection watchdog can start. See *[To start and stop data connections on page 37](#page-44-0)*.

#### **To set up the Connection watchdog**

To set up the Connection watchdog, do as follows:

- 1. Under **Advanced**, select **Connection watchdog**.
- 2. Select **Enable Connection watchdog**.
- 3. At **Ping interval (minutes)** select the Interval in minutes between the ping commands.
- 4. Select the **Number of retries** before the terminal restarts.

5. Type in the Primary and optionally the Secondary and Tertiary IP address. This is the IP address of the server(s) to which the terminal will send ping commands.

**Note** Use a server that is reliable and that responds to ICMP Echo Requests.

6. Click **Save**.

### <span id="page-76-0"></span>**Terminal watchdog**

The Terminal watchdog continuously monitors the operational status of the terminal and allows you to perform the following actions at regular intervals (set by the user):

- Start a data connection (PDP context)
- Verify your data connection (ping similar to Connection watchdog)

The terminal continuously monitors:

The time (monitors that UTC time is received from GPS at startup)

**Note** The EXPLORER 510 operates with UTC time, local time is not available.

• CS-attach (the status of the circuit-switched connection)

If any of the actions fail, the terminal restarts.

#### **Set up Terminal watchdog**

To set up the Terminal watchdog, do as follows:

1. Under **Advanced**, select **Terminal watchdog**.

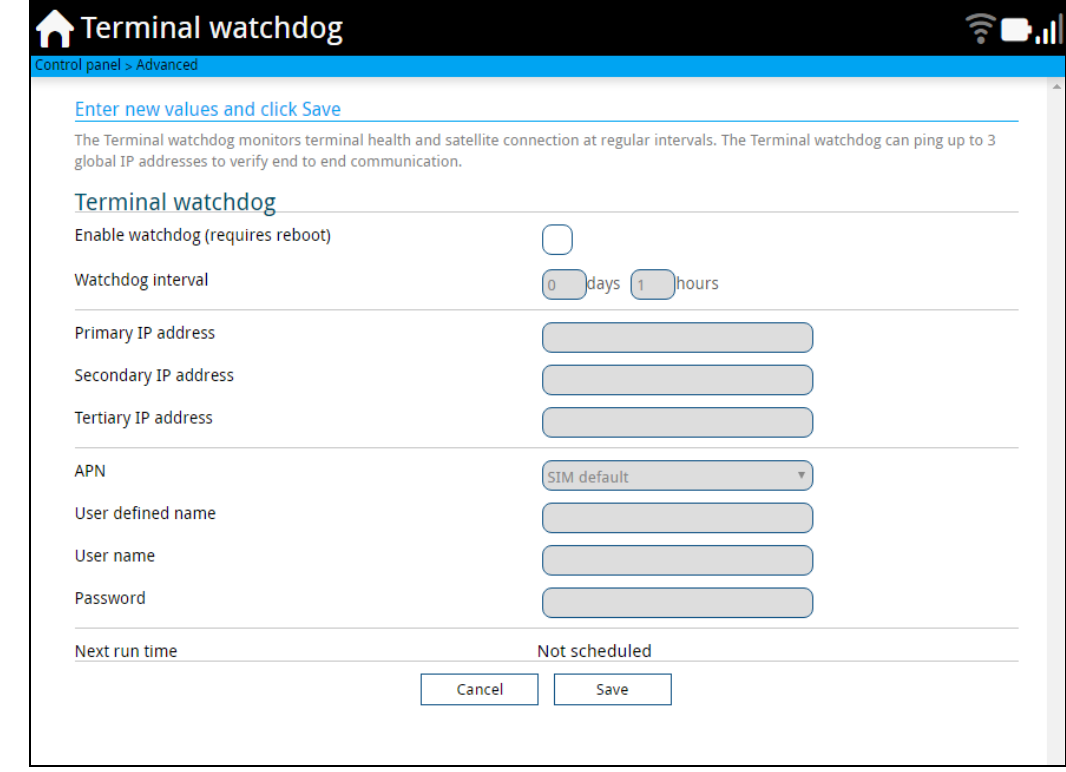

- 2. Select **Enable watchdog**.
- 3. Select the **Watchdog interval**. The interval can be from one hour up to 21 days.
- 4. Type in the **Primary** and optionally the **Secondary** and **Tertiary IP address**.

This is the IP address(es) of the server(s) to which the terminal will send ping commands. The terminal will start sending ping commands to the Primary IP address. If there is no response after 10 attempts, the terminal will send up to 10 ping commands to the Secondary and then the Tertiary IP address, if available. If no response is received from any of the IP addresses, the terminal will eventually restart.

**Note** If no IP addresses are entered, pinging is skipped but the other actions still apply.

- 5. Enter the **APN** (and user name and password if required) to use for the data connection.
- 6. Click **Save**.

**Note** When the Terminal watchdog is enabled, you must reboot the terminal before the Watchdog settings are activated.

**Next run time**: This field at the bottom of the page shows what time the Terminal watchdog will run next (UTC time).

#### **Data limits**

You can set a limit for the use of BGAN data services with the EXPLORER 510 system.

If you have entered the BGAN call charges in the menu **Call charges**, the system automatically calculates and displays the maximum charges for your BGAN data sessions.

**Note** Thrane & Thrane A/S does not take responsibility for the correctness of the estimated charges. This calculation is only a rough estimate of the charge, based on the tariff entered by the user. Also, the airtime provider may have different methods of calculating the charge.

Once the entered limit is reached, the connection is automatically stopped. This is recorded in the data log. To continue using the data service you must start a new connection by clicking on the desired connection on the startup page.

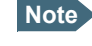

**Note** If you have enabled automatic activation of the Standard data connection and you set a data limit for the Standard data connection, automatic activation is disabled.

To set data limits, do as follows:

- 1. Under **Advanced**, select **Data limits**.
- 2. Select the type of connection you want to limit.
- 3. Type in the amount of data or time allowed and select the appropriate units.
- 4. Select **Enable**.
- 5. Click **Save** to save the settings.

## **Call charges**

**Note** Thrane & Thrane A/S does not take responsibility for the correctness of the estimated charges. This calculation is only a rough estimate of the charge, based on the tariff entered by the user. Also, the Airtime Provider may have different methods of measuring the airtime used.

If you know the tariff for your subscribed BGAN services, you can enter these tariffs in the web interface and automatically calculate the estimated charges for your BGAN calls and data sessions. To enter the call tariffs, do as follows:

- 1. Under **Advanced**, select **Call Charges**.
- 2. Select the currency from the **Displayed currency** drop-down list.
- 3. Enter the tariff for each of the BGAN services.
- 4. Click **Save**.

The entered tariffs are used for estimating the charges for calls and data sessions over the BGAN network. For further information, see *[Call log on page 42](#page-49-0)*.

# **Prepare the terminal for remote management**

You can set up the terminal so that it can be controlled from a remote location.

To set up the terminal for remote management, select **Advanced** > **Remote management** from the **Control panel**.

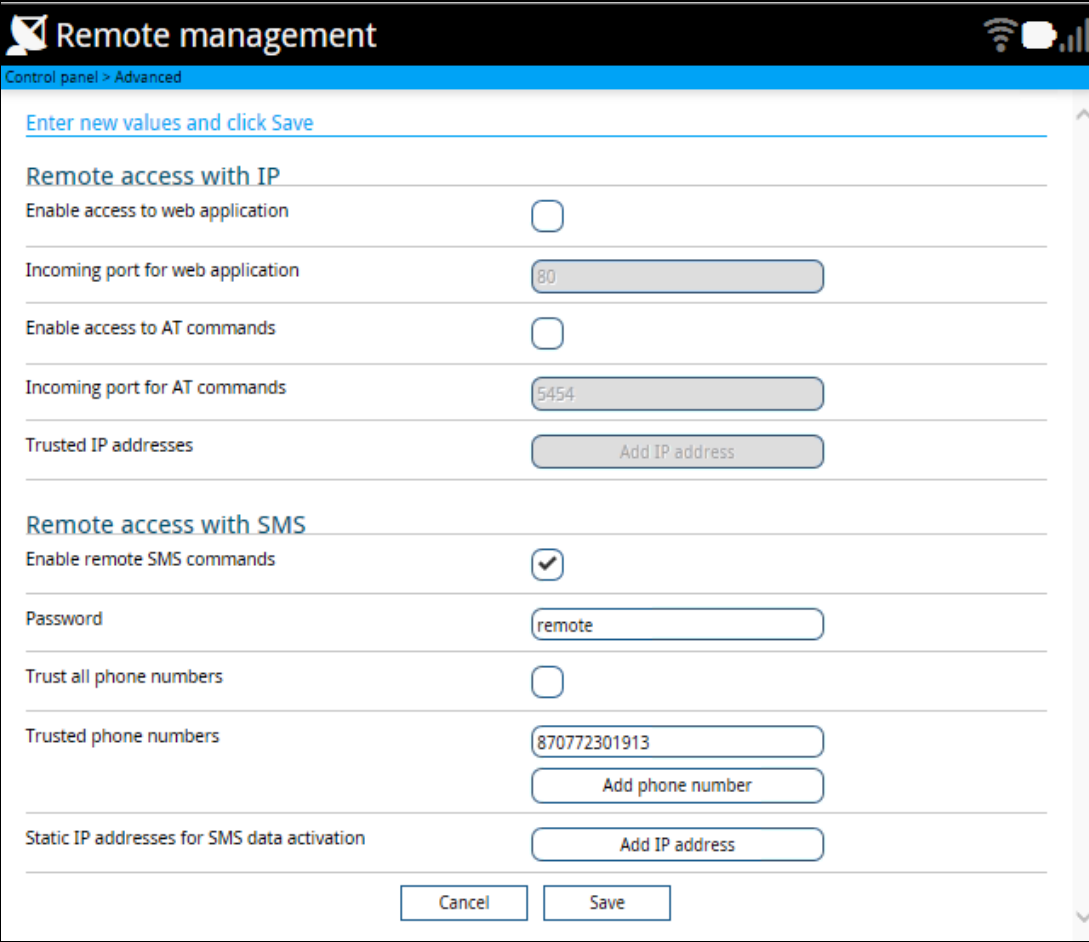

#### **Prepare the terminal for remote access with IP**

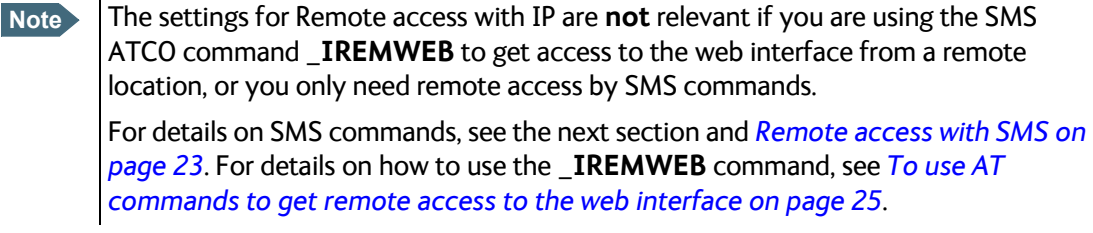

- 1. From the **Remote management** page, locate the section **Remote access with IP**.
- 2. Select **Enable access to web application** and/or **Enable access to AT commands**.
- 3. Type in the **Incoming port** numbers to use for the web server and for AT commands. The default port numbers are:
	- web server: 80
	- AT commands: 5454

**Note** If you type another port number, the port number must be available at your service provider.

- 4. Under **Trusted IP addresses**, click **Add IP address** and type in the IP address of the device you want to give access to the terminal.
- 5. To add more IP addresses, click **Add IP address** again.

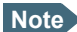

**Note** To be able to access the terminal you must have an active data connection.

After preparing the terminal and activating the connection you can access the terminal from one of the trusted IP addresses, using the incoming port defined in the Incoming port field.

For information on how to access the terminal, see *[To get remote access from a trusted IP](#page-32-0)  [address \(preconfigured\) on page 25](#page-32-0)*.

If Static IP is included in your airtime subscription, we recommend using this static public IP address for the terminal in order to provide easy access to the terminal. To use the static IP address, it must be included in your airtime subscription and you must set the APN source to SIM default. For details, see *[To change the APN for a connection package on page 59](#page-66-0)*.

#### **Prepare the terminal for remote access with SMS**

- **Note** The terminal must be logged on to the BGAN satellite services to receive and accept an SMS.
- 1. From the **Remote management** page, locate the section **Remote access with SMS**.
- 2. Select whether you want to **Enable remote SMS commands**.
- 3. Enter the password for remote SMS. It can be 5 to 15 characters long. The characters 0-9, a-z and A-Z are allowed. **The password is mandatory**. This password must be entered every time you send an SMS command. Default password is **remote**. See *[Remote access with SMS on page 23](#page-30-0)*.
- 4. Select **Trust all phone numbers** or, at **Trusted phone numbers**, enter at least one trusted mobile number from which the terminal accepts an SMS. Use the wild card \* to accept a range of trusted numbers.

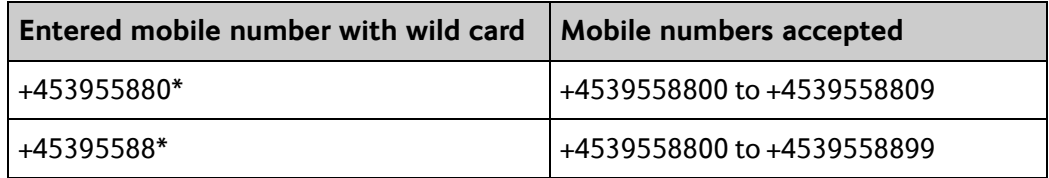

**Important** If you select **Trust all phone numbers** you should take security measures such as changing the SMS remote password in order to avoid unintended use.

- 5. To add more phone numbers, click **Add phone number** again.
- 6. At **Static IP addresses for SMS data activation**, click **Add IP address** and add any static IP addresses used by locally connected equipment for which a data connection should be activated when the EXPLORER 510 receives an "ACTIVATE" or "DEACTIVATE" SMS command.
- 7. Click **Save**.

For information on how to send SMS commands, see *[Remote access with SMS on page 23](#page-30-0)*.

### **Remote control of tracking**

When you are using the tracking function of the EXPLORER 510, you can set up the terminal so that the tracking server can access the EXPLORER 510 e.g. to start or stop tracking or to change reporting intervals.

To allow the tracking server to control the tracking settings, do as follows:

- 1. Under **Advanced**, select **Tracking settings.**
- 2. Select **Allow remote control of tracking**.
- 3. Click **Save**.

The EXPLORER terminal will now accept commands from the specified tracking server, for example to change reporting intervals or start/stop reporting.

### **Help desk**

Under Help desk you can enter the contact information you want for your EXPLORER 510. The Help desk contact information is empty by default. You must provide the contact information, e.g. the phone number for your Airtime Provider. Do as follows:

- 1. In the **Advanced** page, select **Help desk**.
- 2. Type in the contact information you want.
- 3. select **Save**.

The Help desk information is now available from the About page ( $\frac{H}{V}$  (Control panel) > **Support > About**).

### <span id="page-82-0"></span>**Reset button**

You can change the function of the Reset button. Do as follows:

- 1. From the **Advanced** page, select **Reset button**.
- 2. Select the behavior you want for the Reset button.
	- **Enabled**: Short push: Reset WLAN settings, Long push: Reset to factory default.
	- **Long press disabled**: A push on the Reset button will only reset the WLAN settings, regardless of how long you push the button.
	- **Disabled**: The Reset button will not have any function, except when you push and hold it while the terminal is starting up (Safe mode, see *[Restore the settings of the](#page-89-0)  [EXPLORER 510 on page 82](#page-89-0)*).
- 3. Click **Save**.

# **Optional: To set up cellular network for data**

The EXPLORER 510 is a BGAN terminal by default. However, if you are within coverage of a cellular network, you may want to acquire an EXPLORER Cellular Modem as an alternative to the BGAN network. Note that you need a separate SIM card for the cellular network, the EXPLORER 510 SIM card can only be used for the BGAN network.

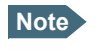

**Note** The EXPLORER 510 does not provide automatic switch-over between BGAN and cellular network, so you have to select the network you want to use.

To enable the EXPLORER 510 to use the cellular network, do as follows:

- 1. Acquire an EXPLORER Cellular Modem from Cobham SATCOM.
- 2. Connect your computer to the EXPLORER 510 using the WLAN interface.
- 3. Access the web interface.

**Note** The USB interface must be enabled. See *[USB interface setup on page 45](#page-52-0)*.

- <span id="page-83-0"></span>4. Under **Control panel > Terminal settings**, select one of the following at **Mode:**
	- **Cellular only**
	- **Cellular modem if available at power-up**, or
	- **User selection**.

For details on Cellular/BGAN network selection, see *[Mode \(select network\) on page 54](#page-61-0)*.

5. When the modem is connected to the USB interface, the Dashboard of the web interface shows a new tile with the cellular connection. The "M" on the tile for the cellular modem indicates that it is a cellular modem and not a BGAN connection.

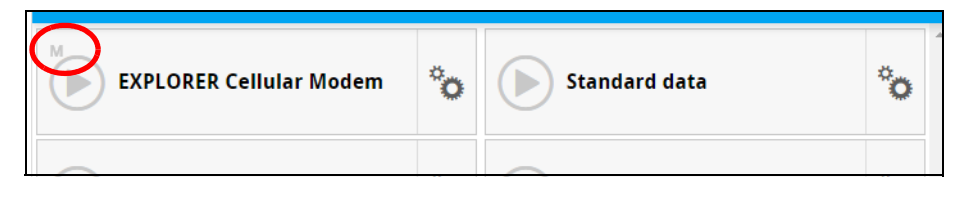

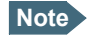

**Note** If you have selected **Cellular modem if available at power-up**, you have to restart the terminal before the cellular connection can be activated.

6. If you have selected **User selection** in [step 4.](#page-83-0) above, you must first select the cellular network. Click the tile with the cellular modem, or click the signal strength icon  $\mathbf{u}$  in the top right corner of the web interface. Then select EXPLORER Cellular Modem and click **OK**.

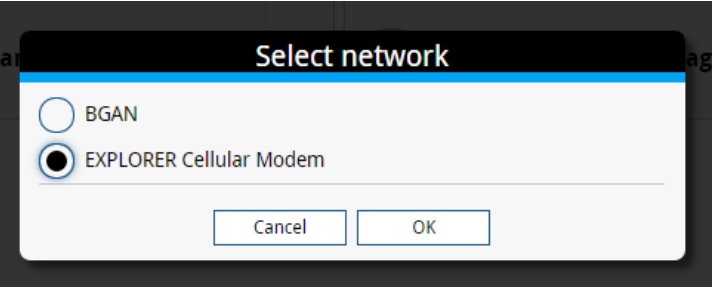

7. If required, select  $\ddot{\ddot{\mathbf{Q}}}$  on the tile to set or change the name or the APN of your cellular connection. For details, see the next section.

When the connection is established, an "M" on the signal bar in the top right corner indicates that it is a cellular (Modem) connection, and the tile shows details about the connection.

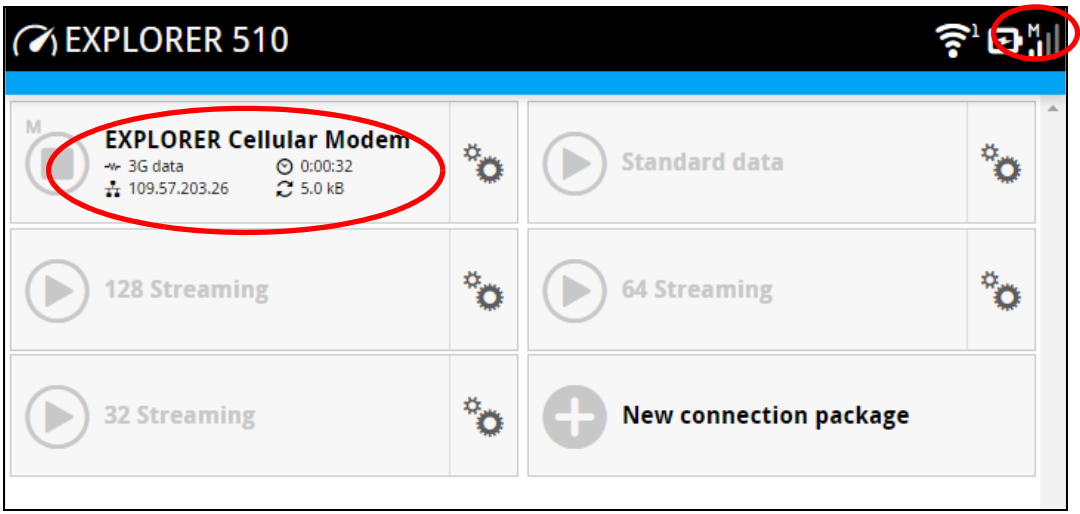

The data connection is automatically established when set up correctly, so you cannot start and stop the cellular connection from the tile as you can with the BGAN connections.

**Note** You may have to enter a PIN before you can use the cellular network, see *[To enter](#page-43-0)  [the SIM PIN in the web interface on page 36](#page-43-0)*.

You can now access the Internet through the cellular network from a device connected to the EXPLORER 510. Note that you cannot use the BGAN network as long as EXPLORER Cellular Modem is selected.

**Note** You cannot make calls nor send SMS messages on the cellular network through the EXPLORER 510. Only data connection is possible over the cellular network. You can still send and receive SMS messages using the BGAN mobile number of the terminal (if the terminal is pointed and connected to the CS domain in the BGAN network).

### **To change the name or the APN for your cellular connection**

Do as follows:

- 1. Select  $\ddot{\ddot{\mathbf{Q}}}$  on the tile with the cellular connection.
- 2. Type in the new name for your connection.
- 3. Type in the name of the APN you are going to use for your cellular connection.
- 4. Click **Save**.

# Chapter 5

# **Maintenance and troubleshooting <sup>5</sup>**

# **Support**

### **Contact information**

Should your Cobham SATCOM product fail, please contact your dealer or installer, or the nearest Cobham SATCOM partner. You will find the partner details on [www.cobham.com/satcom](http://www.cobham.com/satcom), **Technical Service Partner List**. You can also access the **Cobham SYNC Partner Portal** at<https://sync.cobham.com/satcom>, which may help you solve the problem. Your dealer, installer or Cobham SATCOM partner will assist you whether the need is user training, technical support, arranging on-site repair or sending the product for repair. Your dealer, installer or Cobham SATCOM partner will also take care of any warranty issue.

### **To repack for shipment**

Should you need to send the product for repair, please read the below information before packing the product.

The shipping carton has been carefully designed to protect the EXPLORER 510 and its accessories during shipment. This carton and its associated packing material should be used when repacking for shipment. Attach a tag indicating the type of service required, return address, part number and full serial number. Mark the carton FRAGILE to ensure careful handling.

**Note** Correct shipment is the customer's own responsibility.

If the original shipping carton is not available, the following general instructions should be used for repacking with commercially available material.

- 1. Wrap the defective unit in heavy paper or plastic. Attach a tag indicating the type of service required, return address, part number and full serial number.
- 2. Use a strong shipping container, e.g. a double walled carton.
- 3. Protect the front- and rear panel with cardboard and insert a layer of shock-absorbing material between all surfaces of the equipment and the sides of the container.
- 4. Seal the shipping container securely.
- 5. Mark the shipping container FRAGILE to ensure careful handling.

Failure to do so may invalidate the warranty.

# **Software update**

**Important** Connect DC power to the terminal before starting the software update.

### **To update software with the web interface**

To update the software in the EXPLORER 510, do as follows:

- 1. Download the new software<sup>1</sup> or acquire the software from Cobham SATCOM and save it to your computer.
- 2. Connect your computer to the EXPLORER 510.
- 3. Open the web interface in your browser and enter the Control panel  $\mathbf{F}$ .
- 4. Click **Support > Update software**.
- 5. Click **Update software...**
- 6. Browse to the new software version and click **Open**. The file has the extension ".tiif".
- 7. The EXPLORER 510 now restarts and completes the software update.

**Note** The update procedure takes a couple of minutes.

You can check the software version under **Control panel** > **Support** > **About**.

If, for some reason, you cannot upload software using the web interface, you can also use the USB interface. For details, see *[To update software with USB on page 80](#page-87-0)*.

### **To update software from a remote location**

You can initiate a remote software upgrade with an AT command, either from the command interface or encapsulated in an SMS (ATCO command).

**\_IGETFW** tells the terminal to get software from an FTP server and either upgrade the terminal software or download the software file to the terminal for later upgrade.

**\_IUPDFW** tells the terminal to upgrade its software to the downloaded file.

For syntax and parameters, see *[ATCO commands on page 109](#page-116-0)*.

Do as follows:

- 1. Download the new software<sup>1</sup> or acquire the software from Cobham SATCOM and place it on your FTP server.
- 2. To access the EXPLORER 510, use one of the following:

<sup>1.</sup> You can download the software from the "Cobham SYNC Partner Portal" at [www.cobham.com/satcom](http://www.cobham.com/satcom), select **Cobham SYNC Partner Portal** > **Downloads**. Locate the EXPLORER 510 software.

- a computer connected to the Internet, see *[To get remote access from a trusted IP](#page-32-0)  [address \(preconfigured\) on page 25](#page-32-0)*, or
- equipment capable of sending and receiving SMS messages, see *[Remote access with](#page-30-0)  [SMS on page 23](#page-30-0)*.

Note that you need a password for both access methods. For AT commands, use the AT\_ICLCK command with the admin password, for SMS, use the remote SMS password.

3. Use the command **\_IGETFW** to initiate the software download (and maybe upgrade) from the specified FTP server. If you are using the default APN this can be left out.

```
Example:AT_IGETFW=1, "ftp.myftpserver.com","ftp-
username","ftp-password"
```
In this example, the terminal will get the software from the FTP server named **ftp.myftpserver.com** via the default APN and download and then upgrade the software in the terminal.

4. The terminal prepares for software update, connects to the specified FTP server and downloads the software image.

If you have selected **Deferred update** (\_IGETFW=0), you have to use the command **\_IUPDFW** followed by the software file name when you want the terminal to upgrade the software.

- 5. If you have selected **Immediate update** (\_IGETFW=1), the terminal updates the system, reboots, installs the update and verifies the online connection.
- 6. When the software upgrade is successfully completed you get an AT or SMS command response with the message **Complete**.

**Example:**\_IUPDFW: 0, Complete

### <span id="page-87-0"></span>**To update software with USB**

If the web interface is not available, you may also use the USB interface to update the software from a USB memory stick.

#### <span id="page-87-1"></span>**To prepare the USB stick**

Do as follows:

- 1. Download the EXPLORER 510 software to your computer<sup>1</sup>.
- 2. Insert the USB memory stick into your computer and copy the EXPLORER 510 software image file to the drive.
- 3. Rename the file name to "tt3711a.tiif".
- 4. Remove the USB memory stick from the computer.

### **To upload the software to the EXPLORER 510**

**Note** The USB interface must be enabled in the EXPLORER 510 (default enabled). See *[USB](#page-52-1)  [interface setup on page 45](#page-52-1)* for details on how to enable the USB interface.

1. Insert the USB memory stick with the new software into the EXPLORER 510 USB connector.

The EXPLORER 510 reads the software image from the USB memory stick and starts the software update process. The EXPLORER 510 restarts and completes the software update. The Status LED flashes blue to indicate that the software update process is ongoing.

- 2. Wait for the status LED to become green to indicate the software update process is completed.
- 3. Remove the USB memory stick.

### <span id="page-88-0"></span>**Recovery software update**

If the EXPLORER 510 becomes inoperative, a recovery software update may bring it back into an operational state.

Important<sup>1</sup> The recovery software update will reset your EXPLORER 510 configuration to factory default!

To make a recovery software update, do as follows:

- 1. Prepare the USB stick as described in *[To prepare the USB stick on page 80](#page-87-1)*.
- 2. While powering on the EXPLORER 510, push and hold the Reset button until the two LEDs are flashing blue. See *[Restore the settings of the EXPLORER 510 on page 82](#page-89-1)*.
- 3. Insert the USB memory stick with the new software into the EXPLORER 510 USB connector on the front. The EXPLORER 510 reads the software image from the USB memory stick and starts the software update process.
- 4. Wait for the status LED to become steady green to indicate the software update process is completed.
- 5. Remove the USB memory stick.
- 6. Switch the EXPLORER 510 off and on again.

# <span id="page-89-1"></span><span id="page-89-0"></span>**Restore the settings of the EXPLORER 510**

The EXPLORER 510 has a Reset button that has three functions: To restore all settings to factory settings, to restore WLAN settings only and to put the EXPLORER 510 into safe mode for recovery software upload.

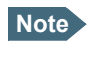

**Note** You can set up in the web interface which functions should apply to the Reset button. See *[Reset button on page 75](#page-82-0)*.

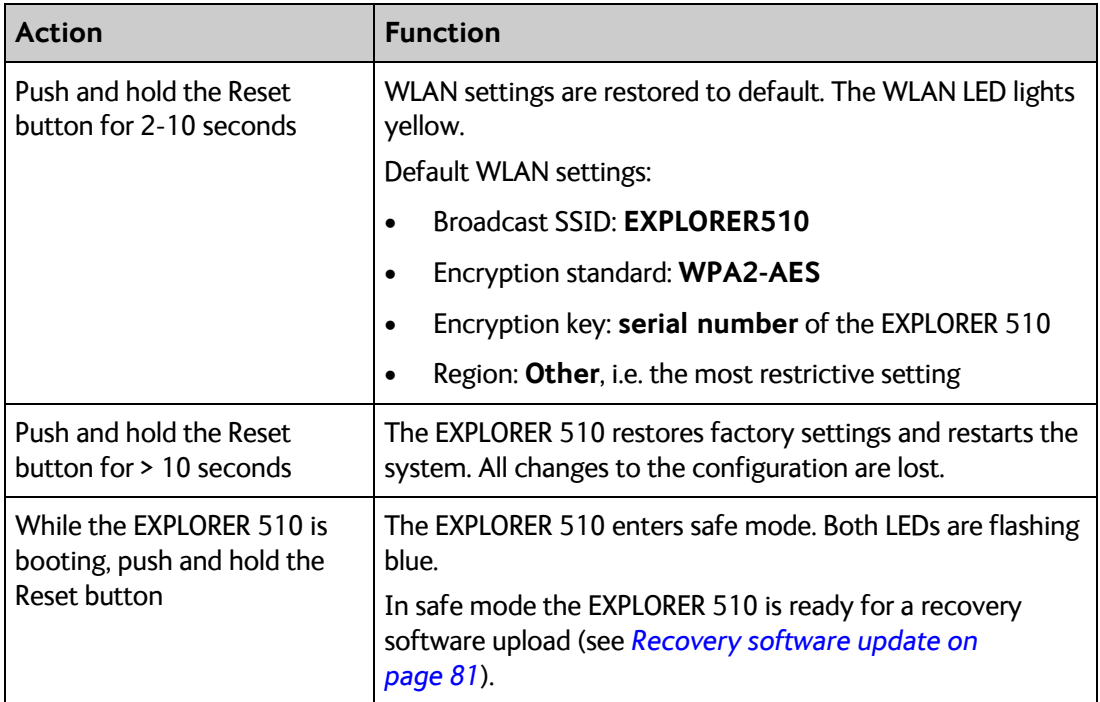

The Reset button is located inside the small hole next to the SIM slot.

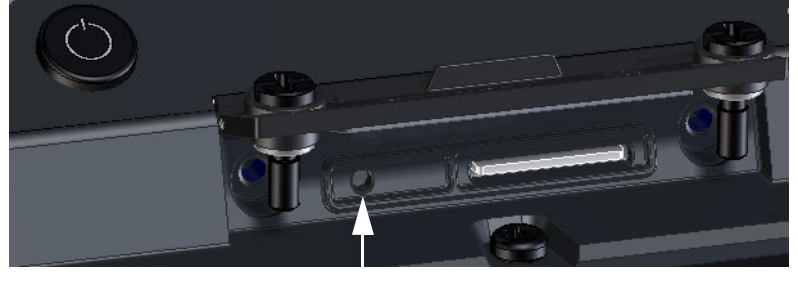

Reset button

Do as follows:

- 1. Loosen the two screws holding the SIM cover.
- 2. Lift the cover.
- 3. Use a pointed device to push the Reset button.
- 4. Close the cover and tighten the two screws carefully. This is important in order to maintain the IP grade of the EXPLORER 510.

# **Maintenance**

### **Normal use of the battery**

It is recommended not to partially charge/discharge the battery several times in a row. Partial charging/discharging affects the accuracy of the capacity measurement.

Never leave the EXPLORER 510 fully discharged for a longer period of time. If the EXPLORER 510 is not to be used for a shorter period of time (1 month), charge the battery to minimum 20 to 30%. If the EXPLORER 510 is stored for more than a month, charge the battery to 50%. For battery specifications, see *[Battery specifications \(internal battery\) on page 96](#page-103-0)*.

### <span id="page-90-0"></span>**To recharge the battery**

To recharge the battery, connect external power to the DC input of the EXPLORER 510. For details on how to apply external power, see *[External power on page 17](#page-24-0)*.

### **Accurate display of the battery capacity**

To ensure accurate display of the battery capacity, you can run a "learning cycle" at first time use. The learning cycle must be performed between 20°C and 30°C.

Do as follows:

- 1. Fully charge the battery.
- 2. Remove external power and fully discharge the battery: Use the EXPLORER 510 and/or leave it on until it turns off automatically. This way the EXPLORER 510 "learns" the complete capacity of the battery. Note that it may take several hours to discharge the battery if it is not in use.
- 3. Recharge the battery.

### **Disposal of the EXPLORER 510**

Old electrical and electronic equipment marked with this symbol can contain substances hazardous to human beings and the environment. Never dispose these items together with unsorted municipal waste (household waste).

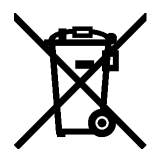

In order to protect the environment and ensure the correct recycling of old equipment as well as the re-utilization of individual components, use either public collection or private collection by the local distributor of old electrical and electronic equipment marked with this symbol.

Contact the local distributor for information about what type of return system to use.

# **Troubleshooting**

# **Troubleshooting guide**

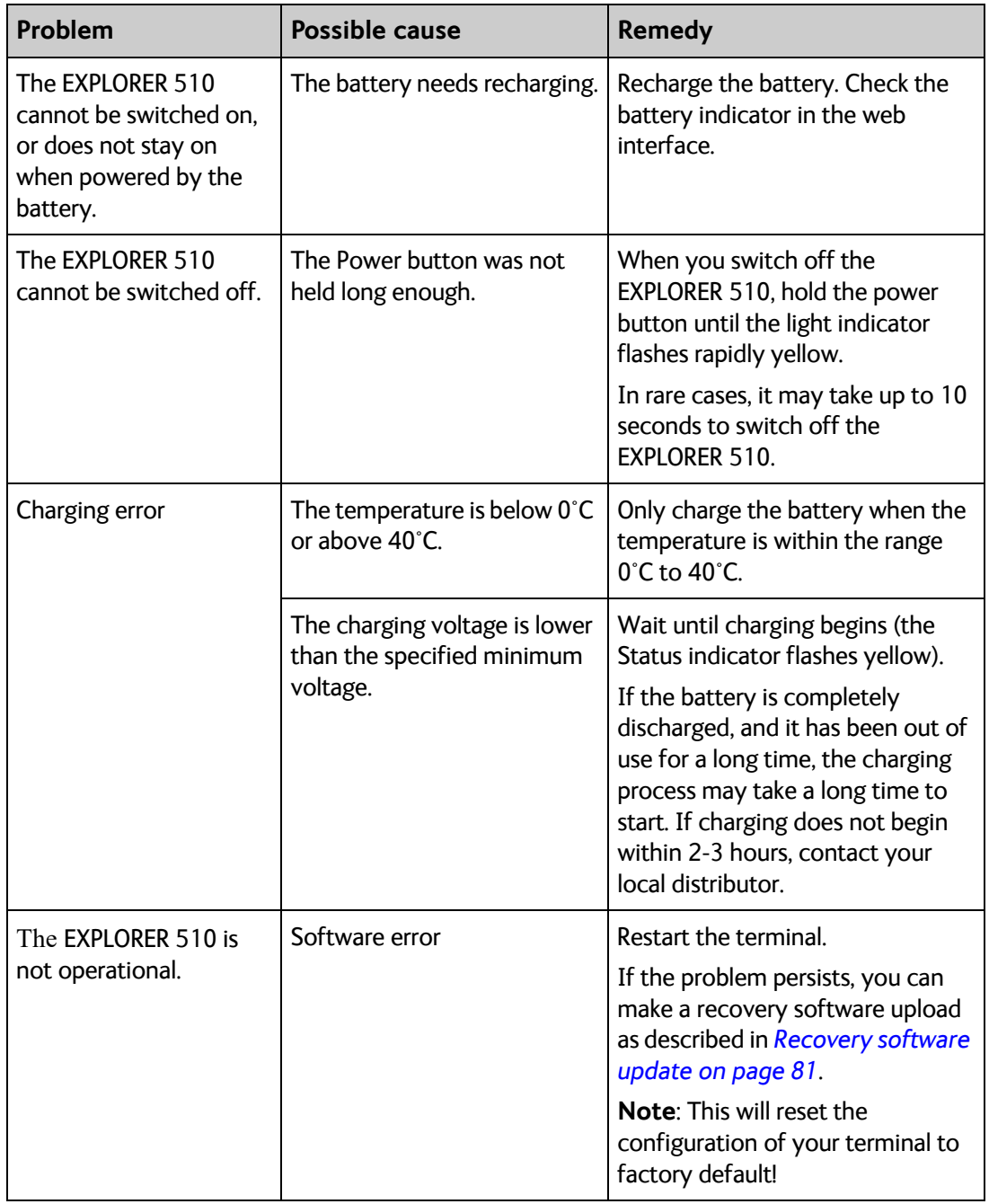

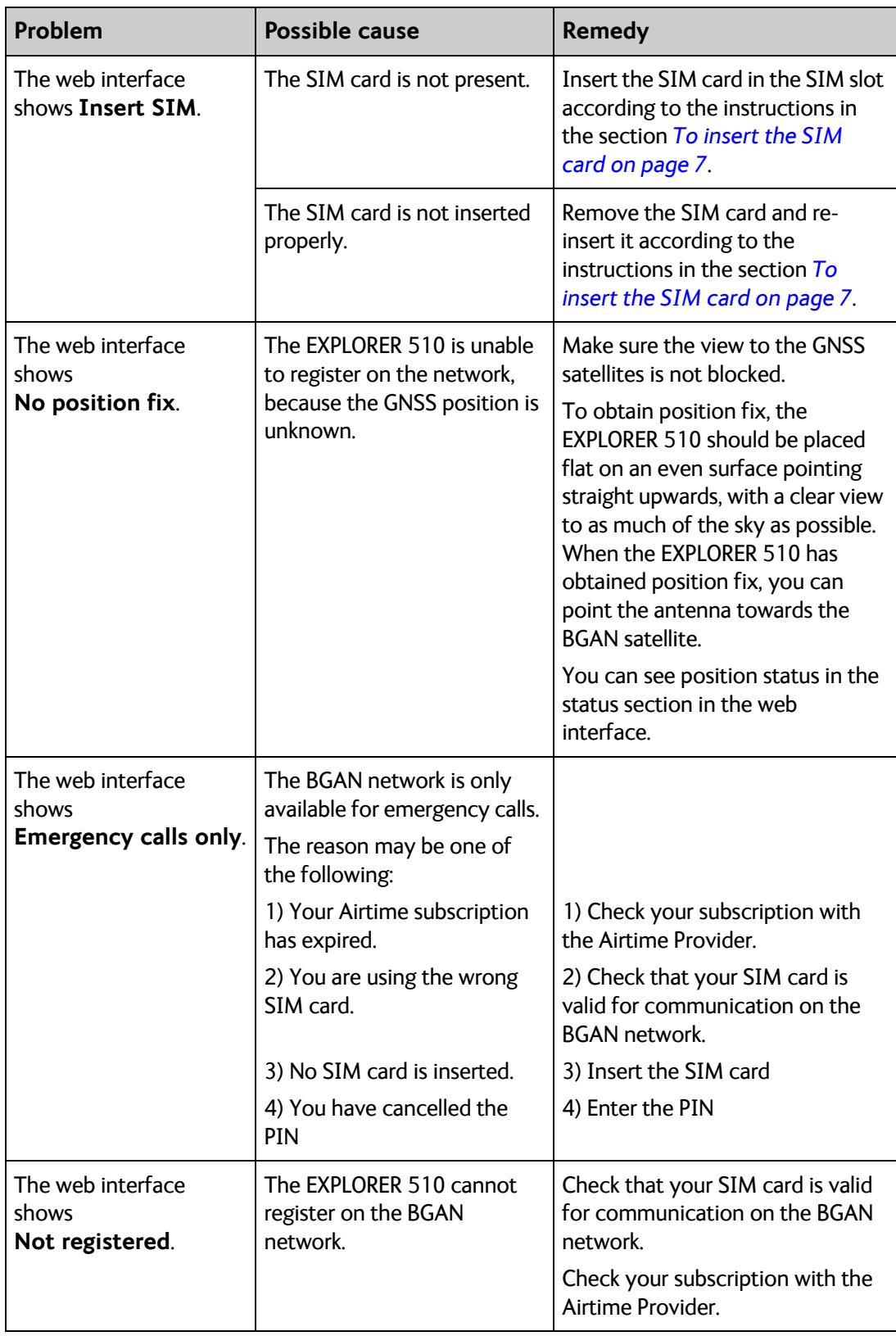

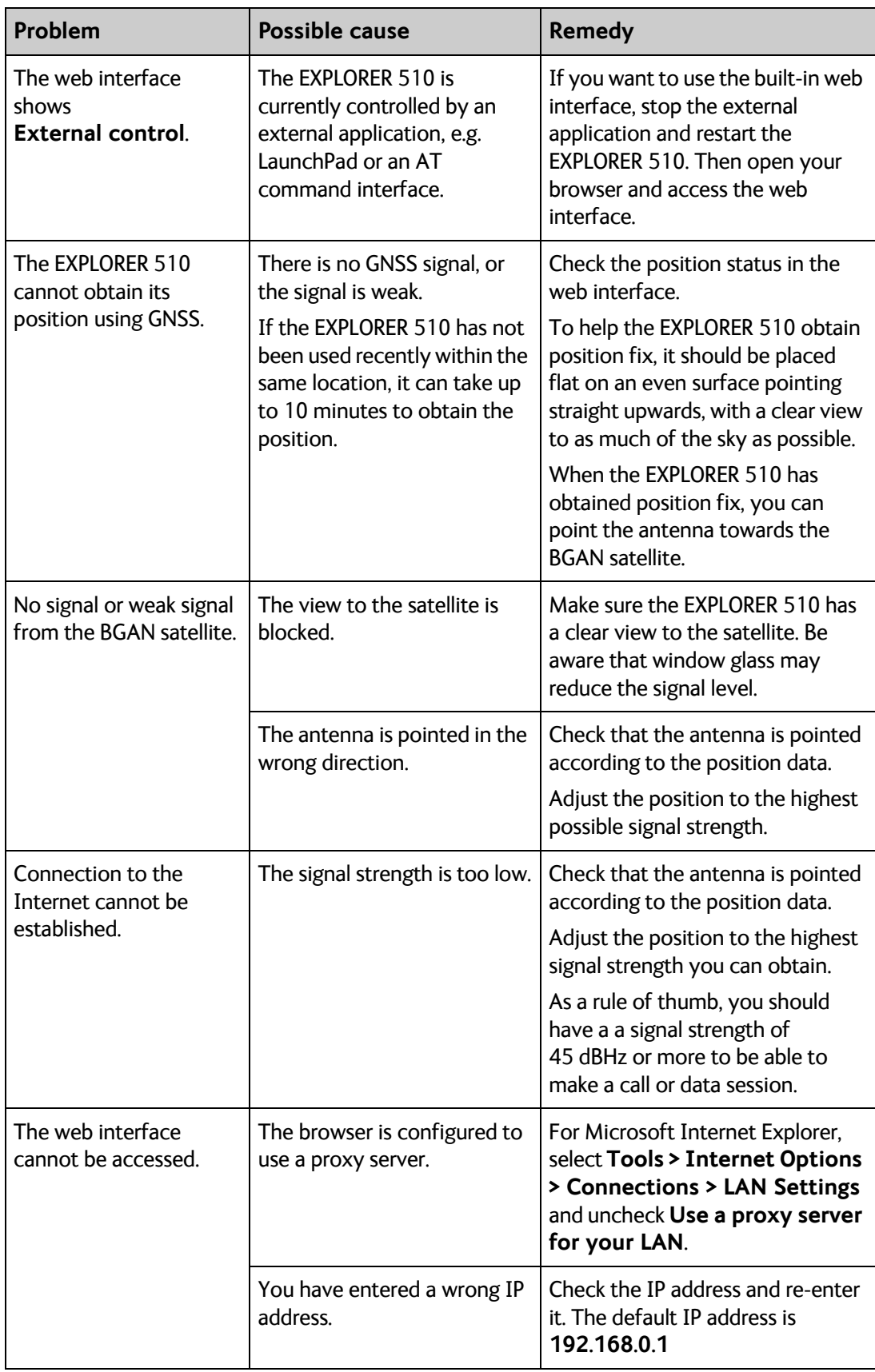

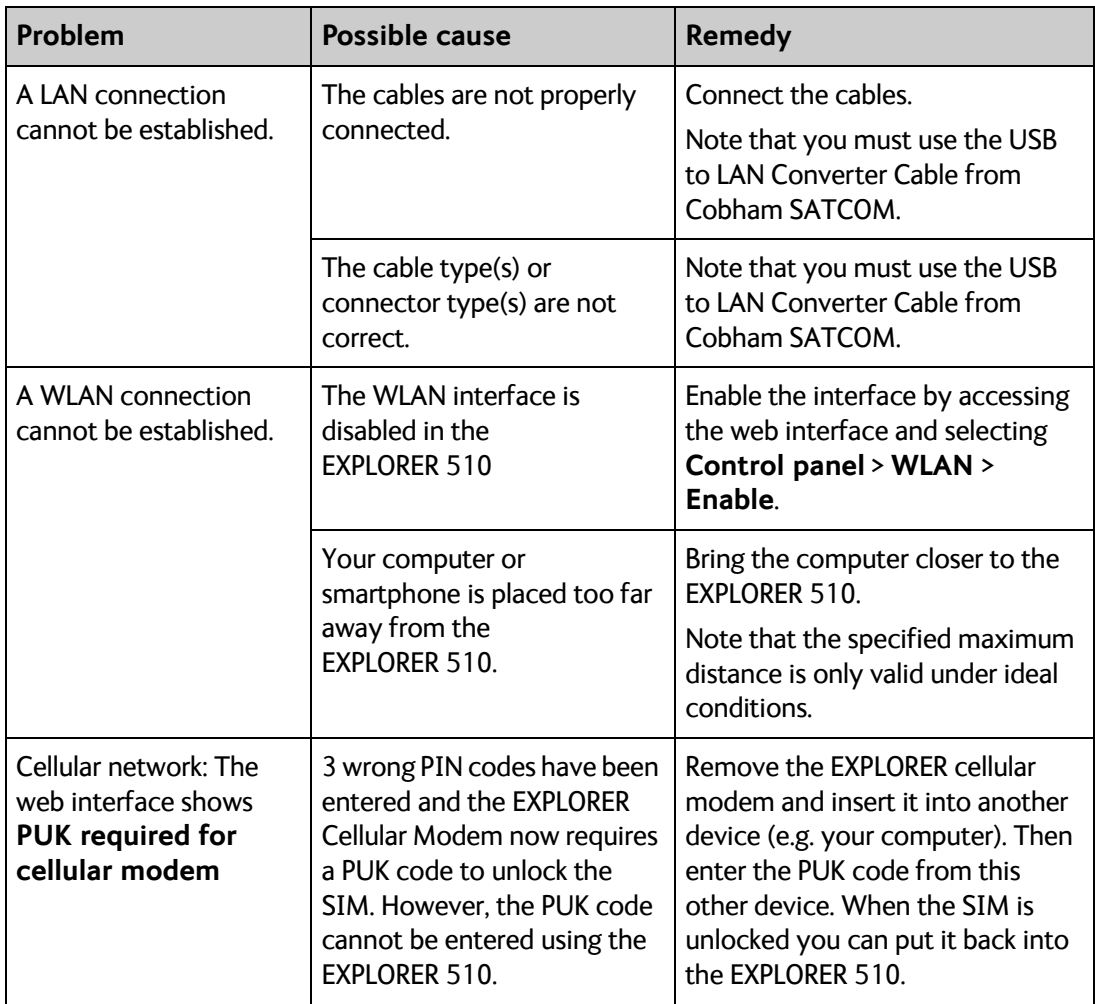

## **Status signalling**

### **Means of signalling**

The EXPLORER 510 system provides two methods for signalling the status of the system.

- **Light indicators** next to the SIM slot
- **Messages** shown in the web interface.

### **Light indicators**

The EXPLORER 510 has two light indicators showing status and WLAN.

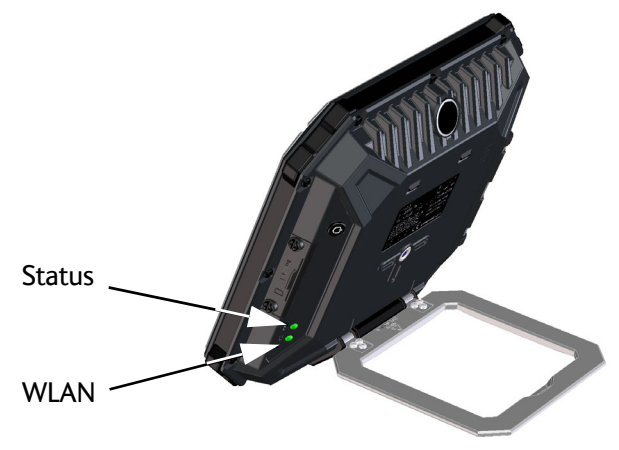

### **Status indicator**

**Note** Errors (red constant) and Warnings (yellow constant) override other indications.

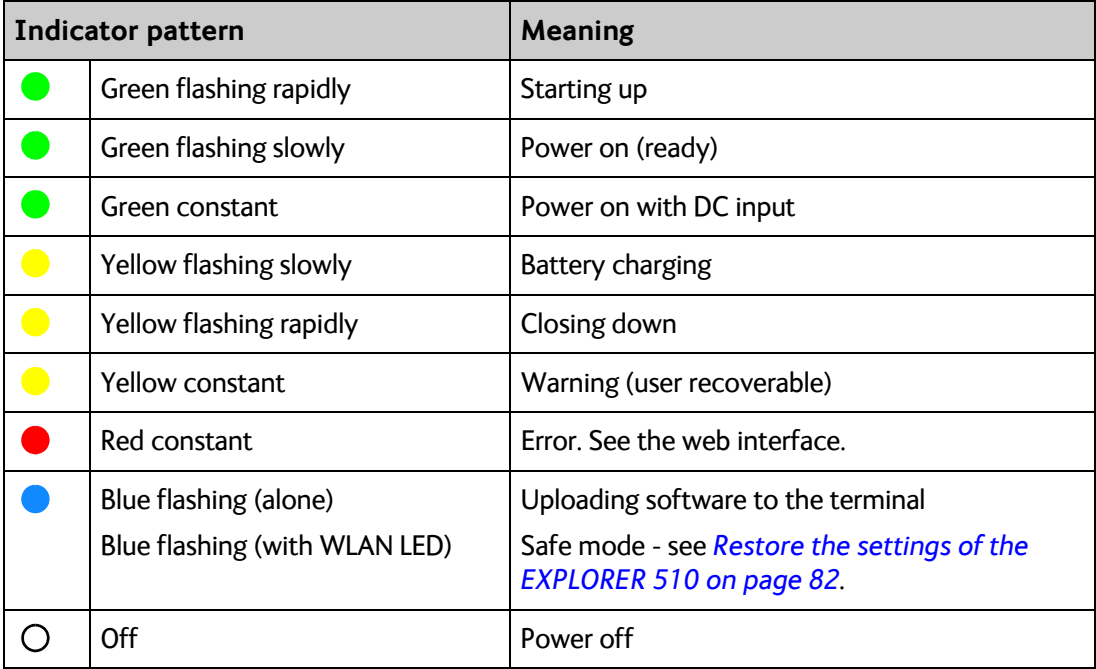

### **WLAN indicator**

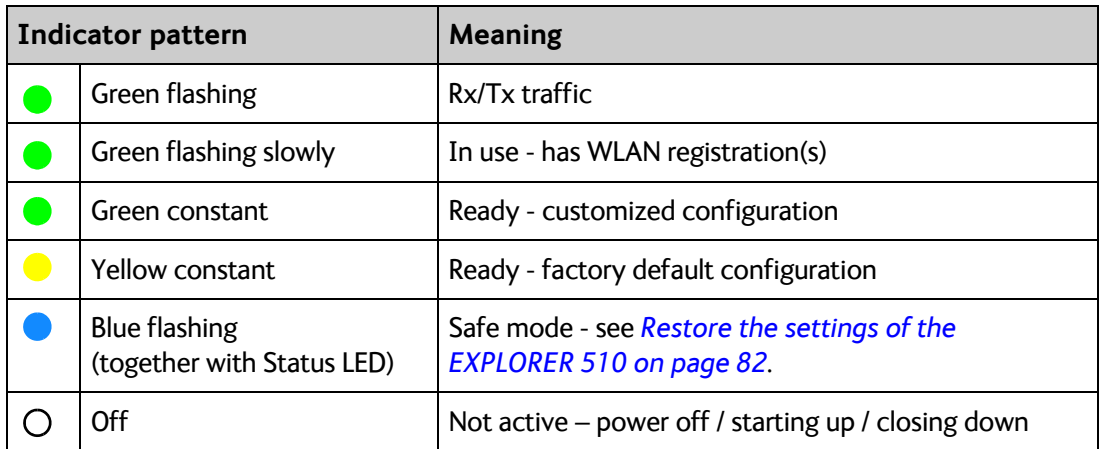

#### **Event messages and status messages**

In the web interface of the EXPLORER 510 you can see status messages and alerts that are currently active.

When a warning or error event is active, the web interface shows a warning symbol  $\spadesuit$ . Select it to see a list of currently active alerts.

## **List of messages**

The following list explains some of the messages that may show in the web interface of the EXPLORER 510.

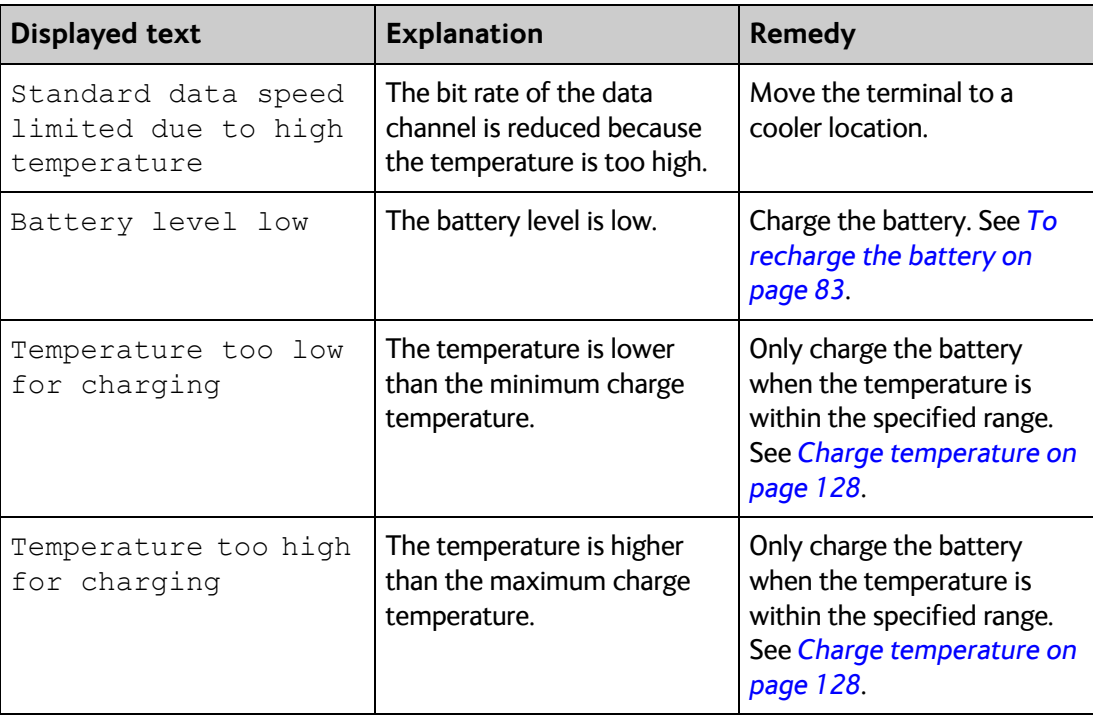

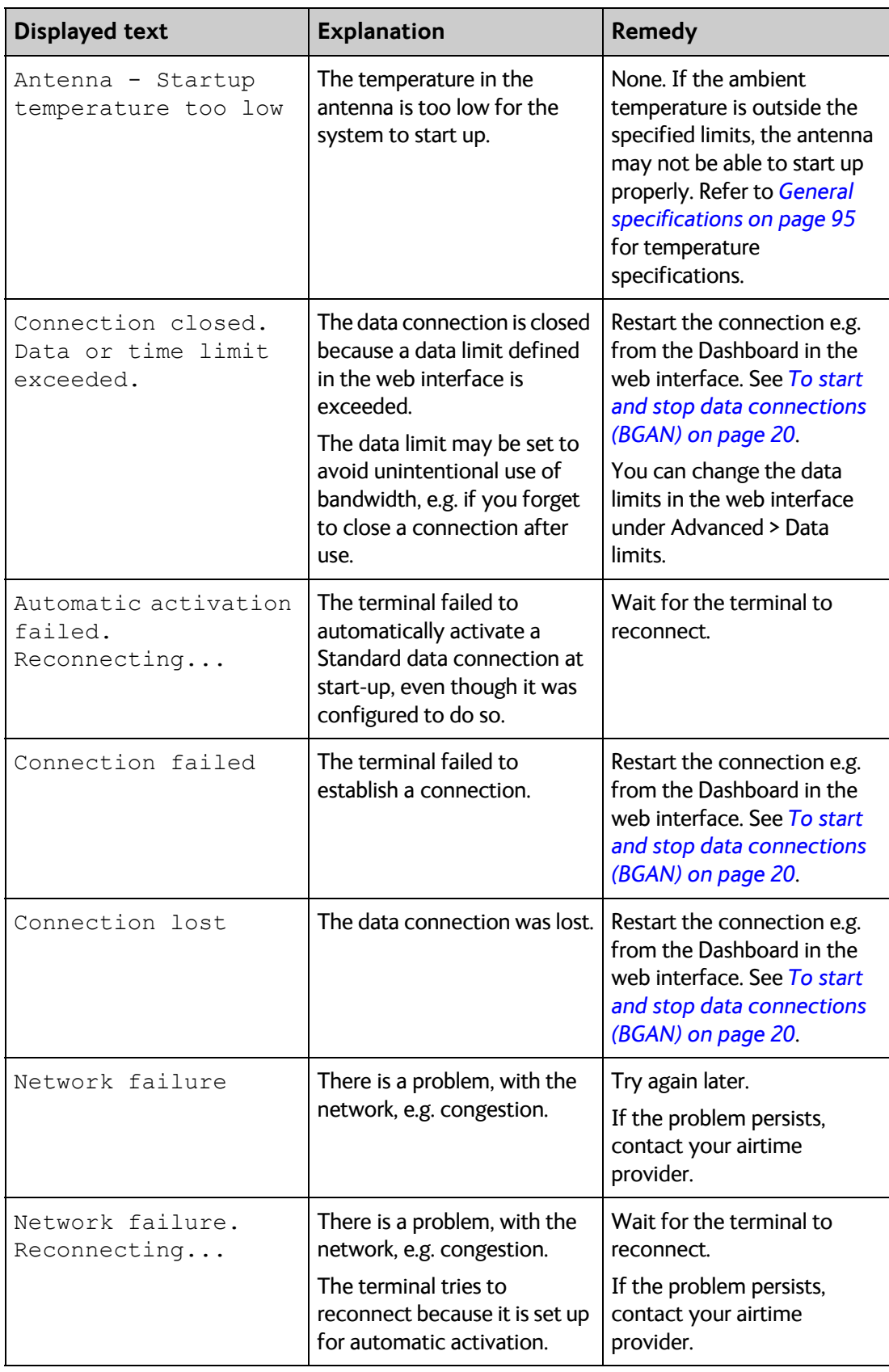

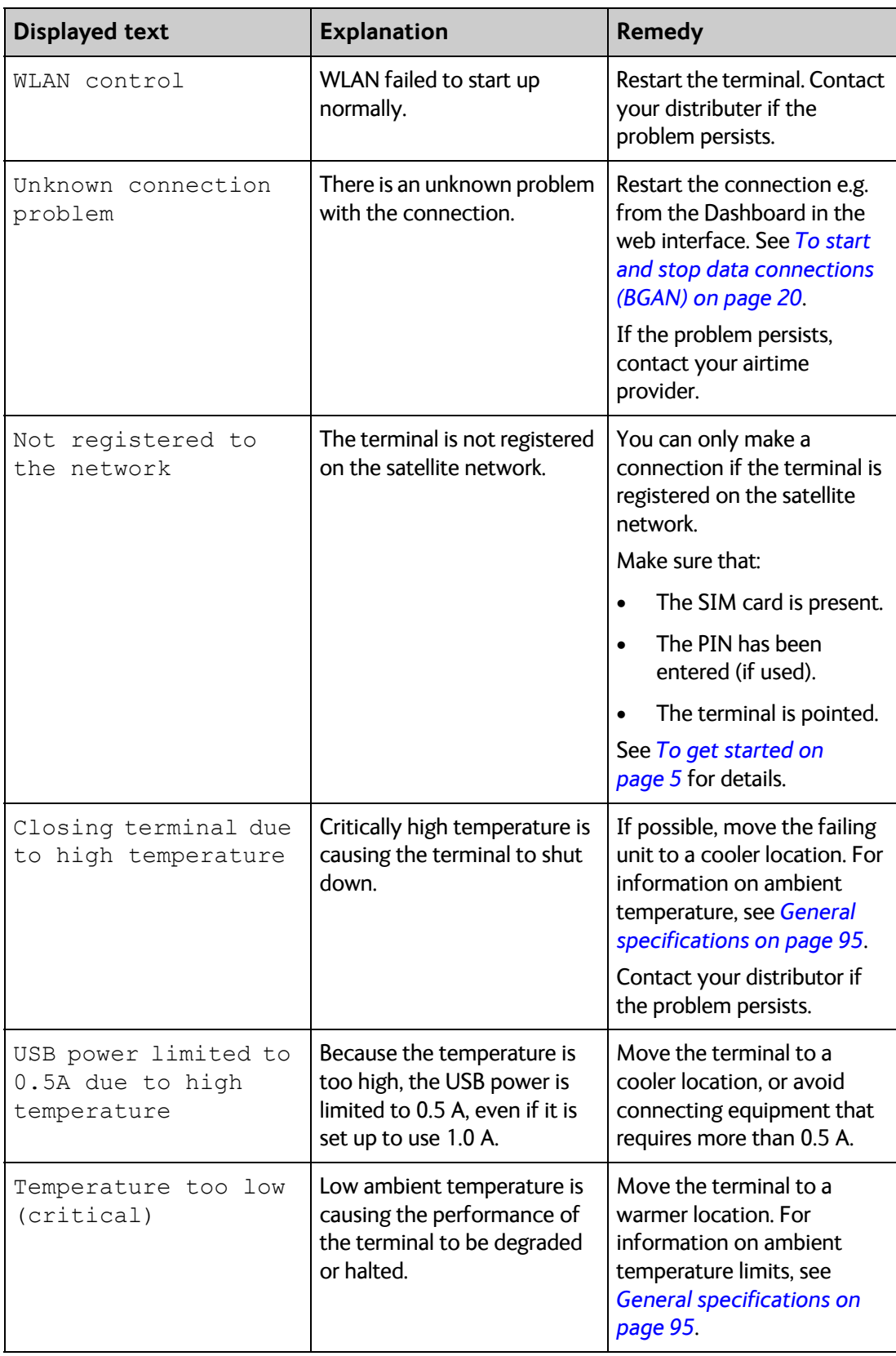

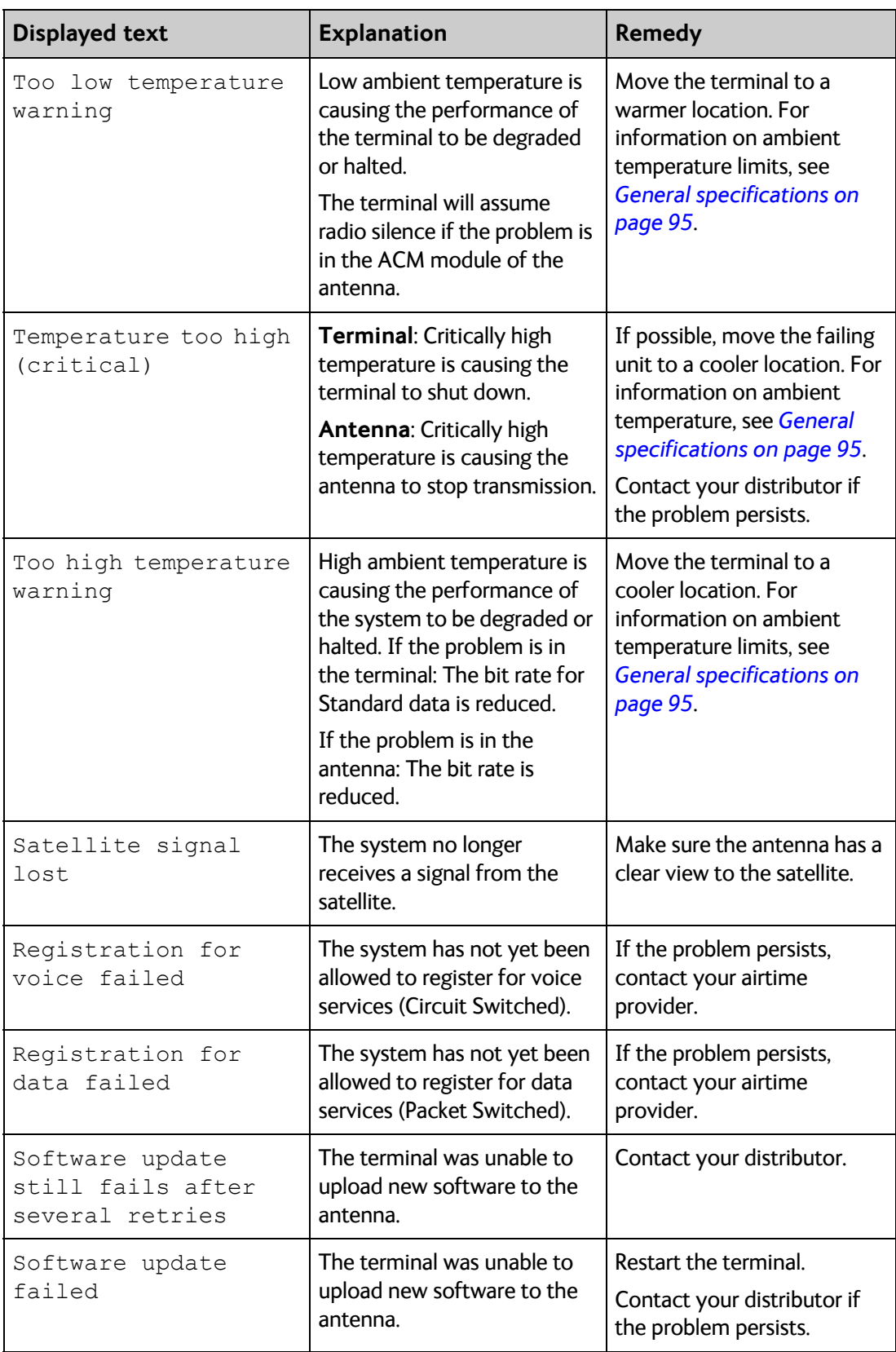

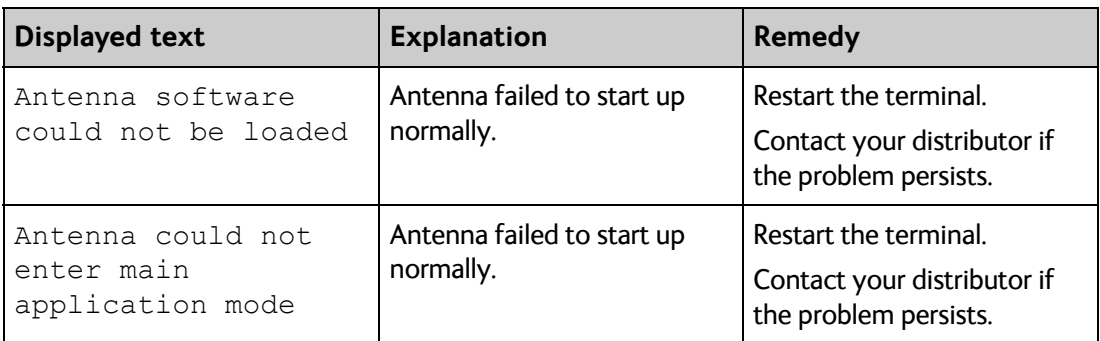

# **Log files**

### **To create a diagnostics report**

The diagnostic report contains relevant information for troubleshooting. When contacting your distributor for support, please enclose this file. To generate a diagnostic report, do as follows:

- 1. Select **Terminal access** from the **EXPLORER Connect** app, or access the web interface.
- 2. Select  $\mathbb{R}$  (Control panel) at the bottom of the page.
- 3. Select **Support**.
- 4. From the **Support** page, select **Diagnostics report**.
- 5. Select **Generate report**.

**Note** It may take a few minutes to generate the report.

- 6. Select **Download report**.
- 7. Choose a location for the file and save it.

### **Call log and data log**

The log holds detailed information on each call or data session to and from the EXPLORER 510, including date and time, phone numbers, duration, amount of data transferred etc.

Date and time is UTC time, received from the satellite.

To see the log in the web interface, select  $\mathbf{H}$  (Control panel) > Logs. See *To use the logs on [page 42](#page-49-1)*.

### **Event log**

The Event log shows events that occurred in the past and are no longer active. It includes events of informational character describing normal phases of operation for the terminal, and also alerts that have appeared in the Alerts list.

To view the event log in the web interface, select **Event log** from the **Support** page.

# **List of reserved IP subnets**

Some IP subnets are reserved for internal use in the terminal. If any of these addresses are assigned to external equipment connected to the terminal, the terminal and connected equipment will not be able to communicate.

The following local IP subnets are reserved for internal use in the terminal. The netmask for these subnets is 255.255.255.0.

**192.168.1.x** and

#### **192.168.2.x**

-where x can be any number from 0 to 255.

Furthermore the following local IP addresses are reserved:

**192.168.50.1 192.168.51.1 192.168.52.1 192.168.53.1 192.168.54.1 192.168.55.1 192.168.56.1 192.168.57.1 192.168.58.1 192.168.59.1 192.168.60.1 192.168.61.1 192.168.61.2 192.168.61.3 192.168.61.4 192.168.61.5 192.168.61.6 192.168.61.7 192.168.61.8 192.168.61.9 192.168.61.10**

**192.168.61.11**

# Appendix A

# **Technical specifications**

# <span id="page-102-0"></span>**General specifications**

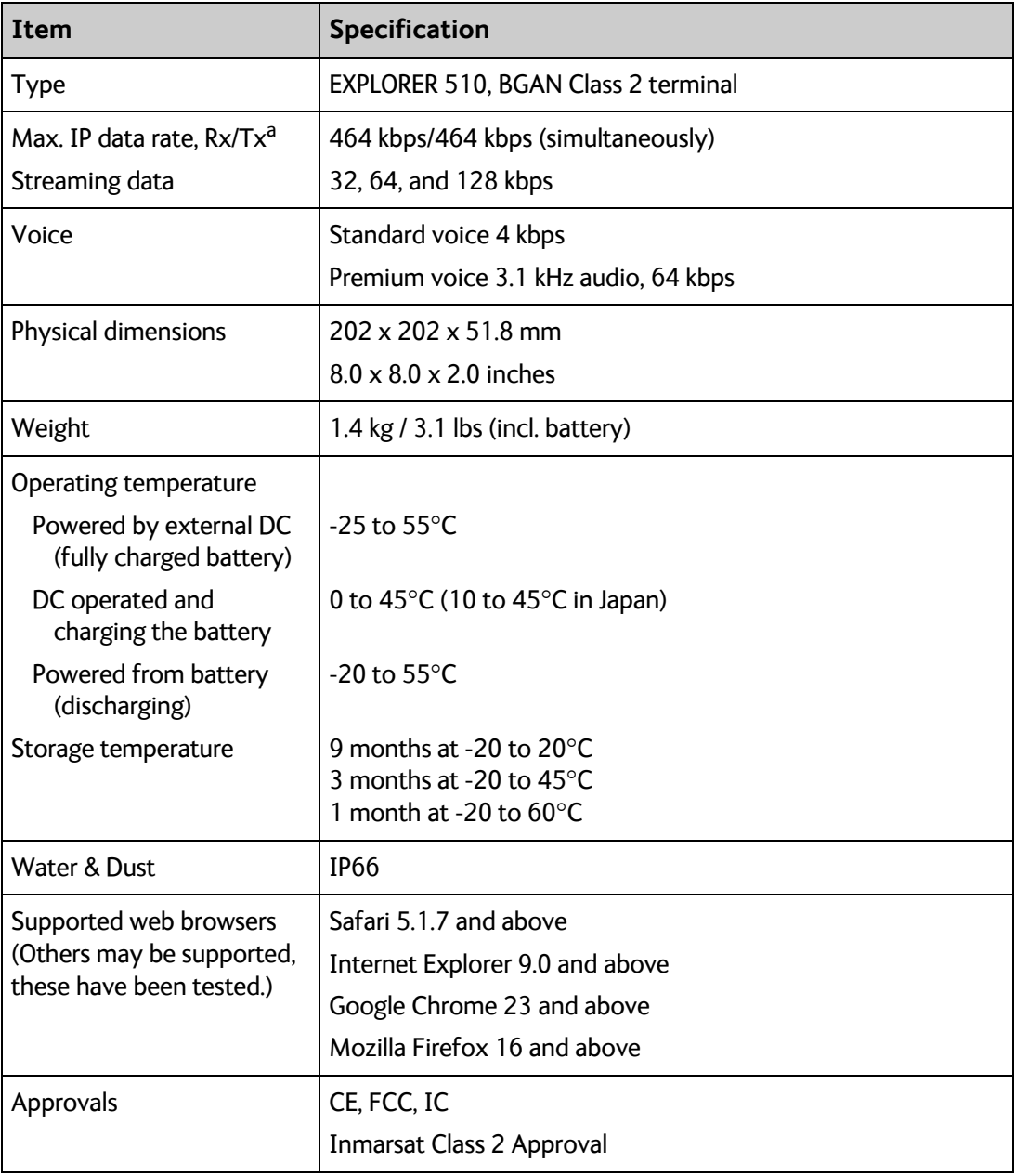

a. Performance depends on a wide range of factors and actual usage.

# <span id="page-103-0"></span>**Battery specifications (internal battery)**

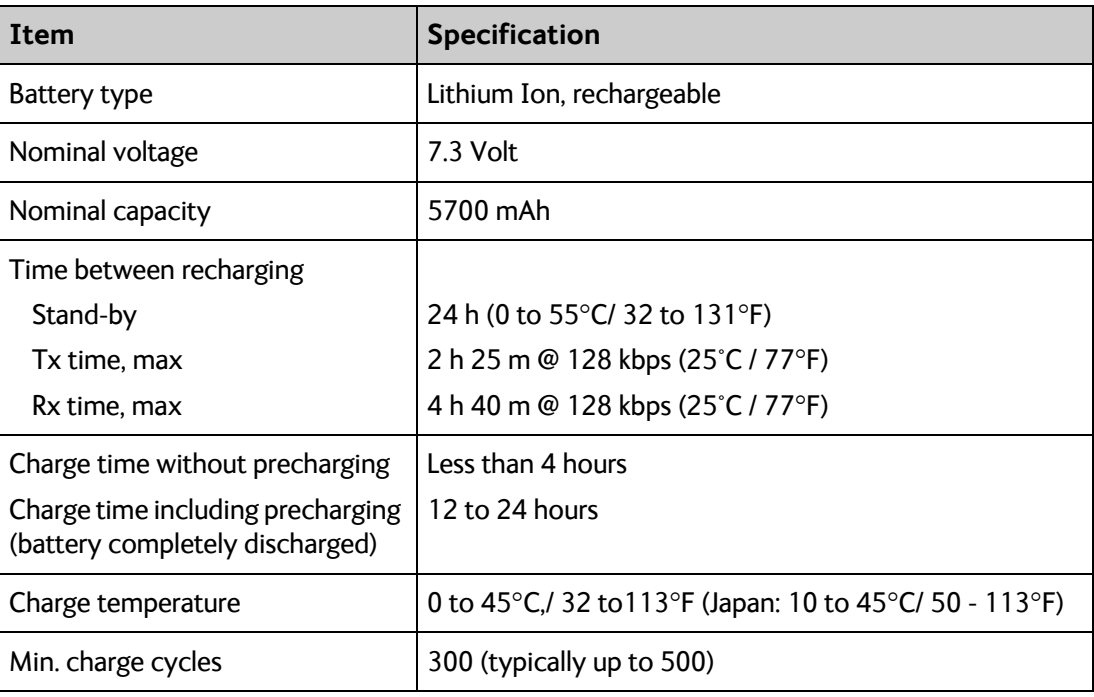

# **Interfaces specifications**

# **Power input**

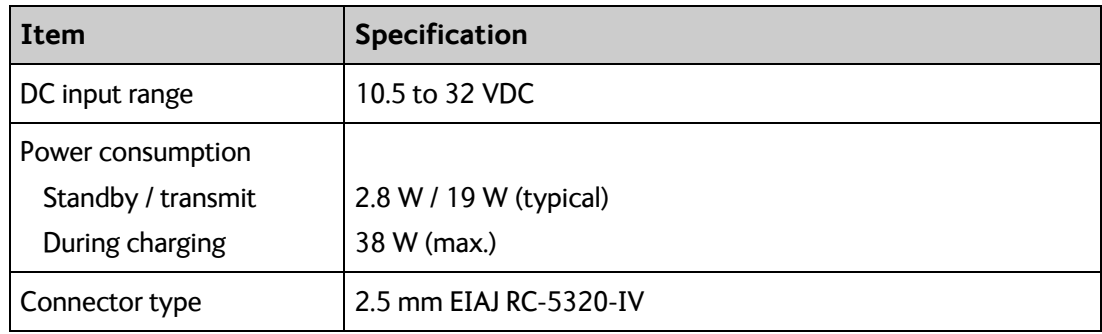

# **WLAN access point**

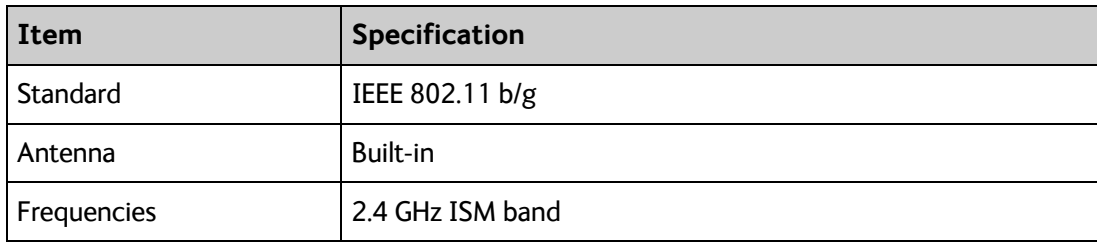

# **USB (Host) interface**

### **Connector pin-out**

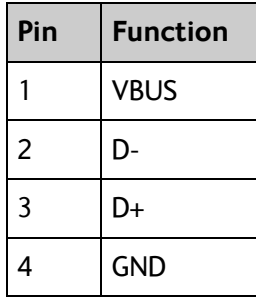

## **Specifications**

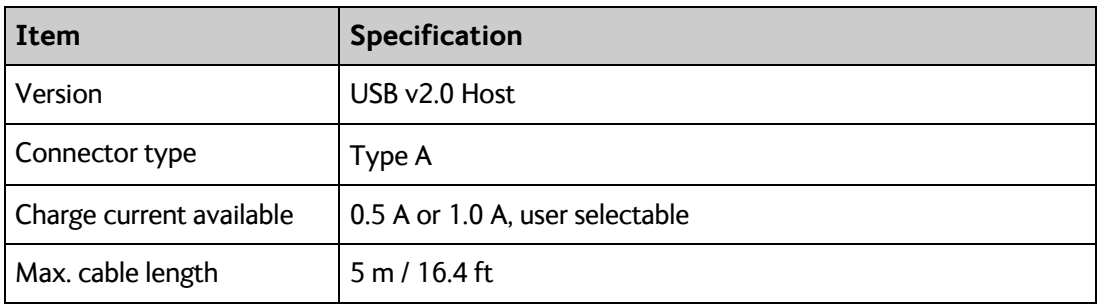

# **Built-in BGAN antenna**

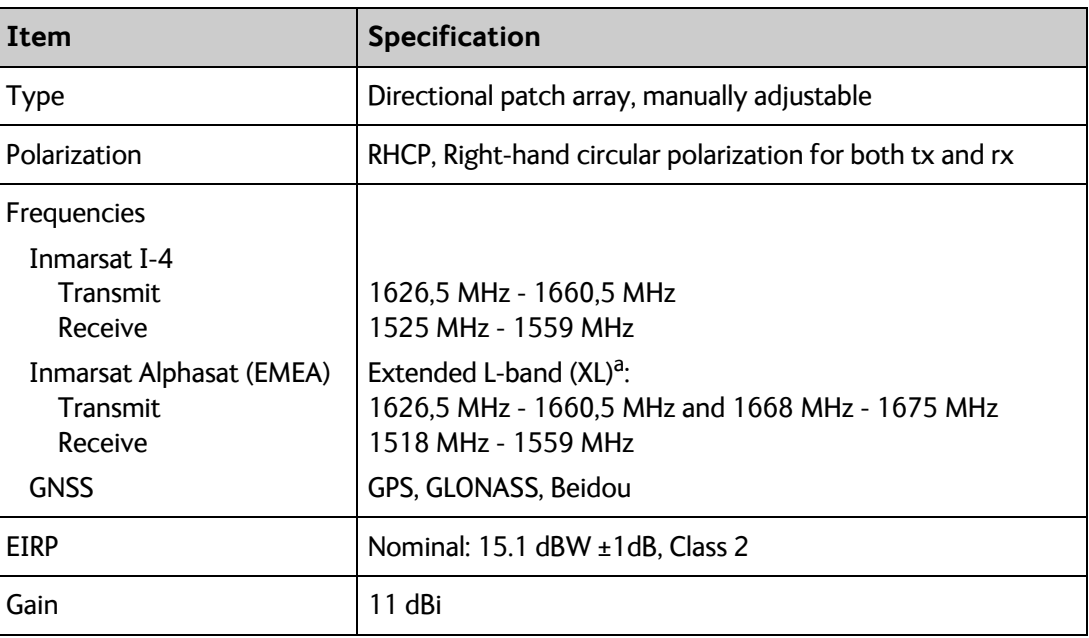

a. Only available within Alphasat coverage (EMEA). See *[Satellite coverage on page 100](#page-107-0)*.

# **AC/DC adapter**

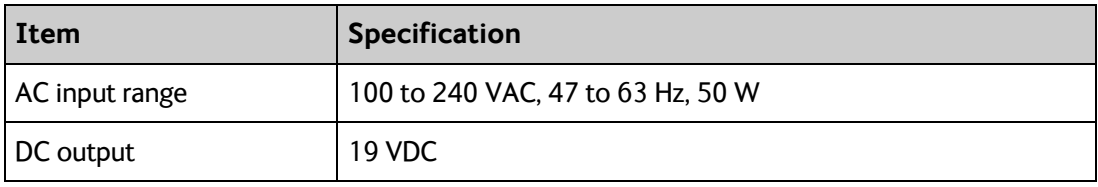

# **Outline drawing**

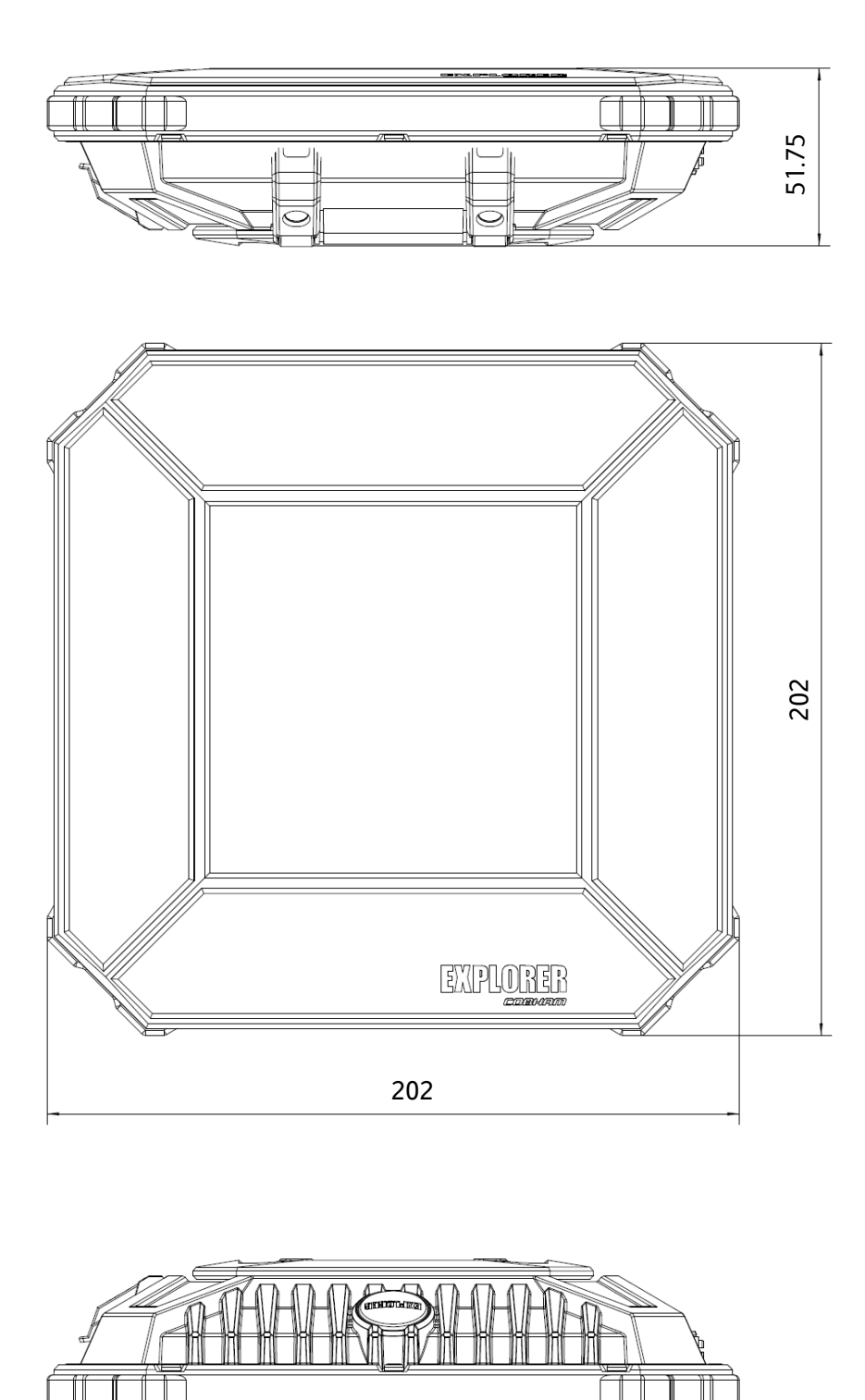

Dimensions are in millimeter

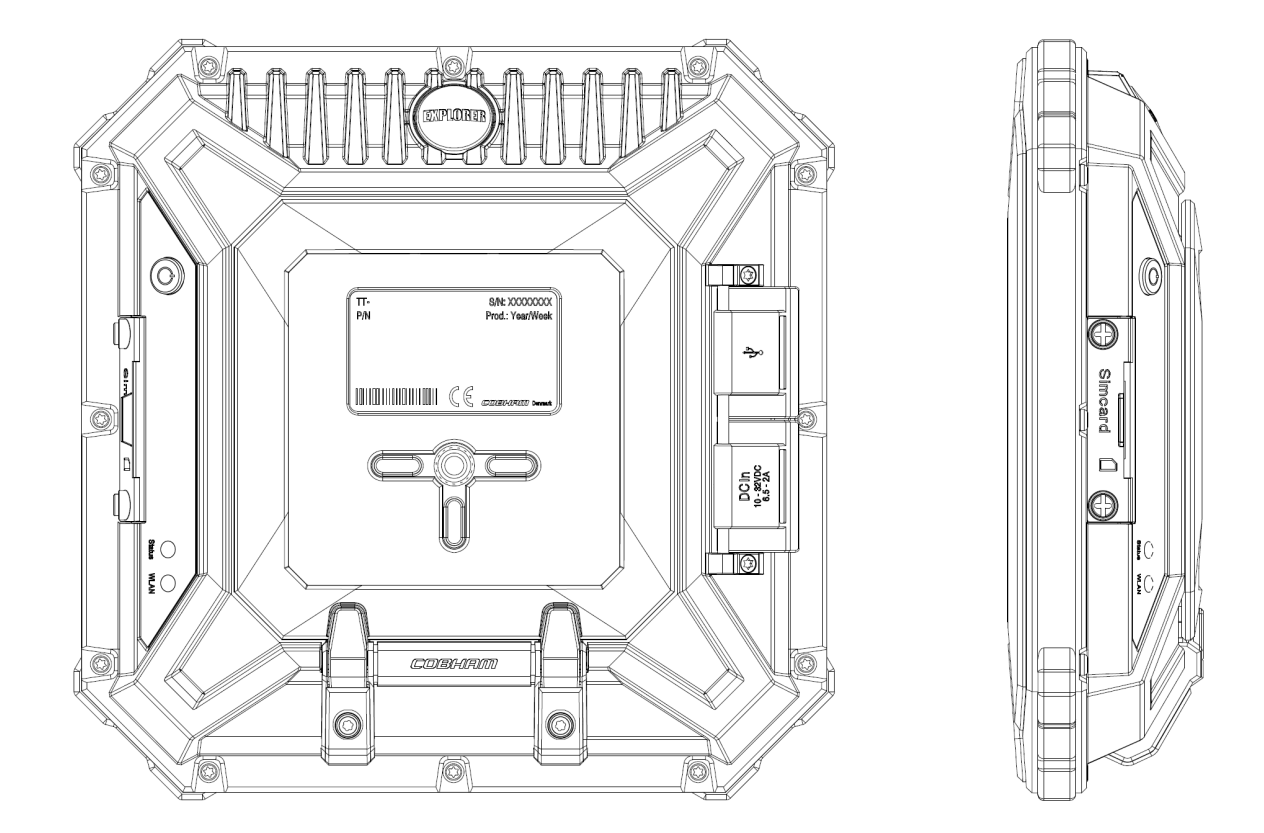

# <span id="page-107-0"></span>**Satellite coverage**

The EXPLORER 510 uses the Inmarsat I-4 satellites and the Alphasat satellite for satellite communication. The drawings below show the coverage areas for these satellites.

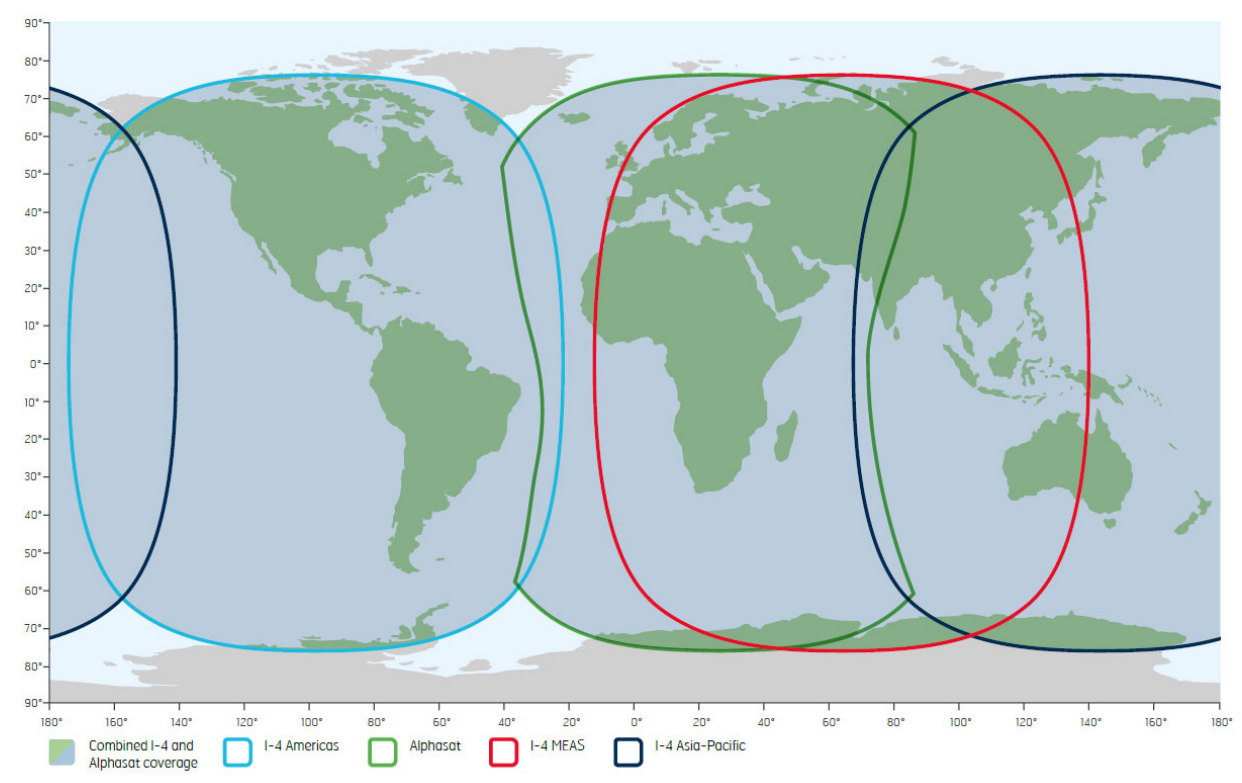
# Appendix B

# **Command reference**

<span id="page-108-0"></span>This appendix lists the function, syntax and parameters for commands used with the EXPLORER 510. You can send commands to the EXPLORER 510 either with an SMS or via AT shell. SMS is very useful for remote operation, because you only need the terminal's mobile number to access the terminal. This appendix has the following sections:

- *[Overview of M2M AT and SMS commands](#page-109-0)*
- *[SMS remote commands](#page-110-0)*
- *[AT commands](#page-115-0)*

# <span id="page-109-0"></span>**Overview of M2M AT and SMS commands**

<span id="page-109-1"></span>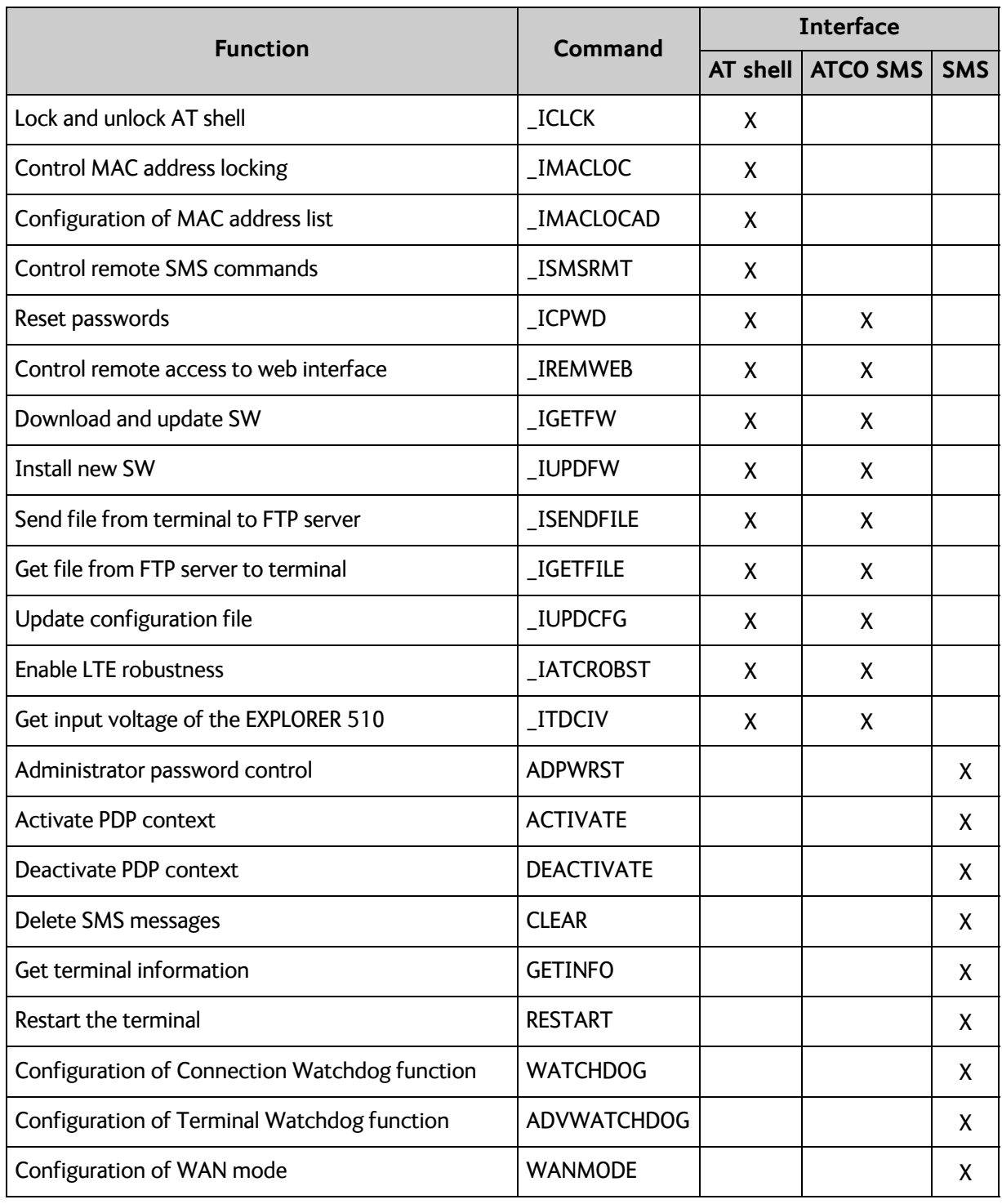

The table below shows an overview of the commands available for M2M operation:

## <span id="page-110-2"></span><span id="page-110-0"></span>**SMS remote commands**

This section describes syntax and parameters for the SMS commands.

#### **Syntax conventions**

Syntax definitions use the following conventions:

- <parm> indicates that a parameter (without **<** and **>**) can be filled in by the user.
- { <opt1> | <opt2> | … | NA } indicates that one of various options must be chosen by the user. Use **NA** when no value is defined.
- Keywords and parameters are separated by the space (ASCII 32) character.
- The command name and all keywords must be in upper case; most user-provided parameters are case sensitive but may be either case.
- <span id="page-110-1"></span>• **TE** means Terminal Equipment - the equipment connected locally to the EXPLORER 510.

#### <span id="page-110-3"></span>**SMS remote command summary**

#### **Commands**

The table below summarizes the available SMS remote commands. The password comes just after the last parameter (except for the ATCO command, see below). For examples, see *Remote access with SMS on page 37*.

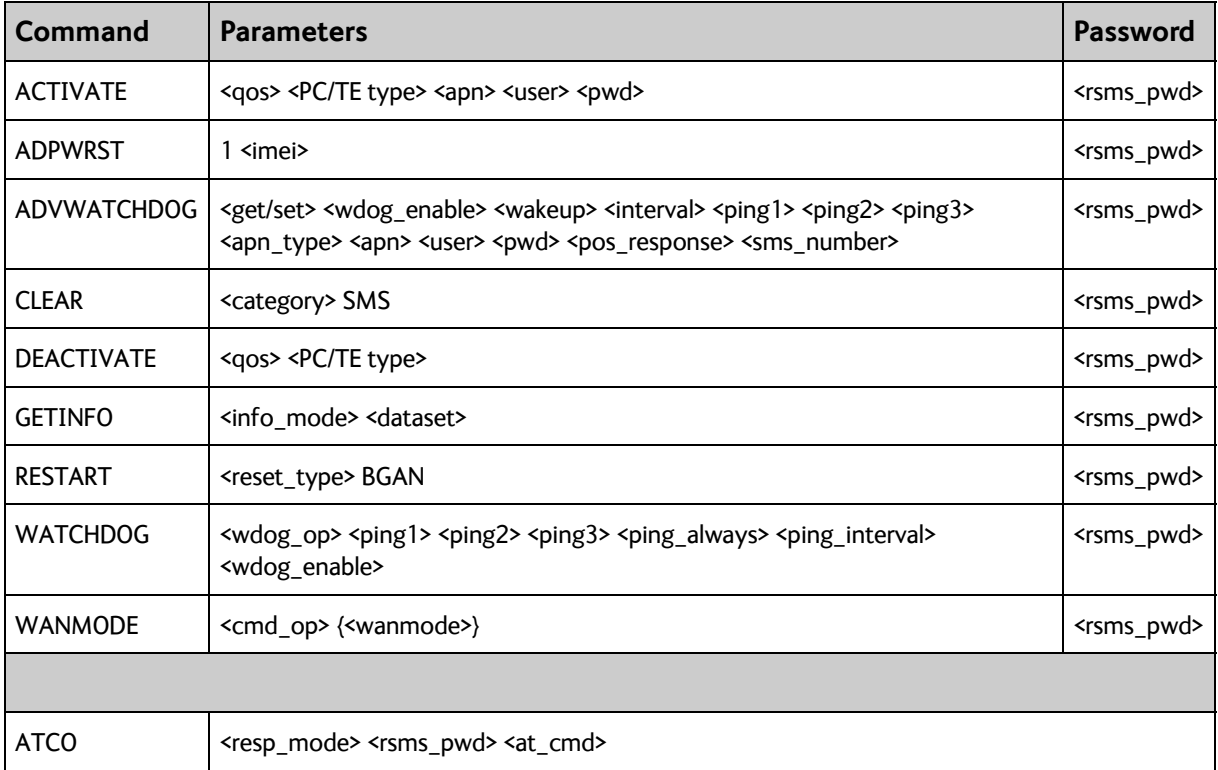

#### <span id="page-111-0"></span>**Parameters**

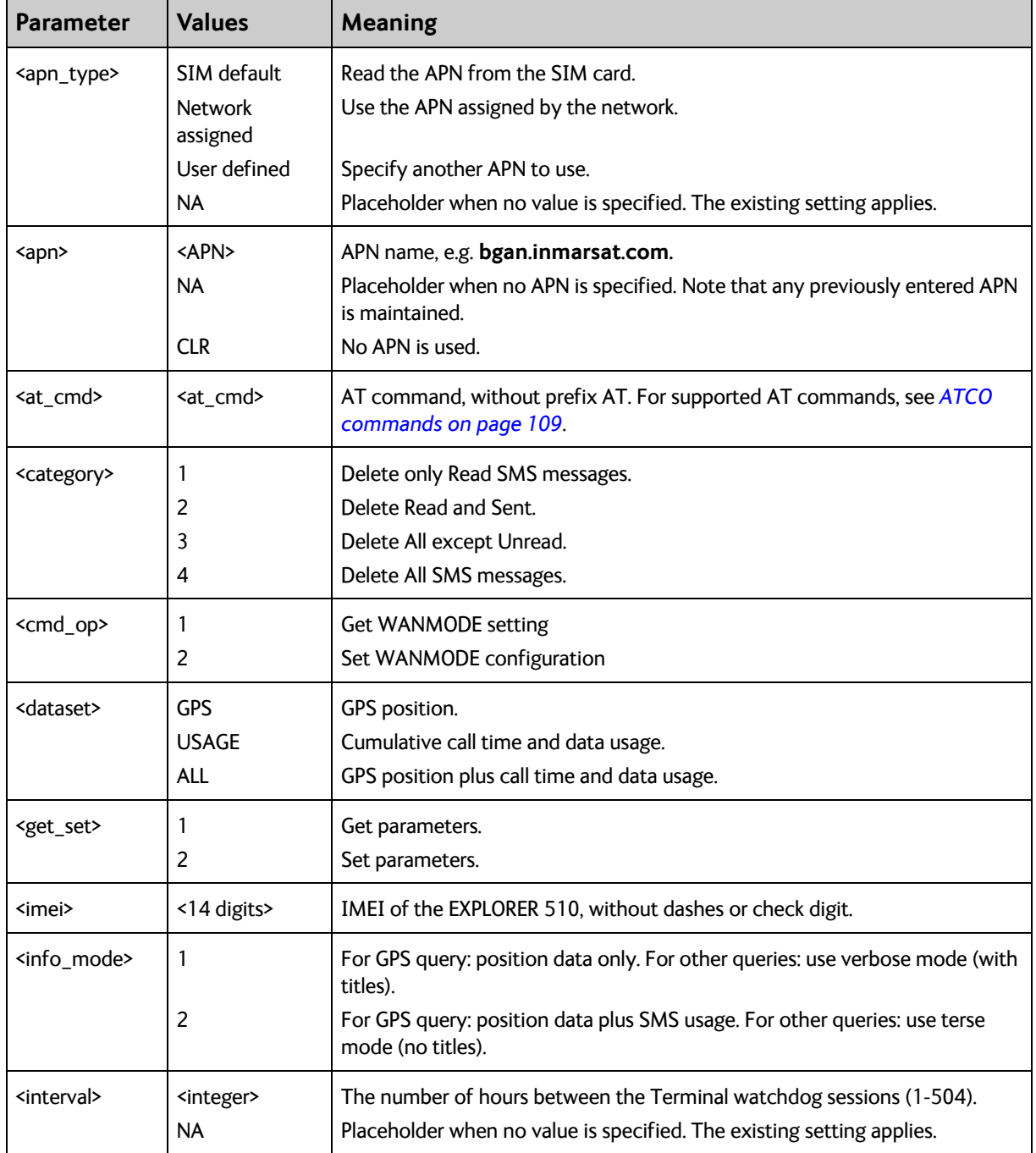

The table below summarizes the available parameters for the SMS remote commands.

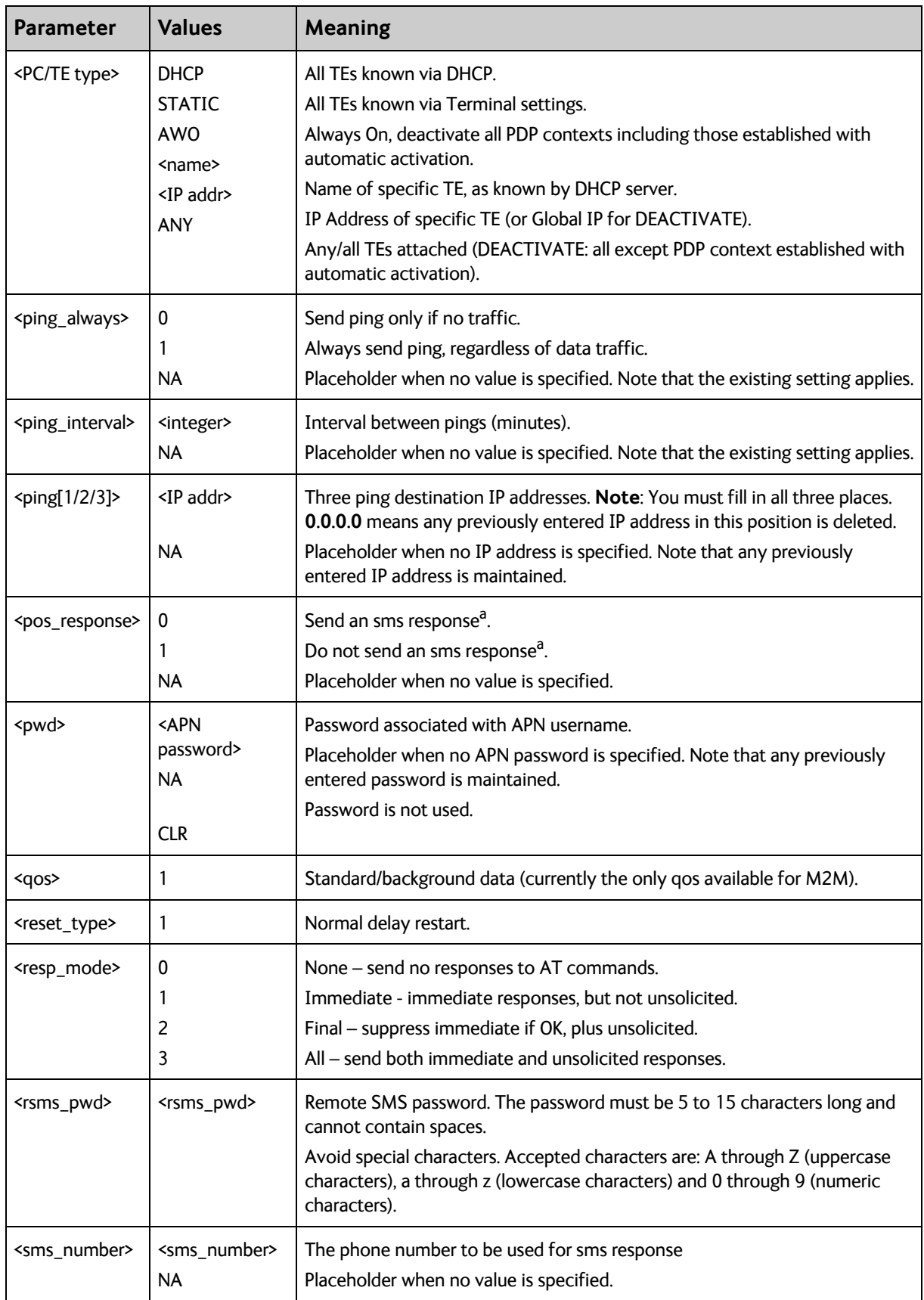

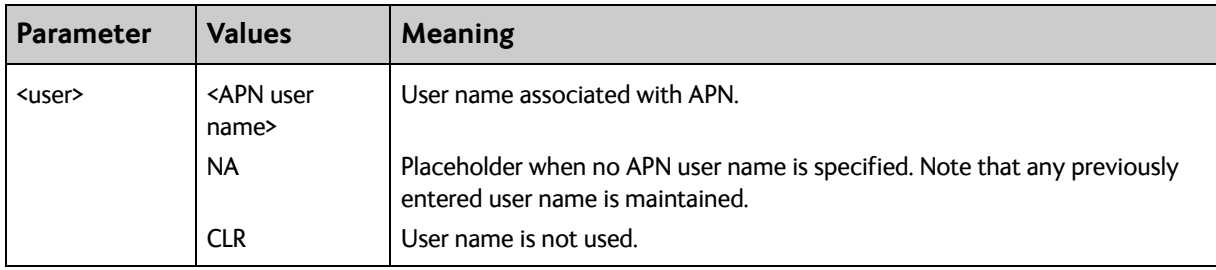

a. Position SMS response is only for future use, and should be set to NA

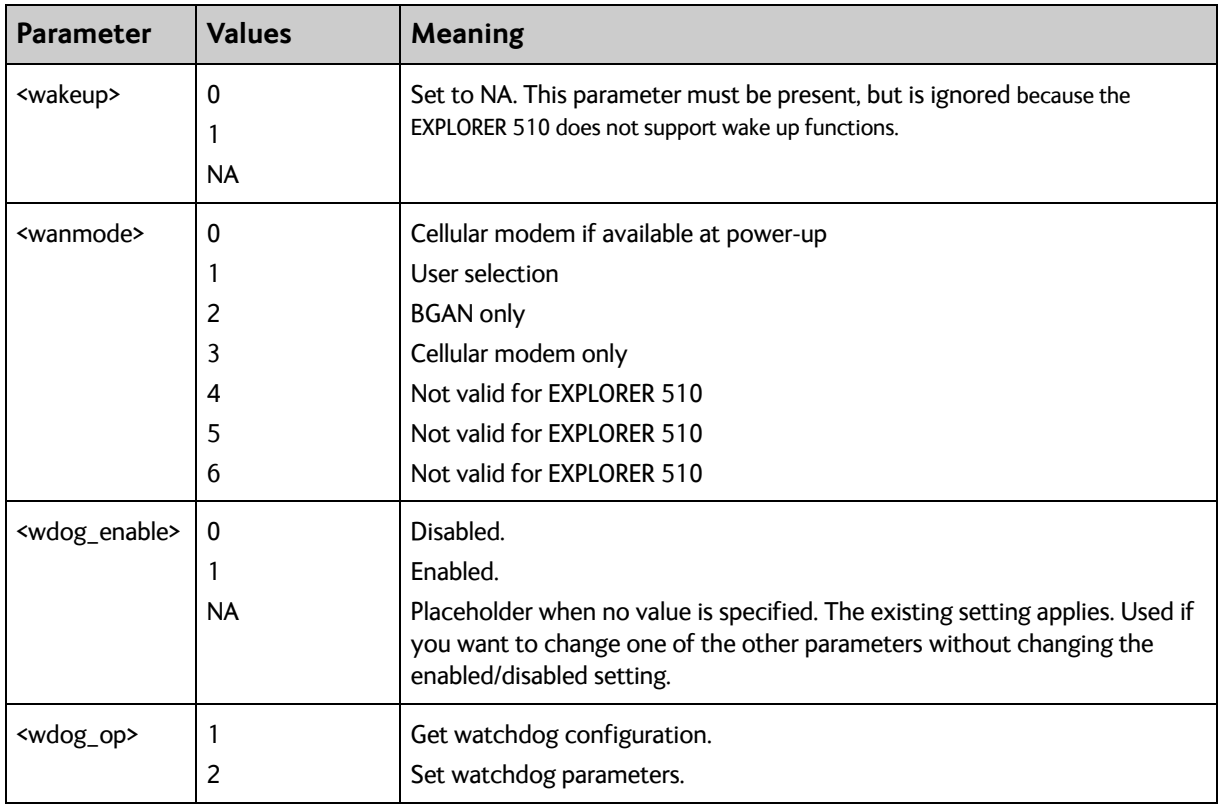

### **SMS reject responses**

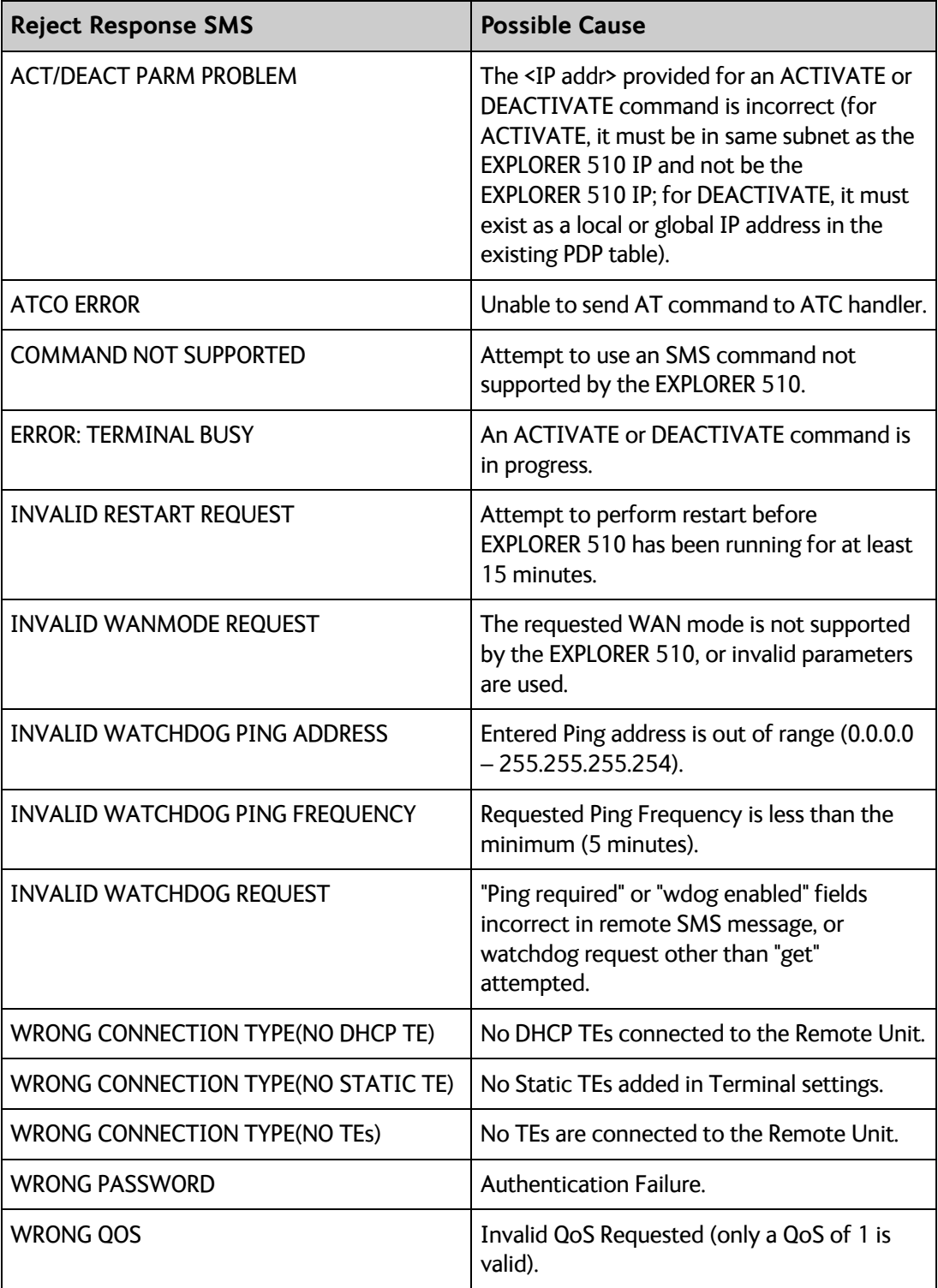

## <span id="page-115-0"></span>**AT commands**

The following most used AT commands are explained in this manual. Other AT commands not mentioned here may still be supported.

**Note** AT commands related to data connections are only applicable to the BGAN connection, not to the optional cellular connection.

#### **Syntax conventions**

Syntax definitions use the following conventions:

- <parm> indicates that a parameter (without **<** and **>**) can be filled in by the user.
- { <opt1> | <opt2> | … } indicates that one of various options must be chosen by the user.
- [<options>] indicates that <options> may or may not be included in the command.
- Keywords and parameters are separated by commas. Note: If parameters in the middle are left out, the commas must still be there as placeholders, e.g. <parm1>,, , <parm4> - In this case parm 2 and parm 3 are left out, but <parm4> is used. If the last parameters are left out, the commas are not needed, e.g. **<parm1>,<parm2>**
- The command name and all keywords must be in upper case; most user-provided parameters are case sensitive but may be either case.
- **TE** means Terminal Equipment the equipment connected locally to the EXPLORER 510.

#### **M2M related AT commands**

**Note** The EXPLORER 510 does not support BGAN M2M SIM cards nor over-the-air software upgrade from the inmarsat FUP server.

The following tables summarize some of the most used AT commands for M2M operation. Parameters are explained in *[Parameters for ATCO commands on page 109](#page-116-1)* and *[Parameters](#page-120-0)  [for other M2M related AT commands on page 113](#page-120-0)*.

#### <span id="page-116-0"></span>**ATCO commands**

The table below summarizes the ATCO commands, i.e. AT commands that can be used in the SMS command **ATCO**.

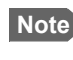

**Note** You can only use SMS commands over the BGAN network, not with a cellular connection.

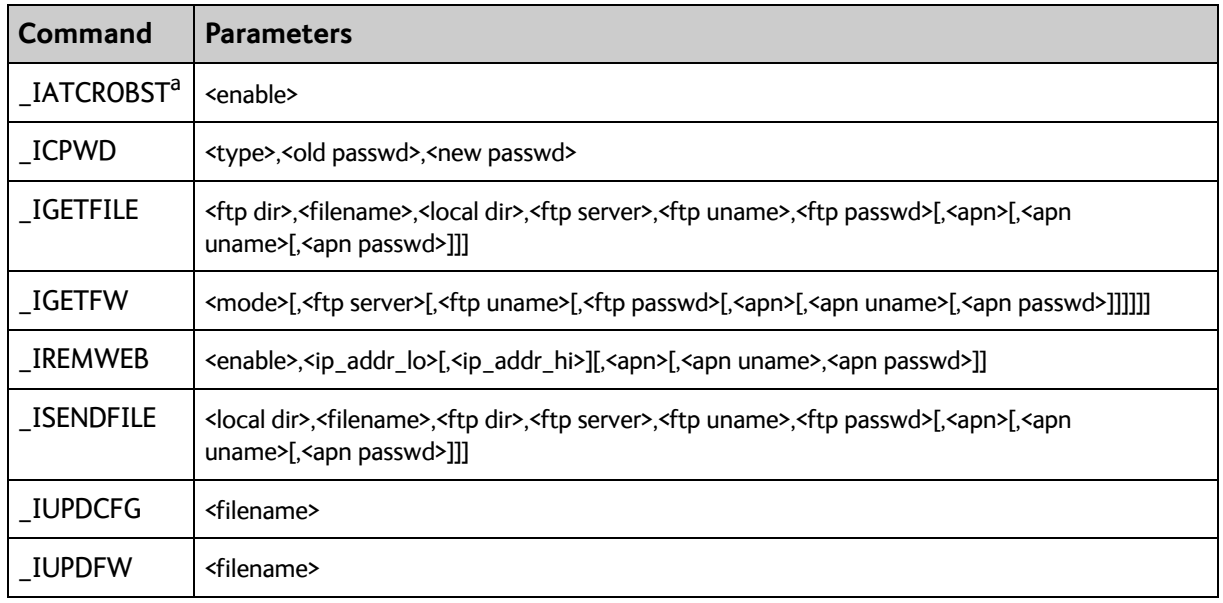

a. Robustness for 3GPP LTE signals, not ATC

#### <span id="page-116-1"></span>**Parameters for ATCO commands**

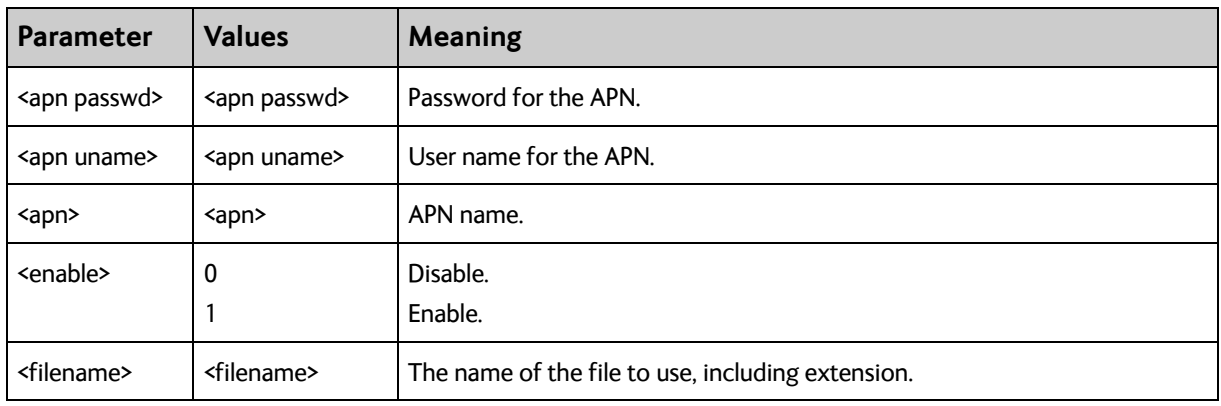

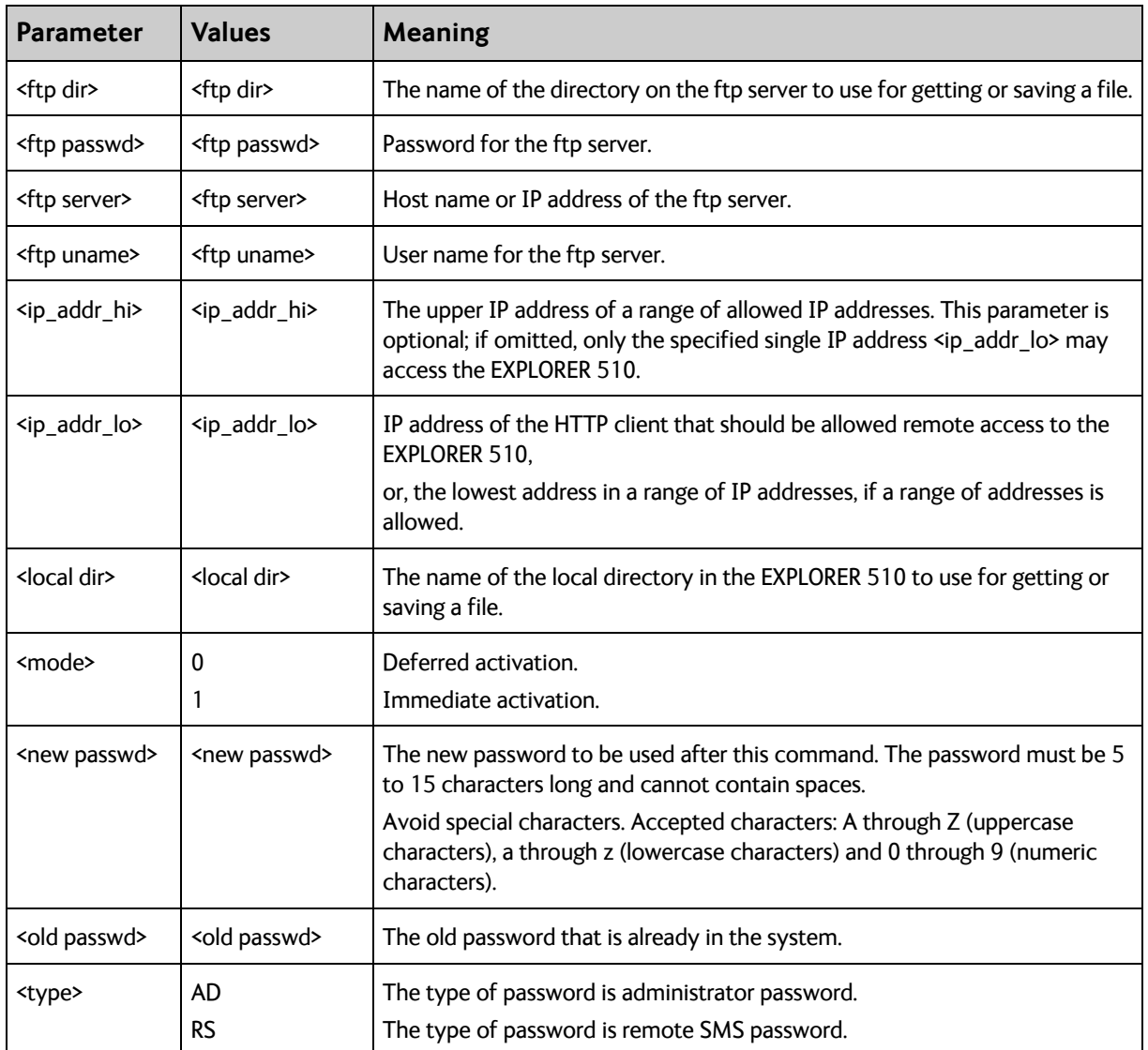

### **ATCO response codes**

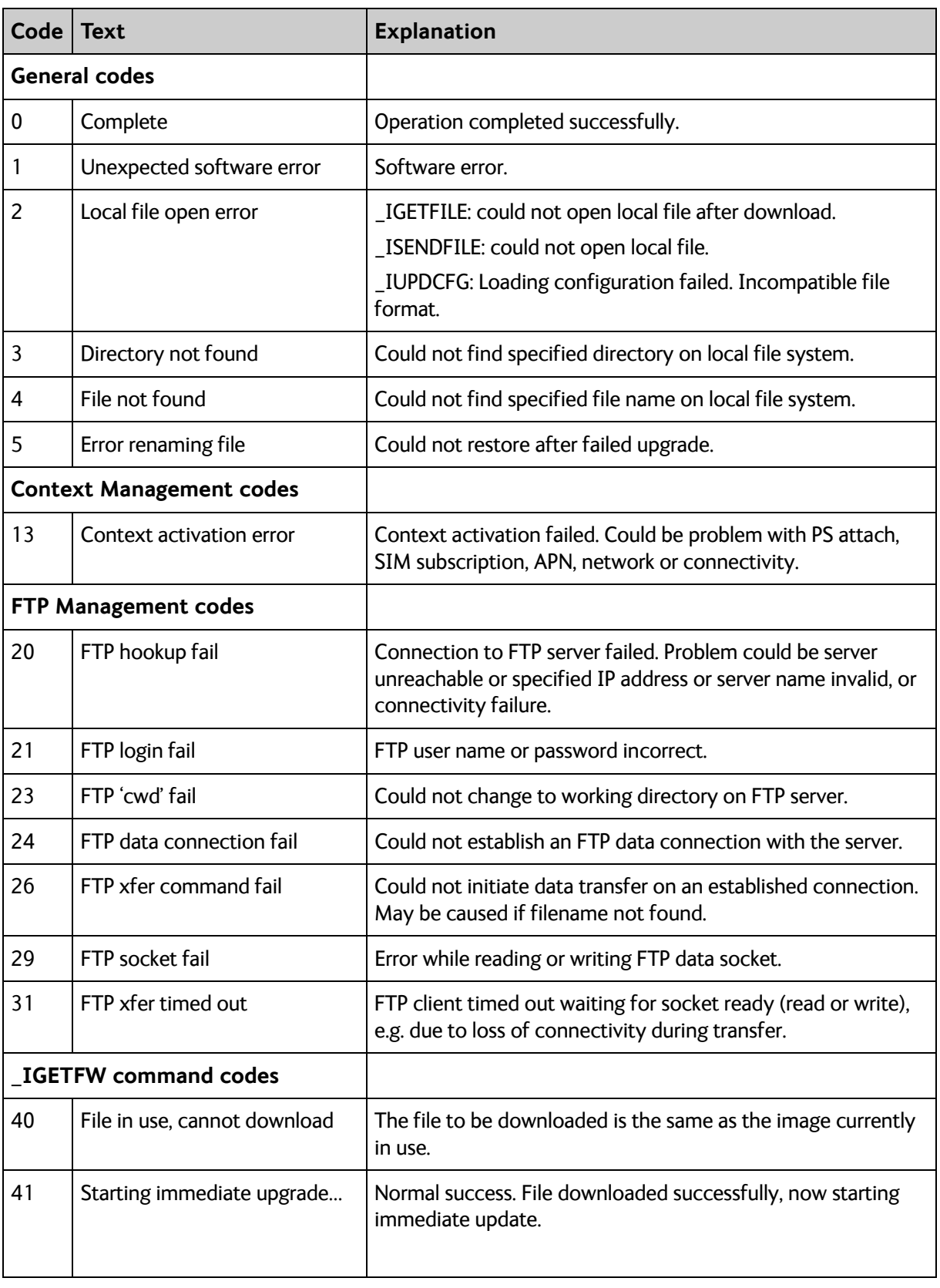

The following response codes apply to the AT commands supported by SMS.

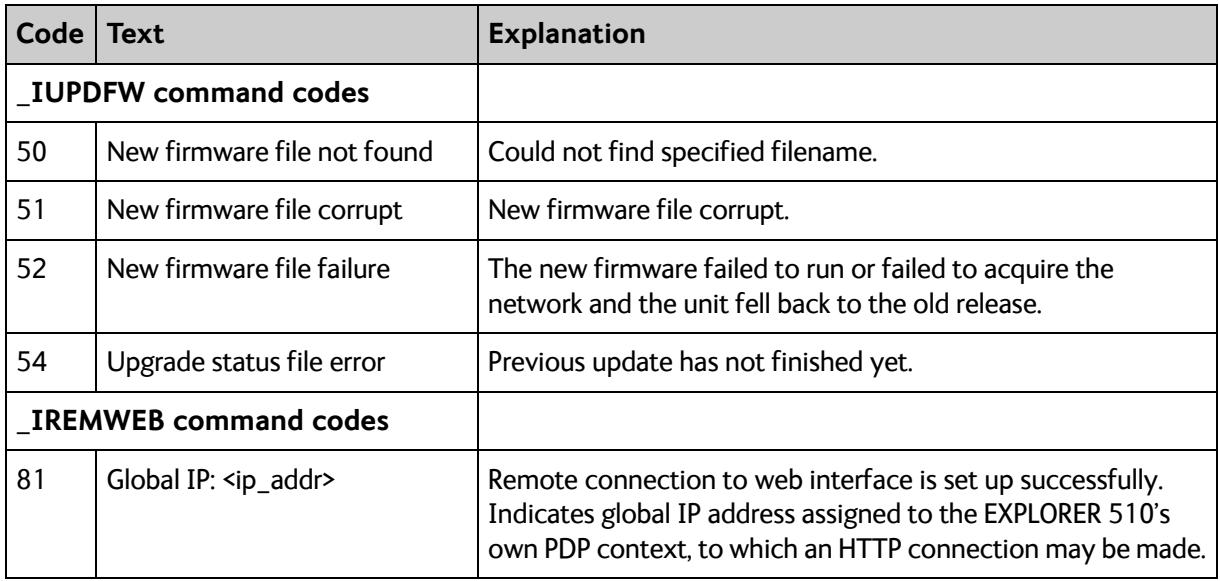

#### **Other M2M related AT commands**

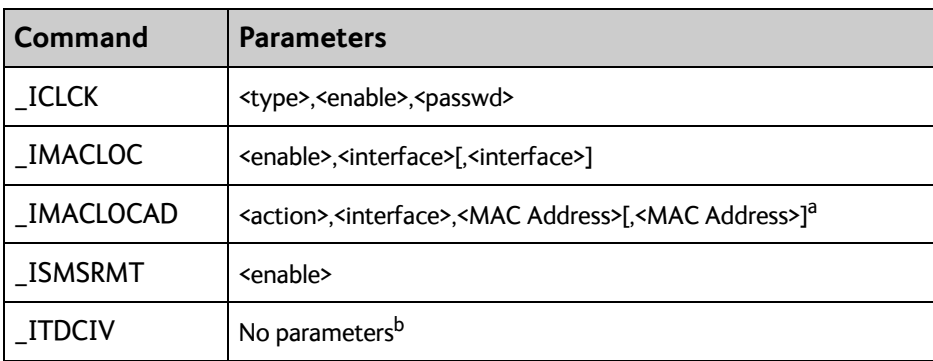

a. Up to 10 MAC addresses may be specified.

b. Type **\_ITDCIV?** to get the input voltage (in mV) of the EXPLORER 510

#### <span id="page-120-0"></span>**Parameters for other M2M related AT commands**

The table below summarizes the available parameters for the AT commands for M2M operation.

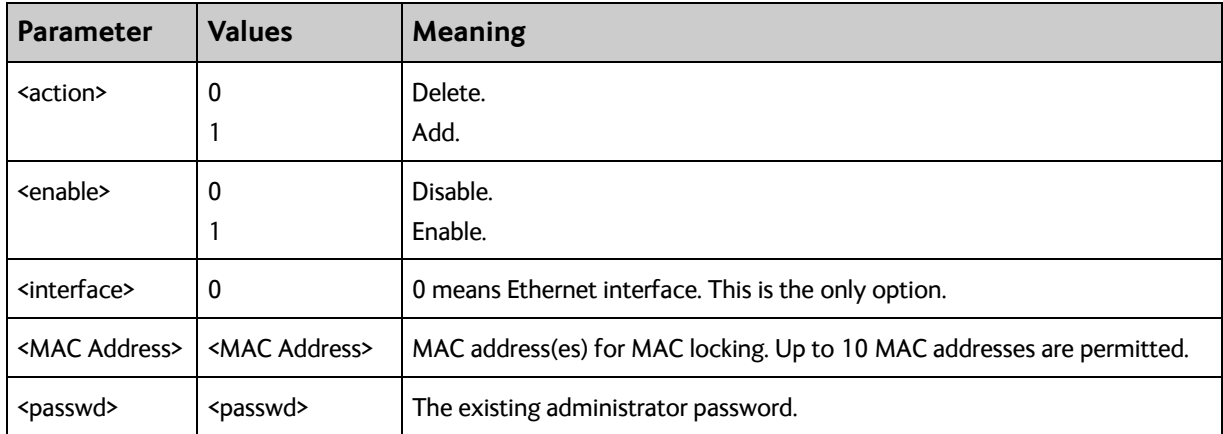

### **AT commands for message (SMS) configuration**

The following AT commands are used for configuration of SMS.

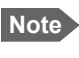

Note **For details on parameters for the message configuration commands, see the 3GPP** standard ETSI TS 127 005 V4.2.1.

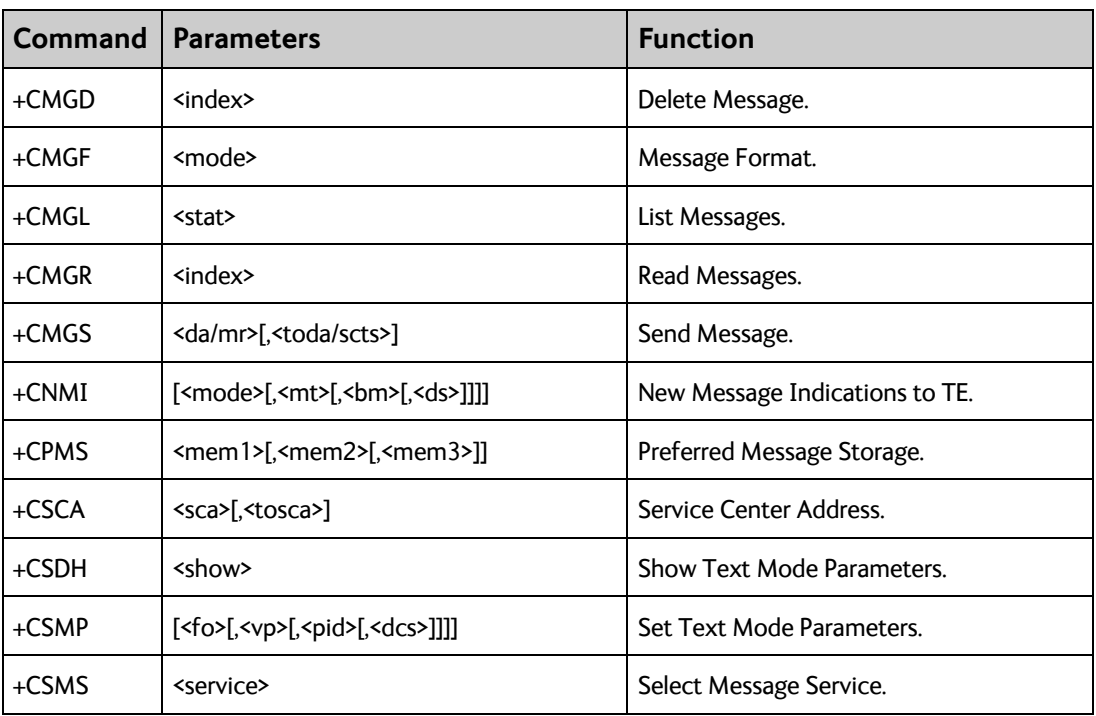

### **Context management AT commands**

The table below summarizes some of the most used AT commands for context management. Parameters are explained in the table in the next section. For details, refer to the 3GPP standard TS 27.007.

Note **The context management AT commands can only be used over a BGAN connection** and will not work on a cellular connection.

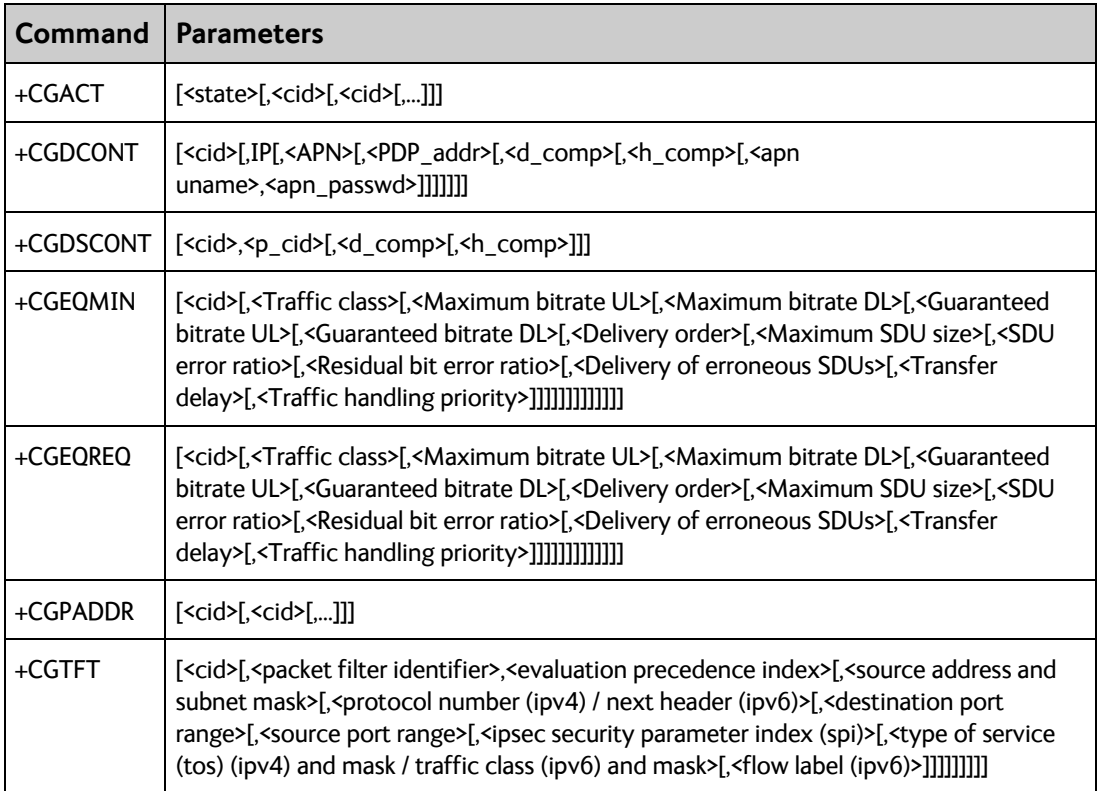

#### <span id="page-123-0"></span>**Parameters for context management AT commands**

The table below summarizes the main parameters for the AT commands for context management. For details, refer to the 3GPP standard TS 27.007.

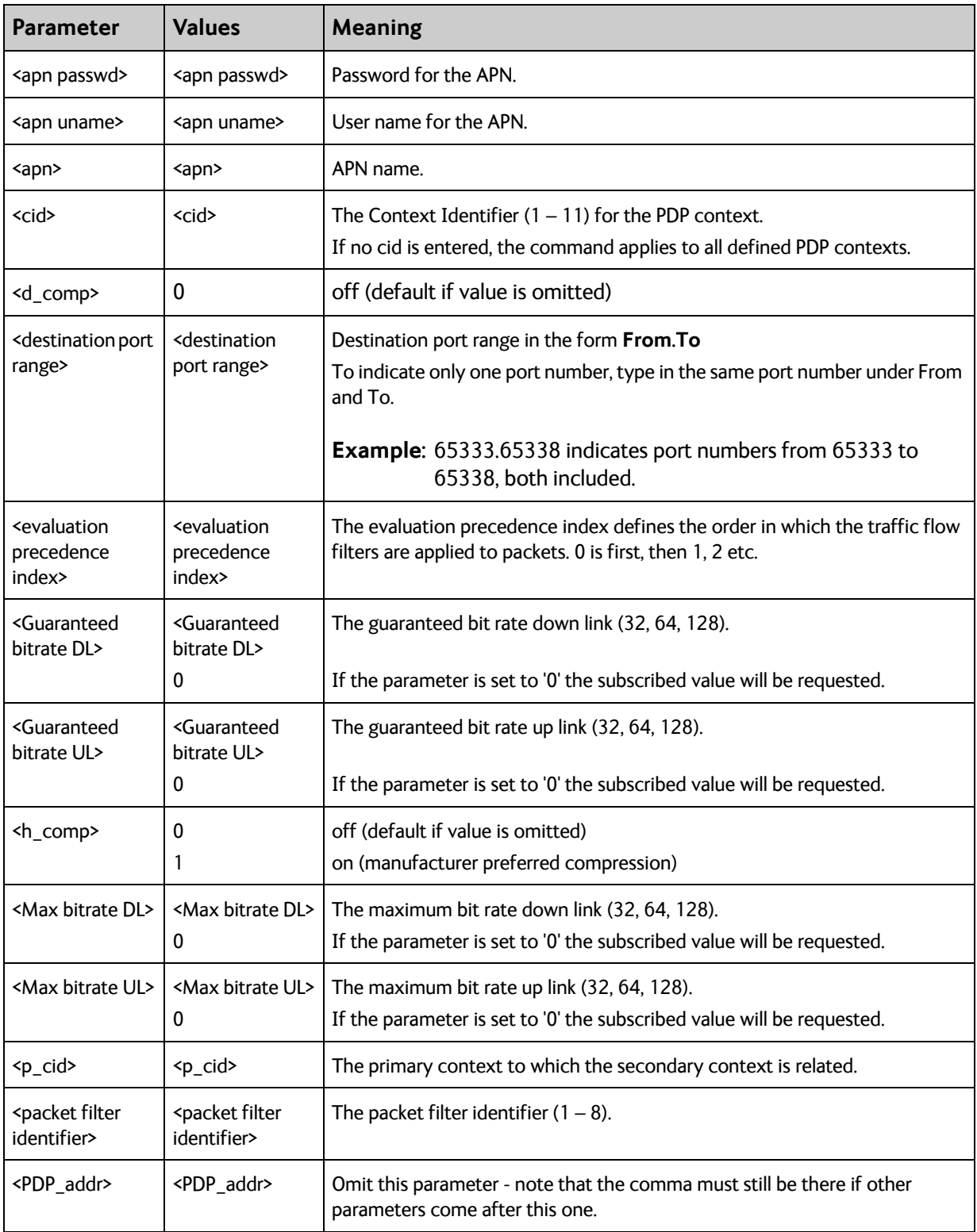

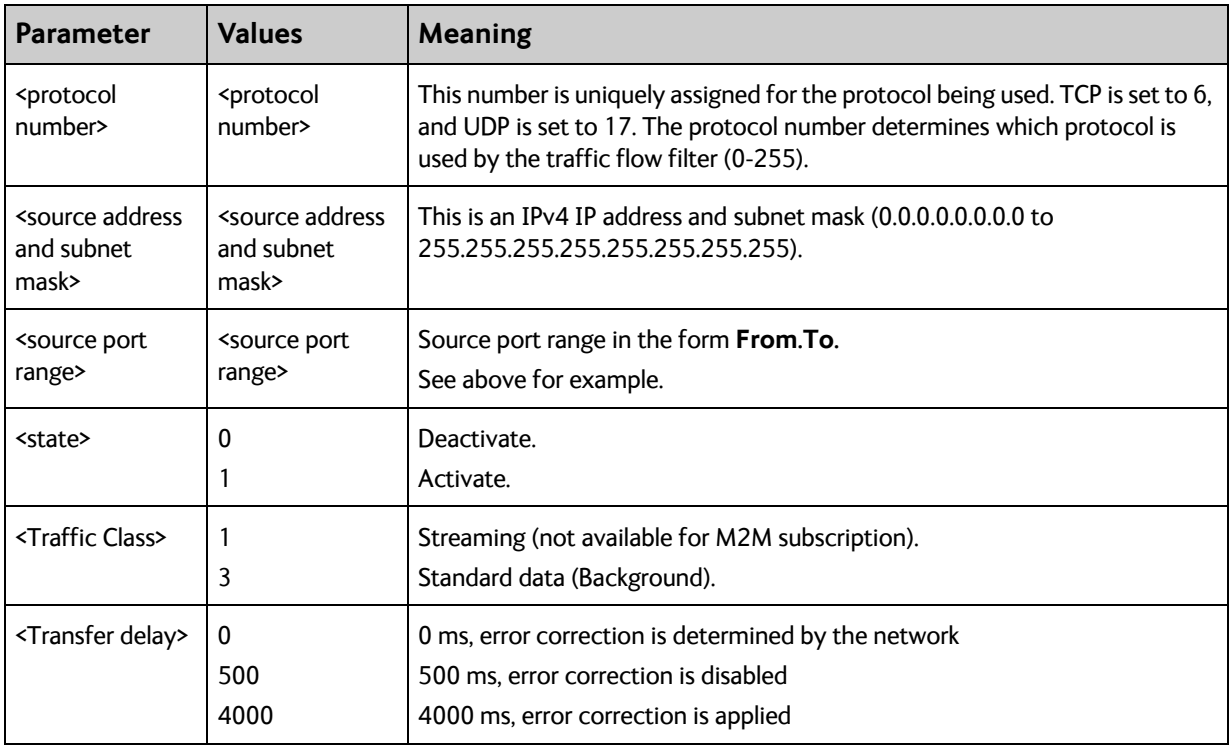

# Appendix C

# <span id="page-125-0"></span>**Conformity <sup>C</sup>**

### **CE**

The EXPLORER 510 is CE certified as stated in the simplified "EU Declaration of Conformity", enclosed in electronic copy at the end of this appendix.

The WLAN interface is CE certified through the manufacturer of the WLAN card.

#### **Use of WLAN:**

The WLAN interface requires that the user enters the current country of operation. See *[WLAN](#page-51-0)  [interface setup on page 44](#page-51-0)*.

# **IC**

This device complies with Industry Canada licence-exempt RSS standard(s). Operation is subject to the following two conditions:

(1) this device may not cause interference, and

(2) this device must accept any interference, including interference that may cause undesired operation of the device.

Le présent appareil est conforme aux CNR d'Industrie Canada applicables aux appareils radio exempts de licence. L'exploitation est autorisée aux deux conditions suivantes :

(1) l'appareil ne doit pas produire de brouillage, et

(2) l'utilisateur de l'appareil doit accepter tout brouillage radioélectrique subi, même si le brouillage est susceptible d'en compromettre le fonctionnement.

This Class [B] digital apparatus complies with Canadian ICES-003.

Cet appareil numérique de la classe [B] est conforme à la norme NMB-003 du Canada.

# **FCC**

**Note**: This equipment has been tested and found to comply with the limits for a Class B digital device, pursuant to part 15 of the FCC Rules. These limits are designed to provide reasonable protection against harmful interference in a residential installation. This equipment generates, uses and can radiate radio frequency energy and, if not installed and used in accordance with the instructions, may cause harmful interference to radio communications. However, there is no guarantee that interference will not occur in a particular installation. If this equipment does cause harmful interference to radio or television reception, which can be determined by turning the equipment off and on, the user is encouraged to try to correct the interference by one or more of the following measures:

- Reorient or relocate the receiving antenna
- Increase the separation between the equipment and receiver
- Connect the equipment into an outlet on a circuit different from that to which the receiver is connected
- Consult the dealer or an experienced radio/TV technician for help

#### NOTICE:

This device complies with Part 15 of the FCC Rules.

Operation is subject to the following two conditions:

(1) this device may not cause harmful interference, and

(2) this device must accept any interference received, including interference that may cause undesired operation.

#### NOTICE:

Changes or modifications made to this equipment not expressly approved by Cobham SATCOM may void the FCC authorization to operate this equipment.

# **Japanese Radio Law and Japanese Telecommunications Business Law Compliance.**

This device is granted pursuant to the Japanese Radio Law ( 電波法 ) and the Japanese Telecommunications Business Law ( 電気通信事業法 )

This device should not be modified (otherwise the granted designation number will become invalid)

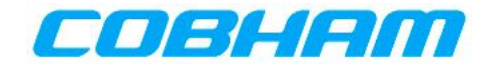

# **EU Declaration of Conformity**

Hereby **Thrane & Thrane A/S trading as Cobham SATCOM** declares that the following equipment complies with the specifications of:

**RED directive 2014/53/EU** concerning Radio Equipment

#### **Equipment included in this declaration**

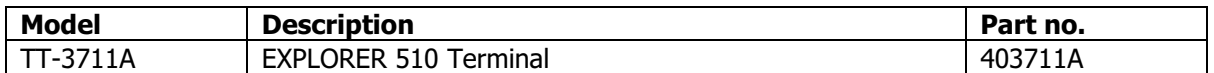

The full text of the EU declaration of conformity is available at the following internet address:

http://sync.cobham.com/satcom/support/downloads

Document no.: 99-157452-A

# **Glossary**

# **A**

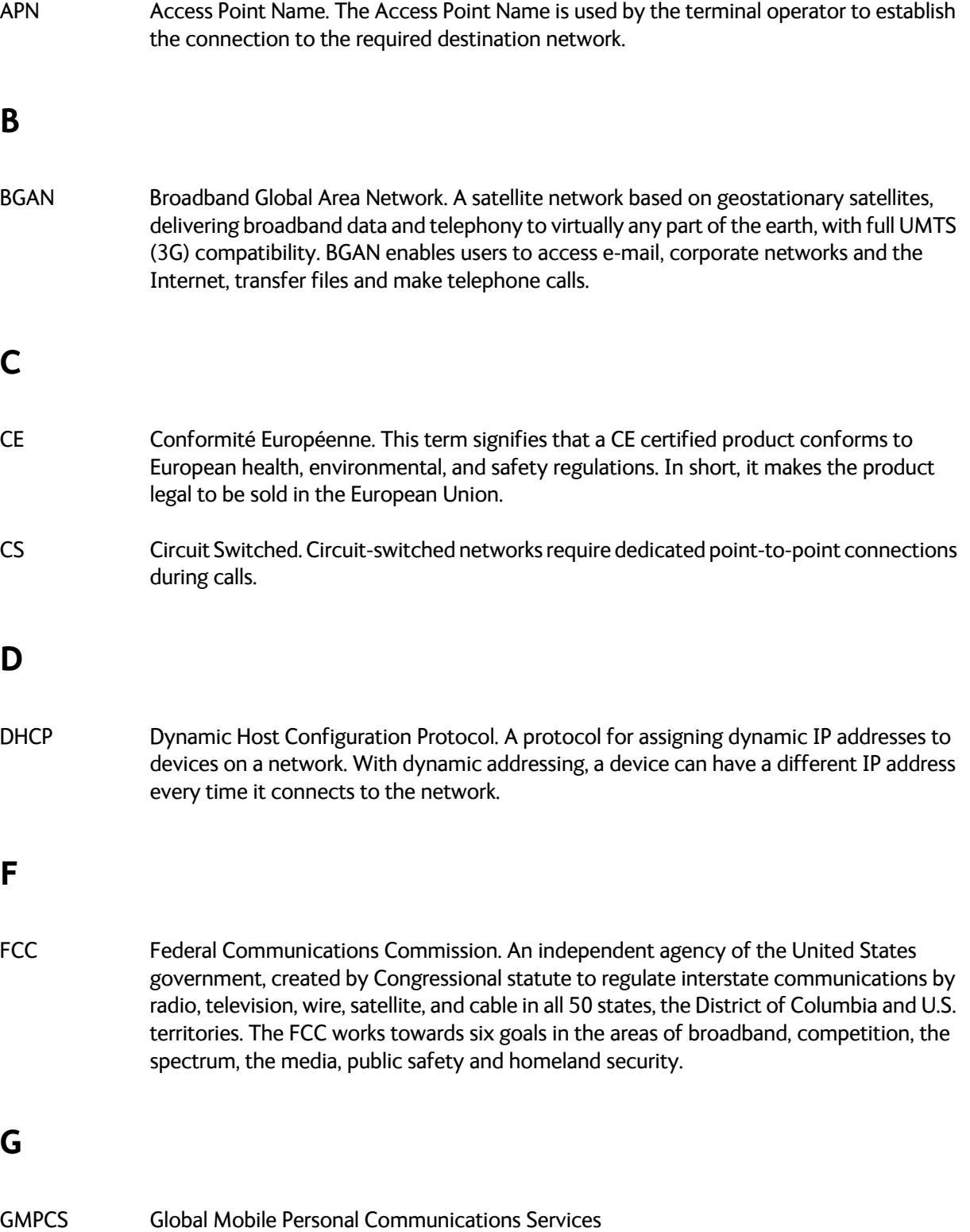

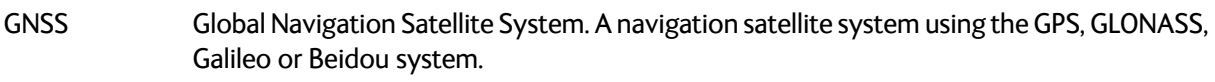

### **I**

- IC Industry Canada (French: Industrie Canada) is the department of the Government of Canada with a mandate of fostering a growing, competitive, knowledge-based Canadian economy.
- ICMPInternet Control Message Protocol. An Internet protocol mostly used for diagnostics.
- IMSI International Mobile Subscriber Identity. A number used to identify the user of a cellular network. It is a unique identification associated with all cellular networks.
- IMSO International Maritime Satellite Organisation. An intergovernmental body established to ensure that Inmarsat continues to meet its public service obligations, including obligations relating to the GMDSS.
- IP Ingress Protection. An international classification system for the sealing effectiveness of enclosures of electrical equipment against the intrusion into the equipment of foreign bodies (i.e. tools, dust, fingers) and moisture. This classification system uses the letters "IP"

#### **L**

- LAN Local Area Network. A computer network covering a small physical area, like a home, office, school or airport. The defining characteristics of LANs, in contrast to wide-area networks (WANs), include their usually higher data-transfer rates, smaller geographic area, and lack of a need for leased telecommunication lines.
- LED Light Emitting Diode

#### **M**

M2M Machine-to-machine. Direct communication between unmanned devices using any communications channel, including wired and wireless.

#### **N**

- NAT Network Address Translation. An Internet standard that enables a local-area network to use one set of IP addresses for internal traffic and a second set of addresses for external traffic. A NAT module makes all necessary address translations.
- NSD Network Service Device. An Inmarsat device for routing network traffic between GX and

BGAN services

### **P**

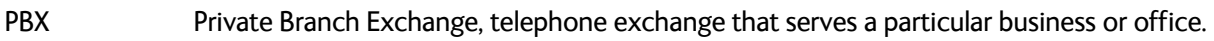

- PIN Personal Identification Number. A code number used to provide access to a system that has restricted access.
- PPPoE Point-to-Point Protocol over Ethernet. A network protocol for encapsulating Point-to-Point Protocol (PPP) frames inside Ethernet frames. By using PPPoE, users can virtually "dial" from one machine to another over an Ethernet network, establish a point to point connection between them and then securely transport data packets over the connection.

### **R**

RF Radio Frequency. Electromagnetic wave frequencies between about 3 kHz and about 300 GHz including the frequencies used for communications signals (radio, television, cell-phone and satellite transmissions) or radar signals.

### **S**

- SIM Subscriber Identity Module. The SIM provides secure storing of the key identifying a mobile phone service subscriber but also subscription information, preferences and storage of text messages.
- SIP Session Initiation Protocol. An application-layer control (signaling) protocol for creating, modifying, and terminating sessions with one or more participants. Used e.g. for Internet telephony.

# **T**

TE Terminal Equipment - the equipment connected locally to the terminal.

#### **U**

- USB Universal Serial Bus. A specification to establish communication between devices and a host controller (usually personal computers). USB is intended to replace many varieties of serial and parallel ports. USB can connect computer peripherals such as mice, keyboards, digital cameras, printers, personal media players, flash drives, and external hard drives.
- UTC Coordinated Universal Time. The International Atomic Time (TAI) with leap seconds

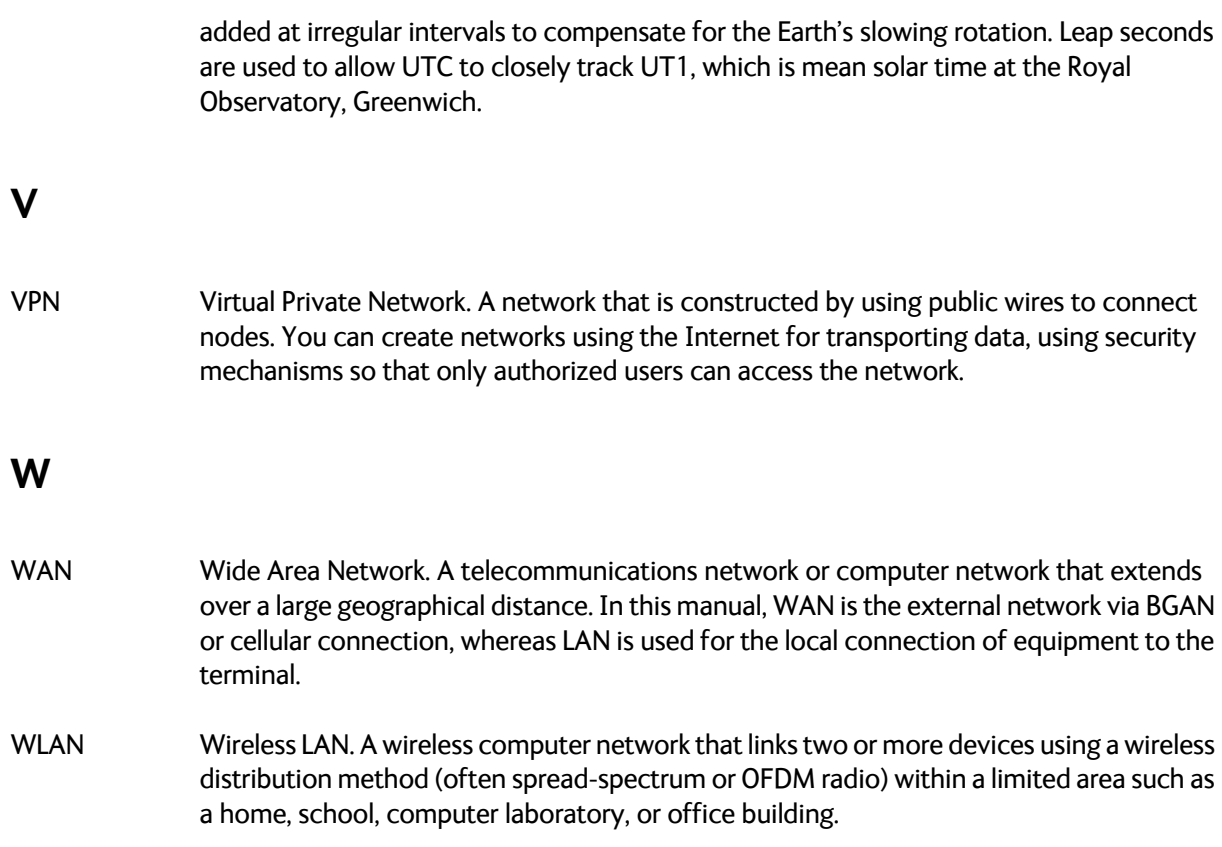

# **A**

[AC⁄DC adapter specifications, 98](#page-105-0) access [remote, 23](#page-30-0) access to settings [limit in web interface, 65](#page-72-0) [access using AT commands, 23](#page-30-1) admin password [change, 65](#page-72-1) [disable, 64](#page-71-0) [enable, 64](#page-71-1) [log in, 64](#page-71-2) [log out, 65](#page-72-2) [reset, 52](#page-59-0) [advanced settings, 64](#page-71-3) alerts [view in web interface, 28,](#page-35-0) [50](#page-57-0) Alphasat [frequencies, 98](#page-105-1) antenna [connector, 100](#page-107-0) [short description, 4](#page-11-1) APN [set up for BGAN, 59](#page-66-0) AT commands [access with IP, 23](#page-30-1) [list of, 101](#page-108-0) [remote access with IP, 26](#page-33-0) [audio assisted pointing, 11](#page-18-0) [automatic activation, 56](#page-63-0) automatic shut down [connection, 70](#page-77-0)

# **B**

[backup configuration, 67](#page-74-0) battery [capacity display accuracy, 83](#page-90-0) [charge, 83](#page-90-1) [short description, 4](#page-11-2) [specifications, 96](#page-103-0) BGAN network [startup mode, 54](#page-61-0)

# **C**

call charges [estimating in web interface, 71](#page-78-0) [call log, 42](#page-49-1) calls [make, 27](#page-34-0) [missed, received, outgoing, 42](#page-49-2) [total usage, 43](#page-50-0) [CE compliance, 118](#page-125-0) cellular network [overview, 10](#page-17-0) [set up, 76](#page-83-0) [startup mode, 54](#page-61-0) charge [EXPLORER 510 battery, 83](#page-90-1) [smartphone or tablet, 29](#page-36-0) charges for calls [estimating, 71](#page-78-0) [command reference, 101](#page-108-0) configuration [copy, 67](#page-74-0) [save or load, 67](#page-74-0) [USB, 45](#page-52-0) [WLAN, 44](#page-51-0) [conformity, 118](#page-125-0) connect a phone [WLAN, 15](#page-22-0) connected devices [manage, 46](#page-53-0) connection [automatic shut down, 70](#page-77-0) [connection watchdog, 68](#page-75-1) connectors [antenna, 100](#page-107-0) [DC input, 96](#page-103-1) [USB Host, 97](#page-104-0) [Control panel, 41](#page-48-0)

### **D**

data [limits, set, 70](#page-77-0) [log, 42](#page-49-3) [Standard, definition, 20](#page-27-0) [Streaming definition, 20](#page-27-1) [total usage, 43](#page-50-0)

data connections [start and stop in web interface, 37](#page-44-0) DC input [connector, 96](#page-103-1) [default IP address, 9,](#page-16-0) [32](#page-39-0) [delivery contents, 6](#page-13-0) devices [manage, 46](#page-53-0) diagnostics report [create, 50,](#page-57-1) [93](#page-100-0) [disposal, 83](#page-90-2)

### **E**

[Event log, 50](#page-57-2) EXPLORER Connect app [check software version, 6](#page-13-1) extended L-band [frequencies, 98](#page-105-1)

# **F**

factory settings [restore, 66](#page-73-0) [FCC compliance, 118](#page-125-0) [fixed position for terminal, 18](#page-25-0) [forward port, 62](#page-69-0) frequencies [extended L-band, 98](#page-105-1) [I-4, 98](#page-105-2)

# **G**

GNSS [select system, 57](#page-64-0) [troubleshooting, 86](#page-93-0)

# **I**

 $I - 4$ [frequencies, 98](#page-105-2) [IAI-2 status, 51](#page-58-1) [IC compliance, 118](#page-125-0) [IMEI number, 51](#page-58-1) [IMSI number, 51](#page-58-1) [included items, 6](#page-13-0) [indicator, Status LED, 88](#page-95-0) [indicator, WLAN, 89](#page-96-0)

[initial inspection, 5](#page-12-0) [insert SIM card, 7](#page-14-0) internet connection mode [setting, 56](#page-63-1) IP address [for web interface, 9,](#page-16-0) [32](#page-39-0) [local, setting up, 56](#page-63-2) IP connection [monitoring, 68](#page-75-1) IP handset [SIP settings, 16](#page-23-1) [items included, 6](#page-13-0)

### **L**

language [change in web interface, 57](#page-64-1) [LED on front panel, 88](#page-95-0) [light indicator, 88](#page-95-0) limit [allowed kB, 70](#page-77-1) [allowed time, 70](#page-77-2) [data, 70](#page-77-0) [limiting user access, 65](#page-72-0) [link monitoring, 68](#page-75-1) [load configuration, 67](#page-74-0) log [of calls, 42](#page-49-1) [of data connections, 42](#page-49-3) [of events, 50](#page-57-2) [log in as administrator, 64](#page-71-2) [log out as administrator, 65](#page-72-2)

### **M**

MAC address [connected devices, 46](#page-53-0) [manage connected devices, 46](#page-53-0) [maximum for data, 70](#page-77-0) [modem mode, 56](#page-63-1) [monitoring the external IP connection, 68](#page-75-1) [monitoring the terminal, 69](#page-76-0)

### **N**

[navigation in web interface, 34](#page-41-0) network [cellular or BGAN, 10](#page-17-0) [select startup mode, 54](#page-61-0)

### **P**

password [change, 65](#page-72-1) [disable, 64](#page-71-0) [enable, 64](#page-71-1) [log in, 64](#page-71-2) [log out, 65](#page-72-2) [reset, 52](#page-59-0) permissions [setting for users, 65](#page-72-0) phone [connect to WLAN, 15](#page-22-0) [SIP settings, 16](#page-23-1) [phone call, 27](#page-34-0) PIN [changing for BGAN, 66](#page-73-1) [changing for cellular network, 67](#page-74-1) [enabling or disabling for BGAN, 66](#page-73-2) [enabling or disabling for cellular network, 67](#page-74-2) [enter in web interface, 36](#page-43-1) [ping command from the terminal, 68](#page-75-1) [point the antenna again, 12](#page-19-0) pointing [audio assisted, 11](#page-18-0) pointing process [restarting, 12](#page-19-0) [port forwarding, 62](#page-69-0) position [troubleshooting, 86](#page-93-0) [Power connector, 96](#page-103-1) power supply [AC⁄DC adapter, 98](#page-105-0)

### **R**

recovery [software, 81](#page-88-0) remote management [access using AT commands, 26](#page-33-0) [access using web interface, 24](#page-31-0) [activation with SMS, 23](#page-30-2) [preparation, 25](#page-32-0) [set up in web interface, 72](#page-79-0) [remove SIM card, 7](#page-14-1) [repoint the antenna, 12](#page-19-0) report [diagnostics, 50,](#page-57-1) [93](#page-100-0) Reset button [change function, 75](#page-82-0)

[restore factory settings, 66](#page-73-0) rights for users [in web interface, 65](#page-72-0) [router mode, 56](#page-63-1)

### **S**

[safety summary, iii](#page-2-0) [save configuration, 67](#page-74-0) [semi-fixed installation, 18](#page-25-0) settings [in web interface, 41](#page-48-0) [limit access, 65](#page-72-0) [restore, 66](#page-73-0) SIM card [insert, 7](#page-14-0) [remove, 7](#page-14-1) [short description, 4](#page-11-3) [SIP settings, 16](#page-23-1) smartphone [charge via USB, 29](#page-36-0) [connect for calls, 15](#page-22-0) [SIP settings, 16](#page-23-1) SMS [activate data connection, 23](#page-30-2) [SMS commands, 103](#page-110-2) [list of, 101](#page-108-0) [parameters summary, 104,](#page-111-0) [116](#page-123-0) [summary, 103](#page-110-3) software [recovery, 81](#page-88-0) [update with USB, 80](#page-87-0) [update with web interface, 51,](#page-58-2) [79](#page-86-0) [view current EXPLORER Connect app version, 6](#page-13-1) [sound during pointing, 11](#page-18-0) Standard data [definition, 20](#page-27-0) **Status** [view in web interface, 39](#page-46-0) [status of satellite connection, 51](#page-58-1) Streaming data [definition, 20](#page-27-1)

# **T**

tablet [charge via USB, 29](#page-36-0) Terminal watchdog [setup in web interface, 69](#page-76-0) [total usage, 43](#page-50-0)

[tracking the terminal, 29](#page-36-1) [setup in web interface, 60](#page-67-0) [Traffic control, 46](#page-53-0) [troubleshooting, 84](#page-91-0) [troubleshooting guide, 84](#page-91-1) [typography used in this manual, v](#page-4-0)

### **U**

```
update software, 51, 79
   USB, 80
usage
   calls and data, 43
USB
   charge smartphone or tablet, 29
   configure, 45
   connector, 97
   update software, 80
user permissions
   setting up in web interface, 65
```
### **W**

```
warning messages, 28, 50
warranty, 78
watchdog
   connection, 68
   terminal, 69
web interface
   accessing, 32
   change language, 57
   definition, 32
   navigating, 34
what's in the delivery, 6
WLAN
   automatic activation of, 56
   configure, 44
```
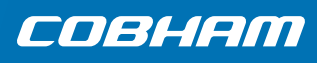